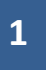

# Support de formation sur le logiciel de relevé Viz'All v8.2

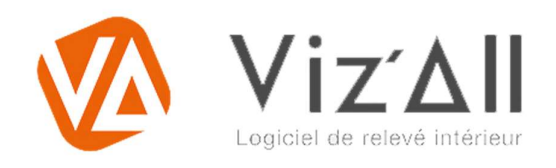

#### Sommaire

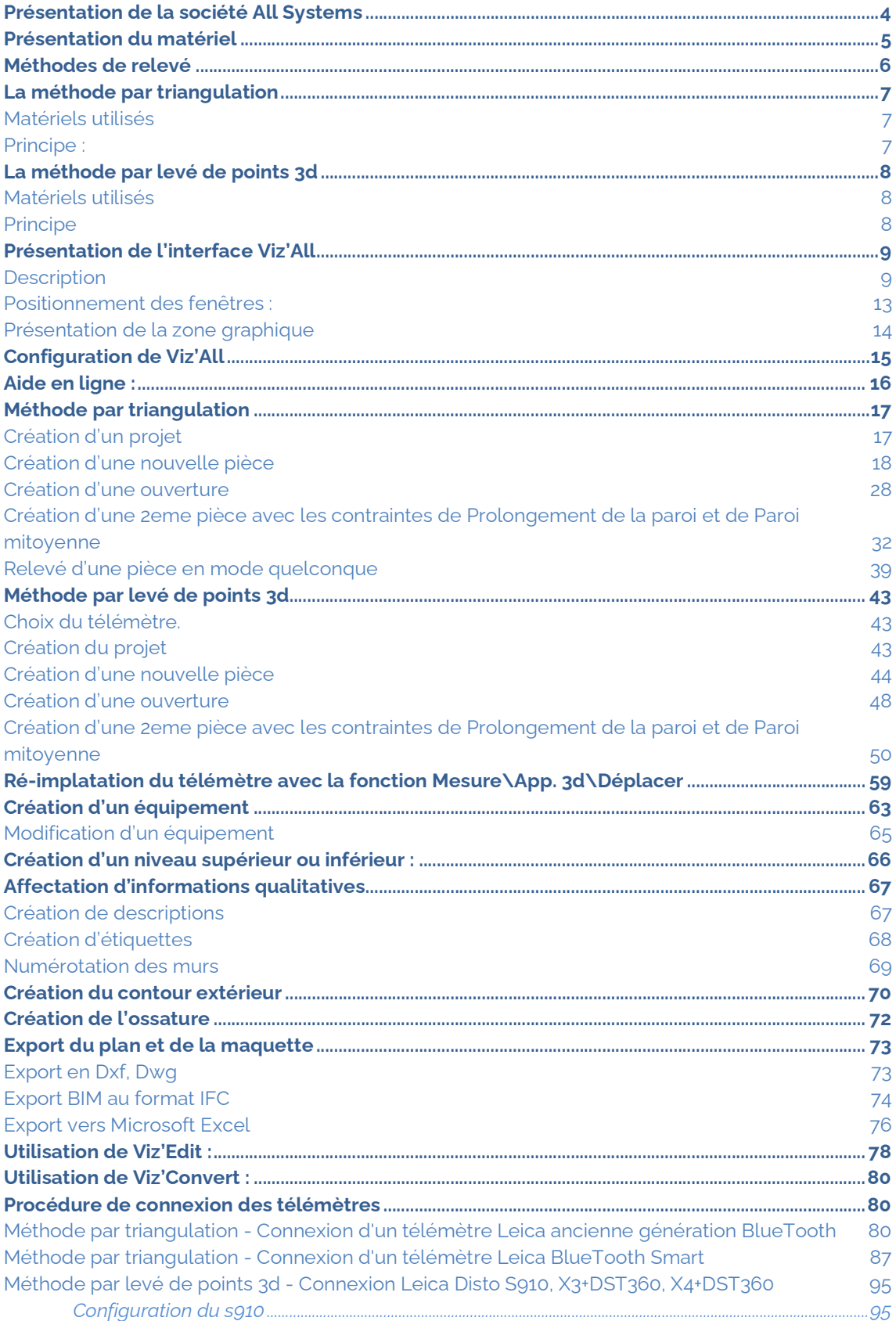

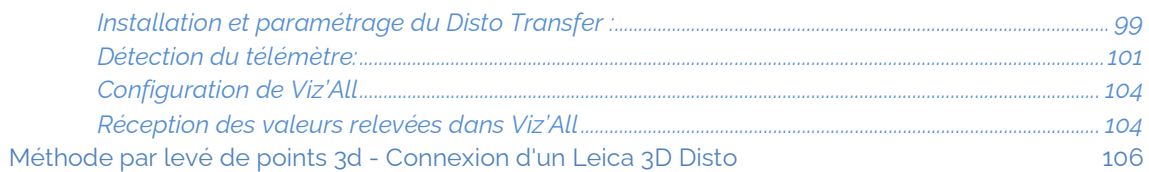

# Présentation de la société All Systems

Créée en 1991, la société ALL SYSTEMS est un éditeur français de logiciels destinés au métier du bâtiment dont le siège est situé près de Grenoble à Seyssinet-Pariset.

Nous éditons Viz'All logiciel de relevé et MIAO (logiciel pour les constructeurs de maisons individuelles) entres autres.

Deux distributeurs renforcent notre action : Testoon et Praxi

 Nos activités : édition et distribution de logiciels, formation et assistance des utilisateurs par des professionnels du bâtiment expérimentés.

 La société emploie environ 20 personnes : ingénieurs informaticiens, architectes, techniciens du bâtiment, métreurs, économistes de la construction et commerciaux.

Site internet de Viz'All: www.allsystems.fr

Site de la société : www.viz-all.fr

Chaine YouTube : https://www.youtube.com/channel/UCQLLTPsgzRh3V0I3t52\_NsA

# Présentation du matériel

- Une tablette ou un pc portable avec un environnement Microsoft Windows Seven ou supérieur.

- Un télémètre de la marque Leica.

- La connexion entres les 2 appareils se fait soit en Bluetooth soit en Wifi.

NB : La méthode utilisée diffère suivant le télémètre.

# Méthodes de relevé

Viz'All propose 2 méthodes de relevé suivant le matériel utilisé.

- La méthode par triangulation
- La méthode par levé de points 3d

Ces 2 méthodes sont complémentaires et peuvent être utilisées dans un même relevé. Par exemple, vous pouvez relever une première pièce avec une méthode et faire le relevé de la suivante avec l'autre méthode.

NB : Il n'existe qu'une seule version de Viz'All.

# La méthode par triangulation

### Matériels utilisés

Leica D1, Leica D2, Leica D110, Leica D510, Leica D810 Touch, Leica X3, Leica X4, Leica S910

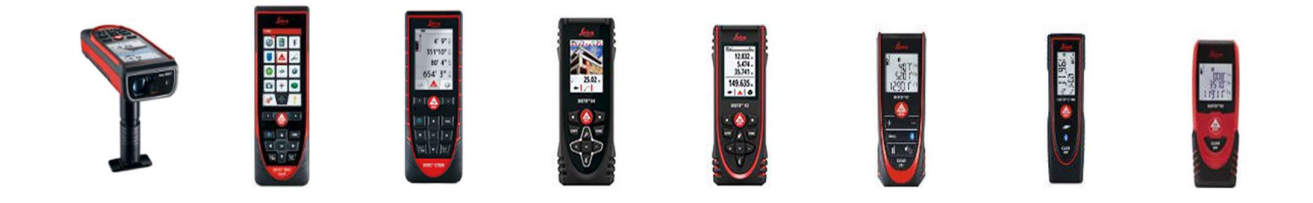

## Principe :

L'utilisateur trace sa pièce puis relève le contour ainsi qu'une ou plusieurs diagonales et Viz'All triangule en temps réel.

Cette méthode présente l'avantage d'être rapide et «nomade ».

NB : Cette méthode permet de renseigner manuellement les valeurs.

# La méthode par levé de points 3d

## Matériels utilisés

Leica S910, Leica X4 avec DST 360, Leica X3 avec DST 360, 3D Disto

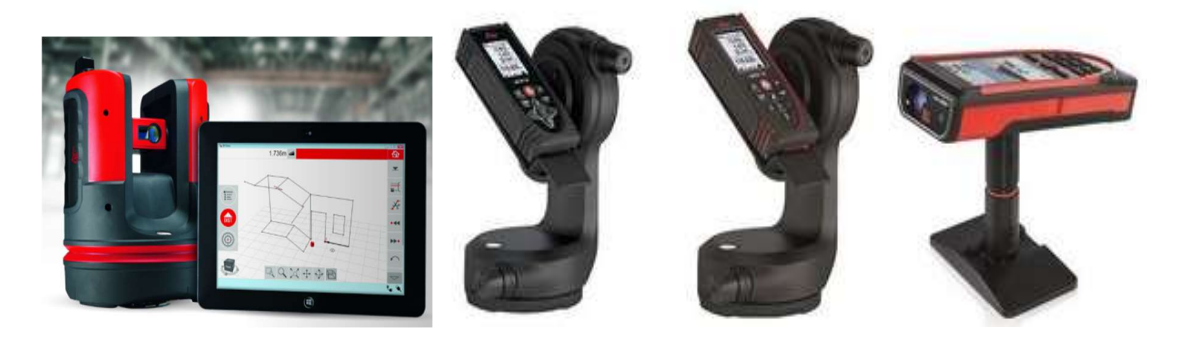

## Principe

L'utilisateur place le matériel sur un trépied dans la pièce et relève

2 points sur chaque mur ou les angles de murs. Le contour se dessine alors en temps réel.

L'avantage de cette méthode est la précision et la facilité de relevé.

# Présentation de l'interface Viz'All

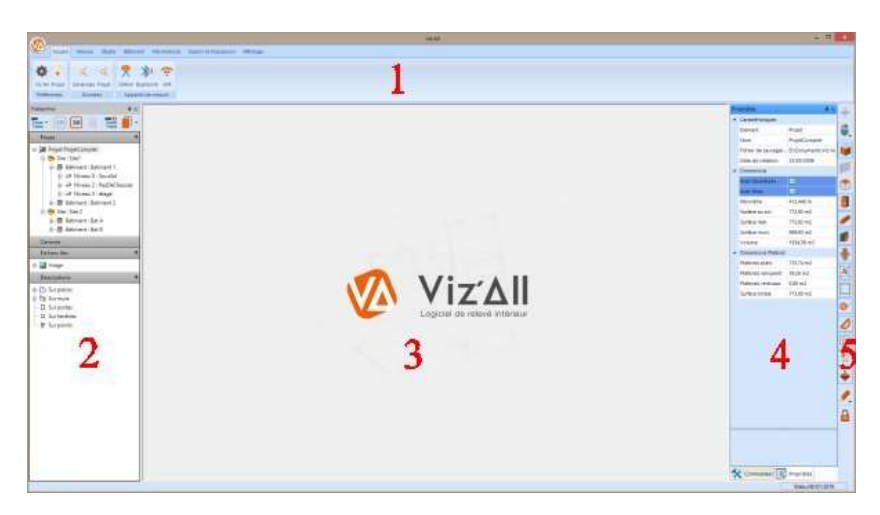

### **Description**

1 - La barre de ruban et menus. Ici s'affichent les principales commandes de Viz'All. Les fonctions du menu s'activent ou se désactivent suivant l'objet sélectionné.

A la gauche de cette barre se trouve le menu des fonctions d'édition.

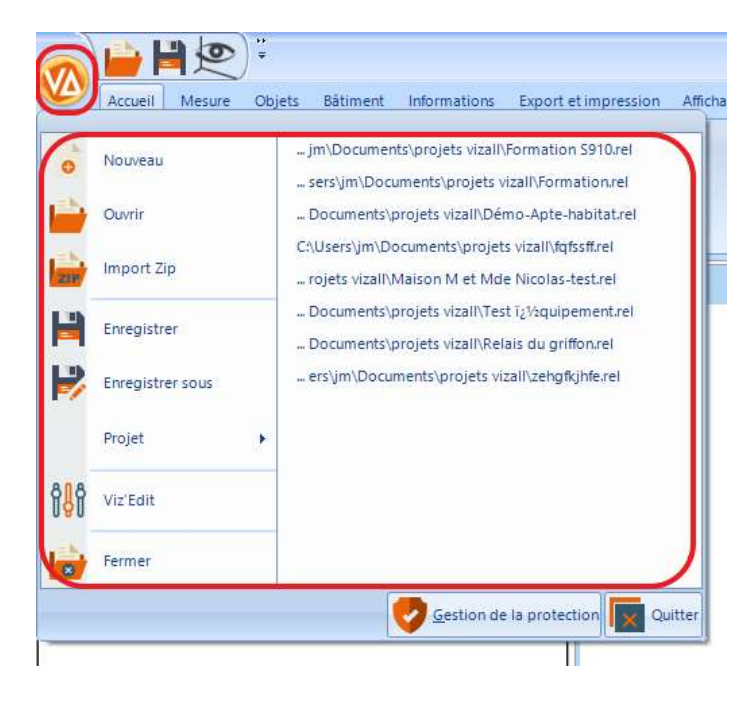

La gestion de la protection permet de mettre à jour votre licence et de vérifier sa validité.

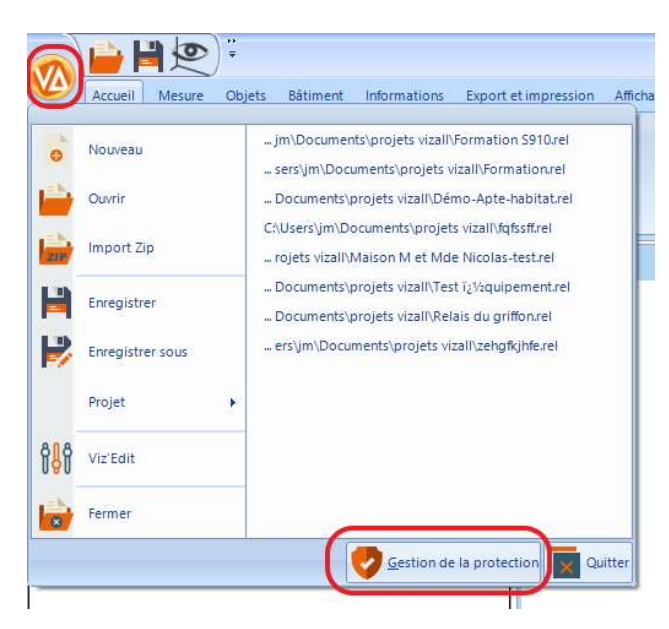

2 - La zone du projet. Dans cette hiérarchie, vous visualisez les différents éléments constitutifs du projet ainsi que toutes informations qualitatives associées aux éléments du projet.

Sélectionnez un niveau ou une pièce puis cliquez sur 2D ou 3D pour l'ouvrir dans la zone graphique.

Pour créer un niveau, positionnez-vous sur le nom de projet :

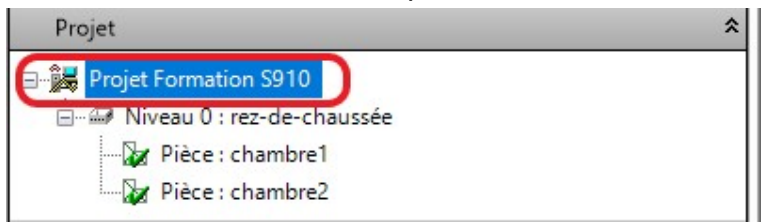

Pour créer une pièce, positionnez-vous sur le nom de

niveau :

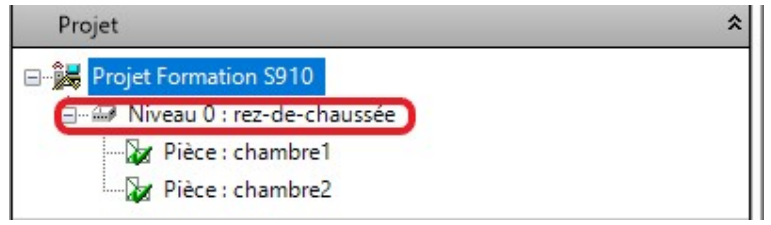

### 3 - La zone d'affichage des vues. Dans cette partie, vous ouvrez des plans 2D de niveau ou de pièce, et des vues en 3D de pièce, zone, niveau, bâtiment, site ou le projet entier. Vous pouvez ouvrir plusieurs vues simultanément, et basculer de l'une à l'autre par des onglets situés en haut de la zone 3. Pour fermer la vue active, cliquez sur la croix située à droite des onglets des vues.

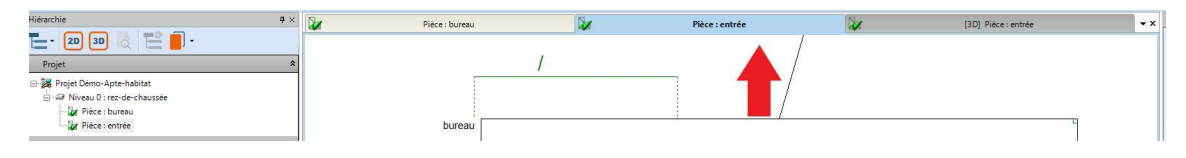

4 - Dans la zone 4, vous pouvez afficher soit :

- Les propriétés : vous visualisez les propriétés de l'élément sélectionné.

Exemple des propriétés d'une pièce :

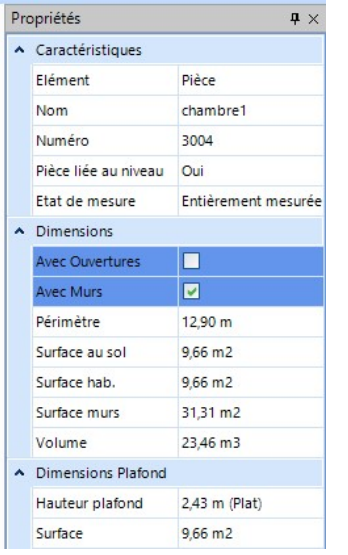

- Les commandes : vous avez accès aux principales commandes actives, selon le type de vue affichée dans la zone 3.

Dans le panneau de commande la zone sur fond jaune guide l'utilisateur au cours de la fonction.

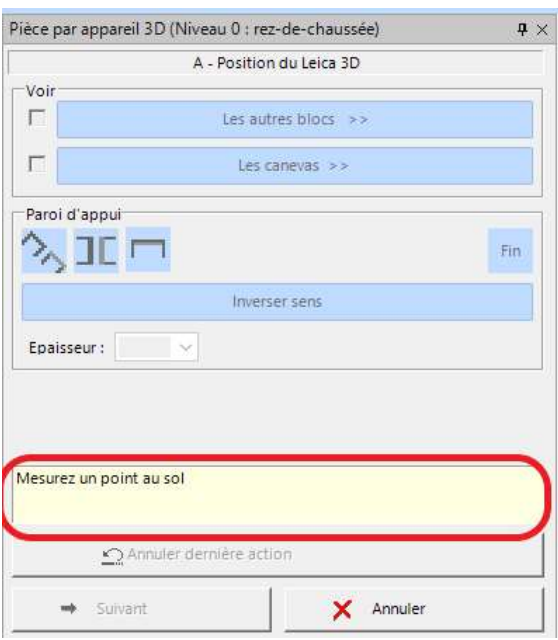

5 - La bande verticale d'icônes d'affichage. Elles vous permettent de configurer à votre convenance l'affichage des vues 2D ou 3D de la zone 3.

Lorsque l'icône est en surbrillance orange, l'élément est affiché.

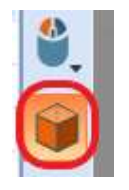

### Positionnement des fenêtres :

Vous pouvez positionner les fenêtres en cliquant sur la barre supérieure de la fenêtre puis en la glissant vers un des repères.

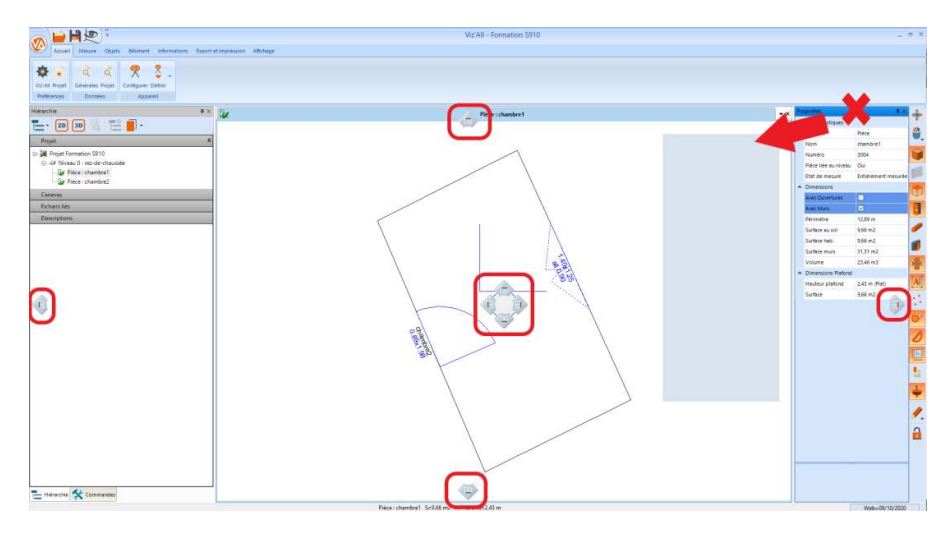

### Présentation de la zone graphique

L'affichage des objets du projet est géré dans la barre verticale latérale droite. Une icône en surbrillance orange signifie que l'objet est affiché.

Remarque :

Tous les objets visibles seront imprimés.

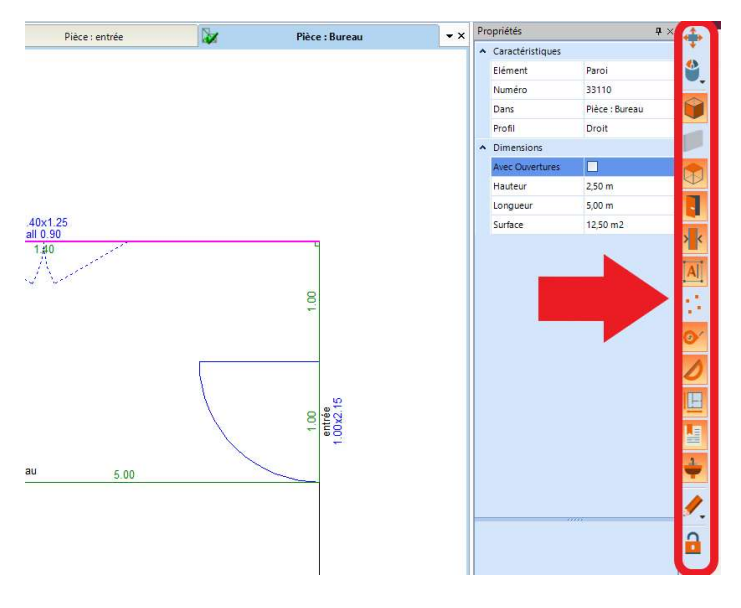

La sélection d'un objet qui passe en rose provoque l'apparition d'un menu contextuel.

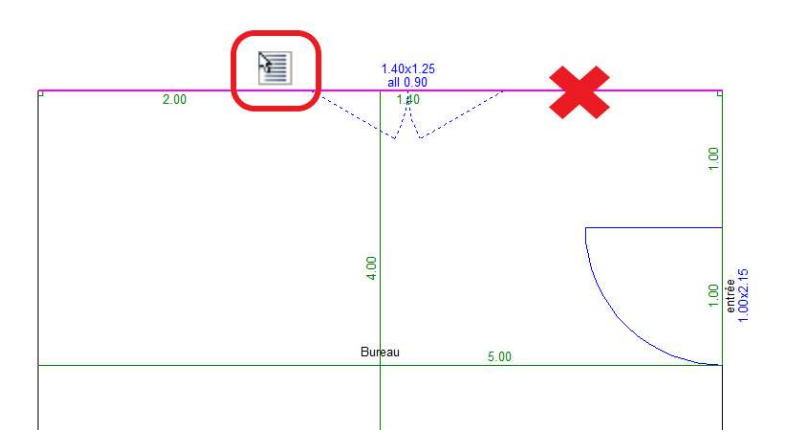

# Configuration de Viz'All

Viz'all est configurable via l'onglet Accueil\Préférences\Viz'All :

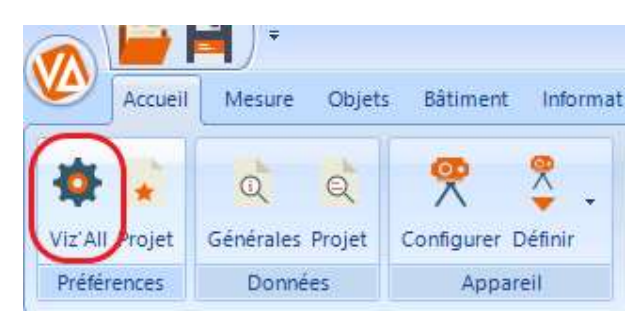

Dans cette fenêtre, vous avez la possibilité de configurer Viz'All (détails dans l'aide en ligne).

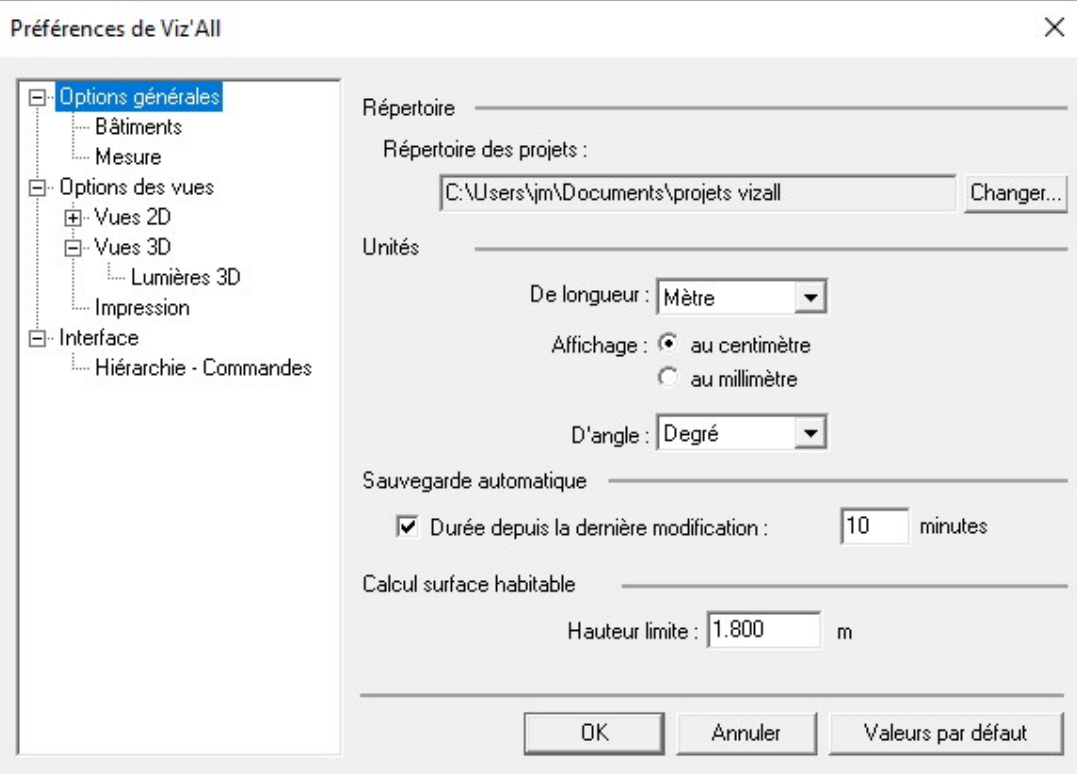

## Aide en ligne :

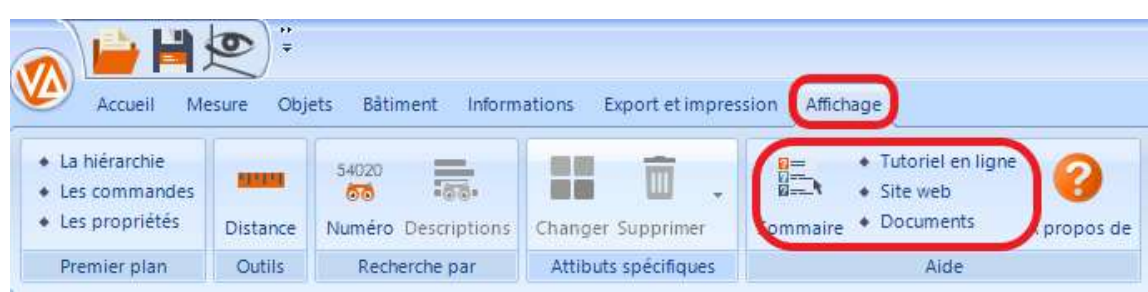

L'affichage vous donne accès à :

Un aide en ligne quand vous cliquez sur Sommaire.

# Méthode par triangulation

## Création d'un projet

 Au menu, cliquez sur l'onglet Accueil\Appareil\définir\Triangulation télémètre smart.

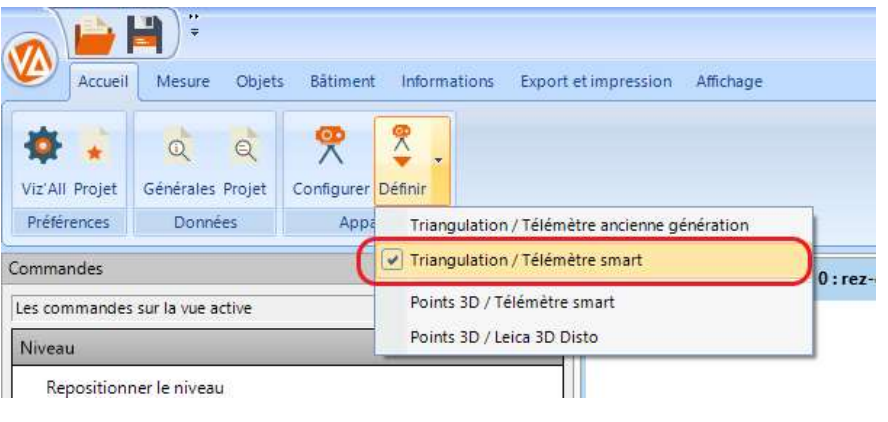

- $\bullet$  Ouvrez le menu du ruban en cliquant  $\blacksquare$  sur puis choisissez Nouveau
- Renseignez les informations suivantes :

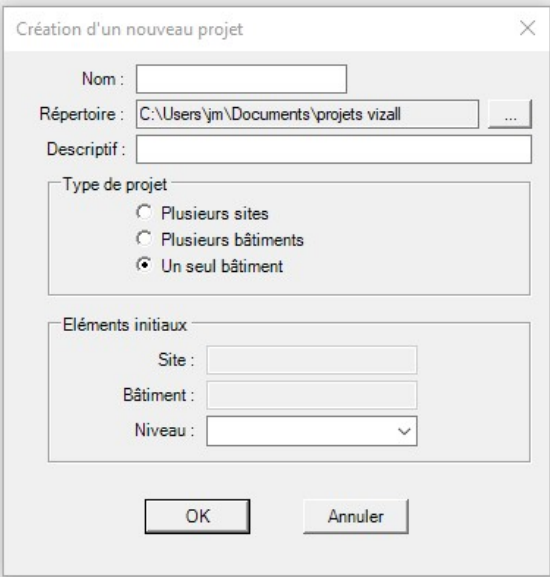

NB : Il est obligatoire de renseigner un nom de niveau.

## Création d'une nouvelle pièce

 Sélectionnez le niveau dans lequel vous souhaitez rajouter une pièce puis cliquez sur Ajouter un élément:

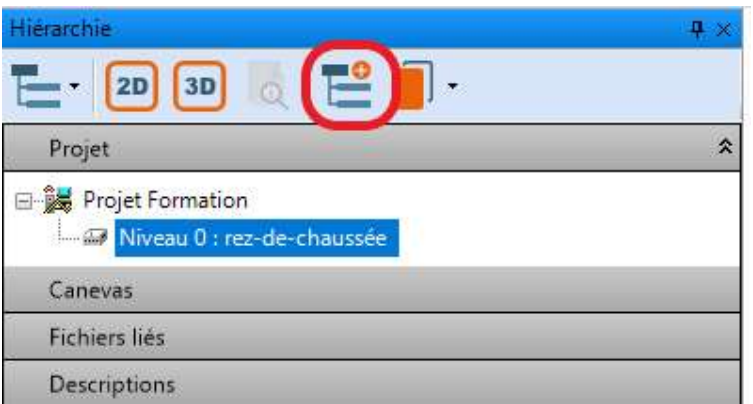

 Renseignez le nom de la pièce et la zone à laquelle elle appartiendra ainsi qu'éventuellement la forme de la pièce.

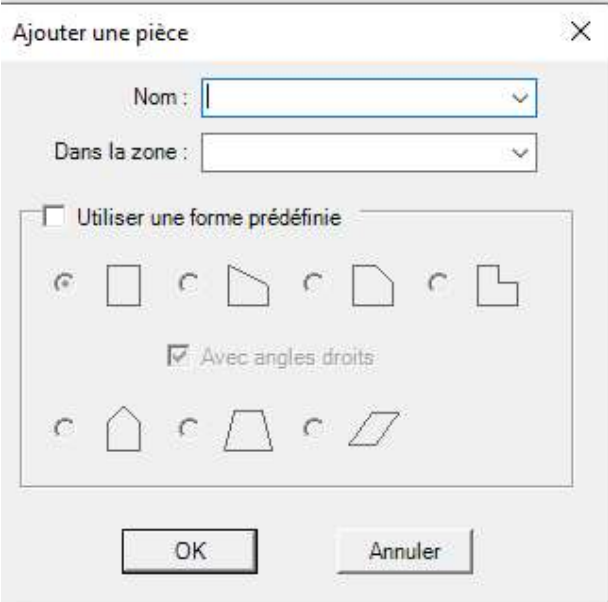

 Renseignez la hauteur sous plafond soit manuellement soit via l'envoi d'une valeur relevée en BlueTooth.

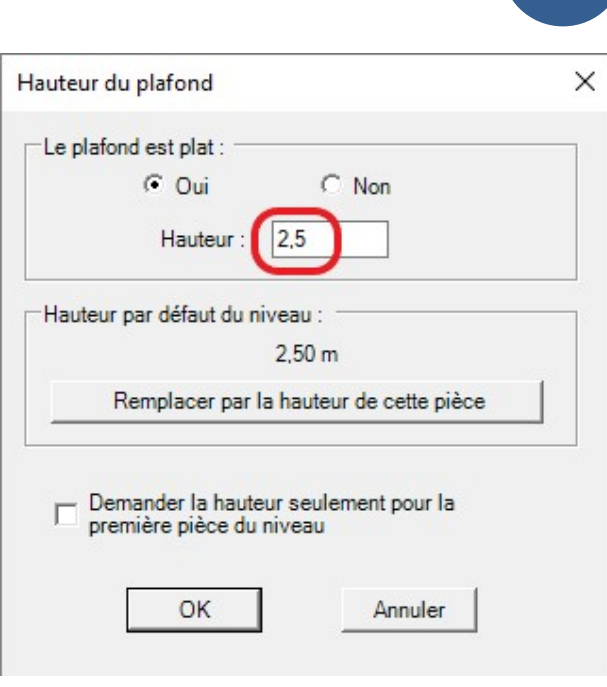

 Dans le panneau de commandes qui s'ouvre latéralement, choisissez le mode de construction de la pièce :

- Quelconque
- Horizontale ou verticale
- En arc de cercle
- Courbe
- Avec l'option angles droits.

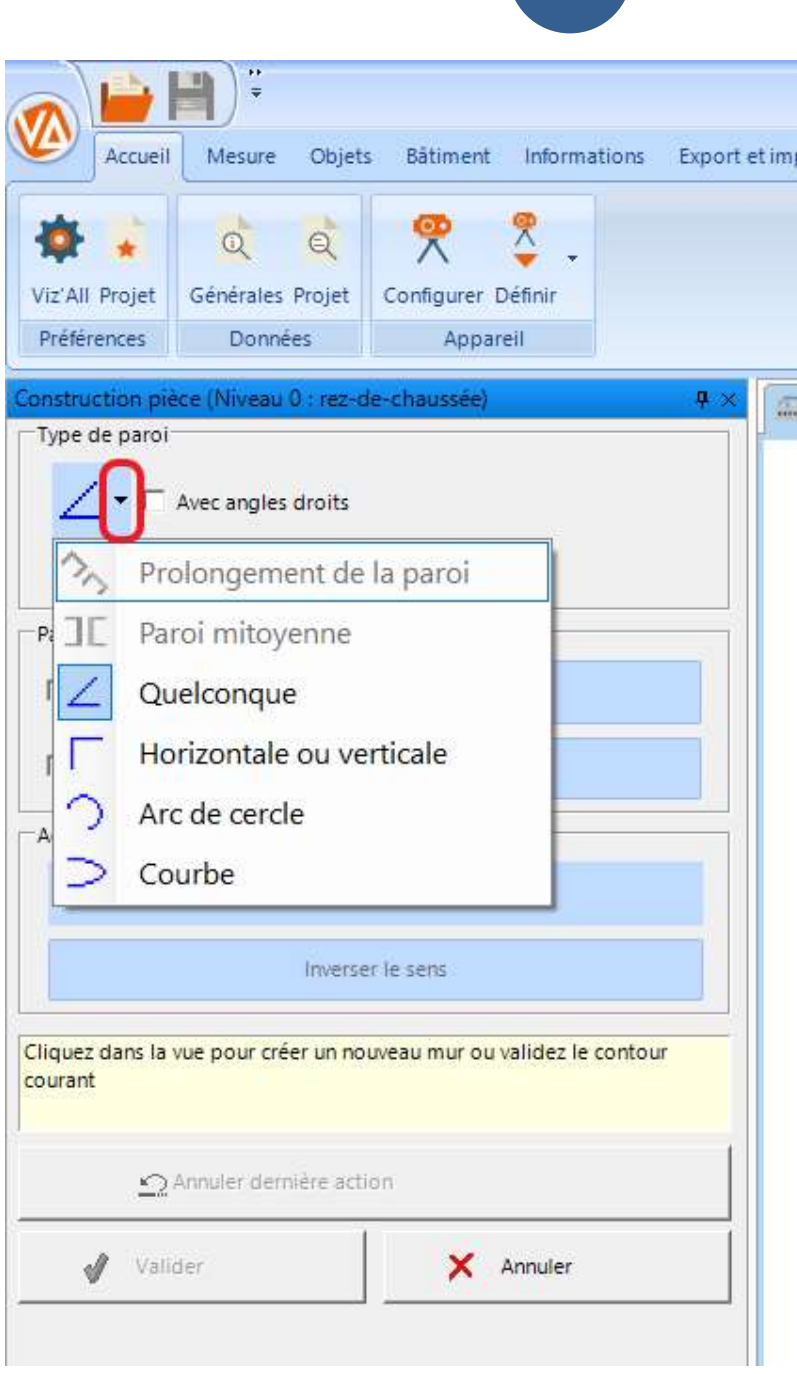

 Pointez dans la zone graphique les sommets de la pièce à relever. Vous pouvez changer de type de paroi en cours de dessin comme ci-dessous :

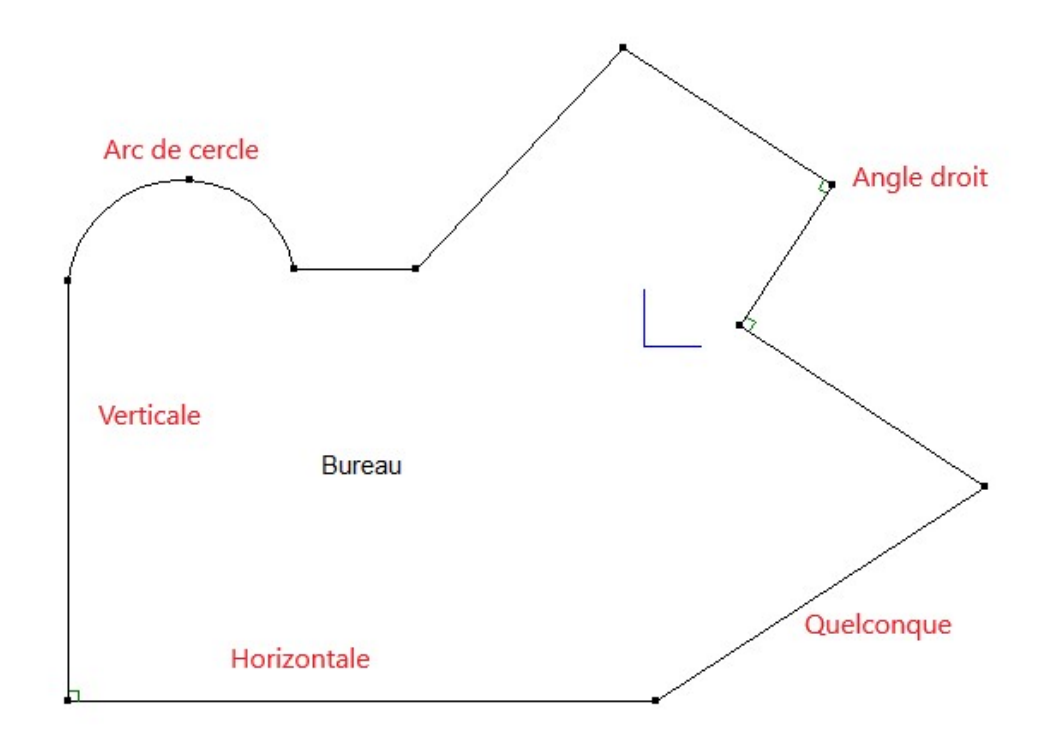

Fermez la pièce.

2 méthodes permettent de fermer un contour.

o Fermeture de la pièce par intersection :

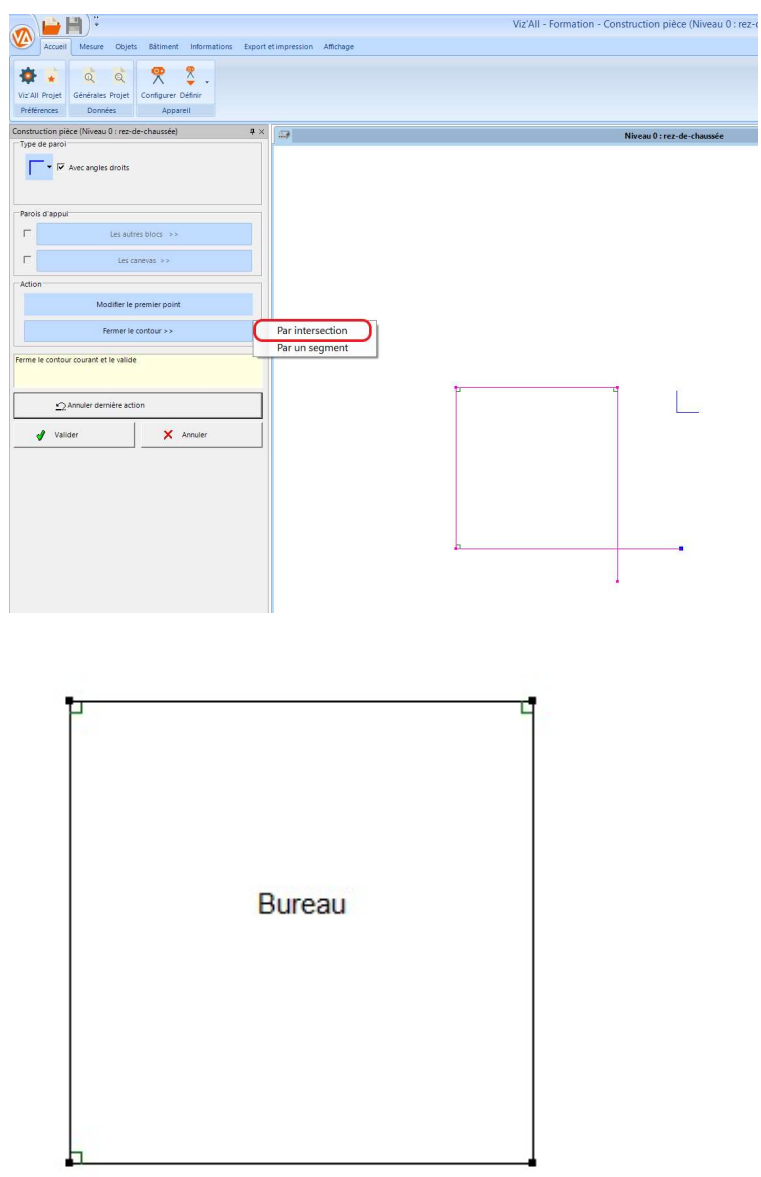

o Fermeture de la pièce par segment :

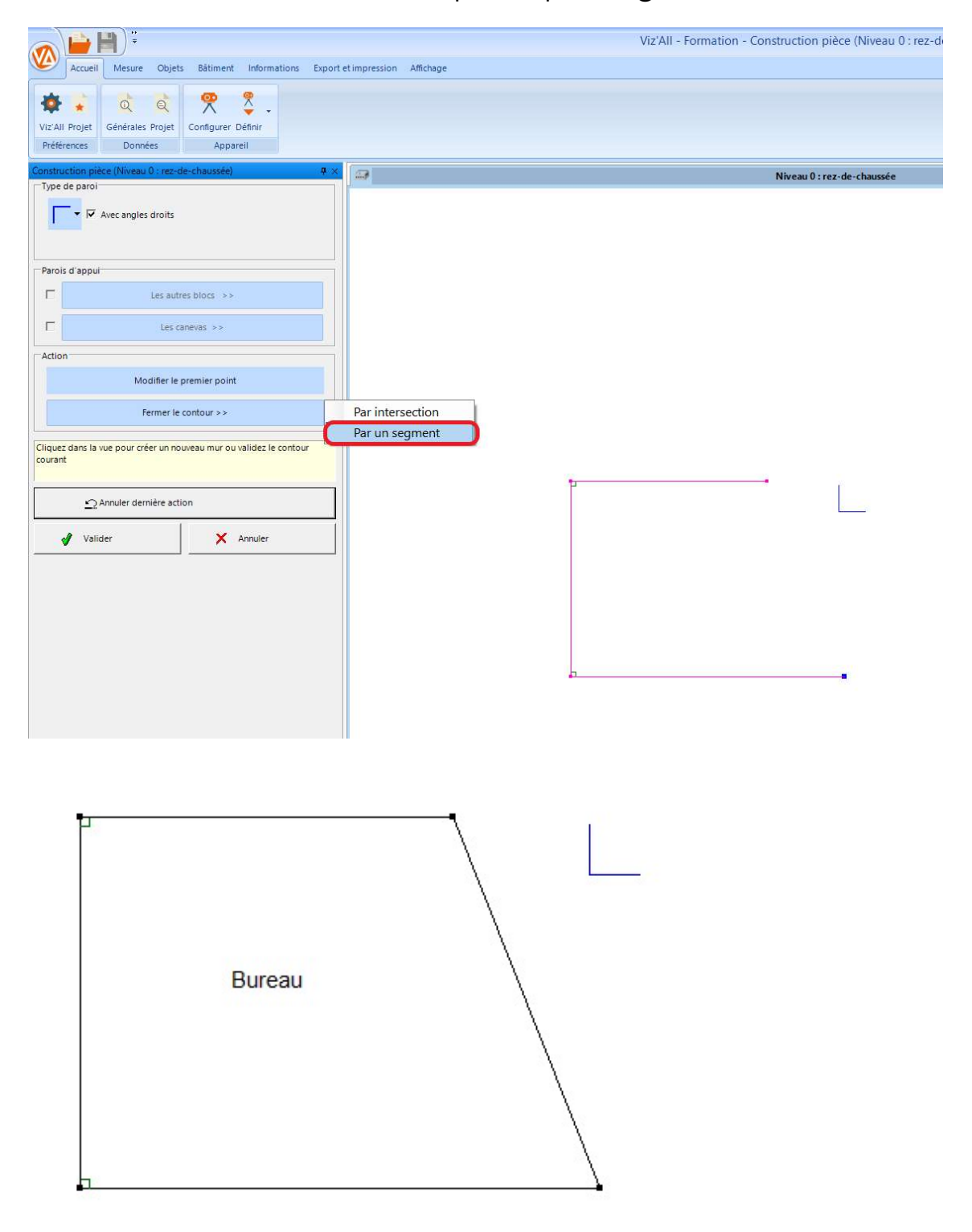

- Pour quitter et valider la commande cliquez sur Valider. Vous passez automatiquement en prise de mesure.
- Choisissez le mode de relevé :

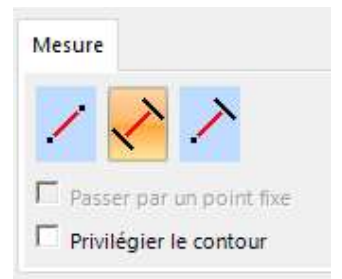

Sélectionnez les parois ou les points support du relevé :

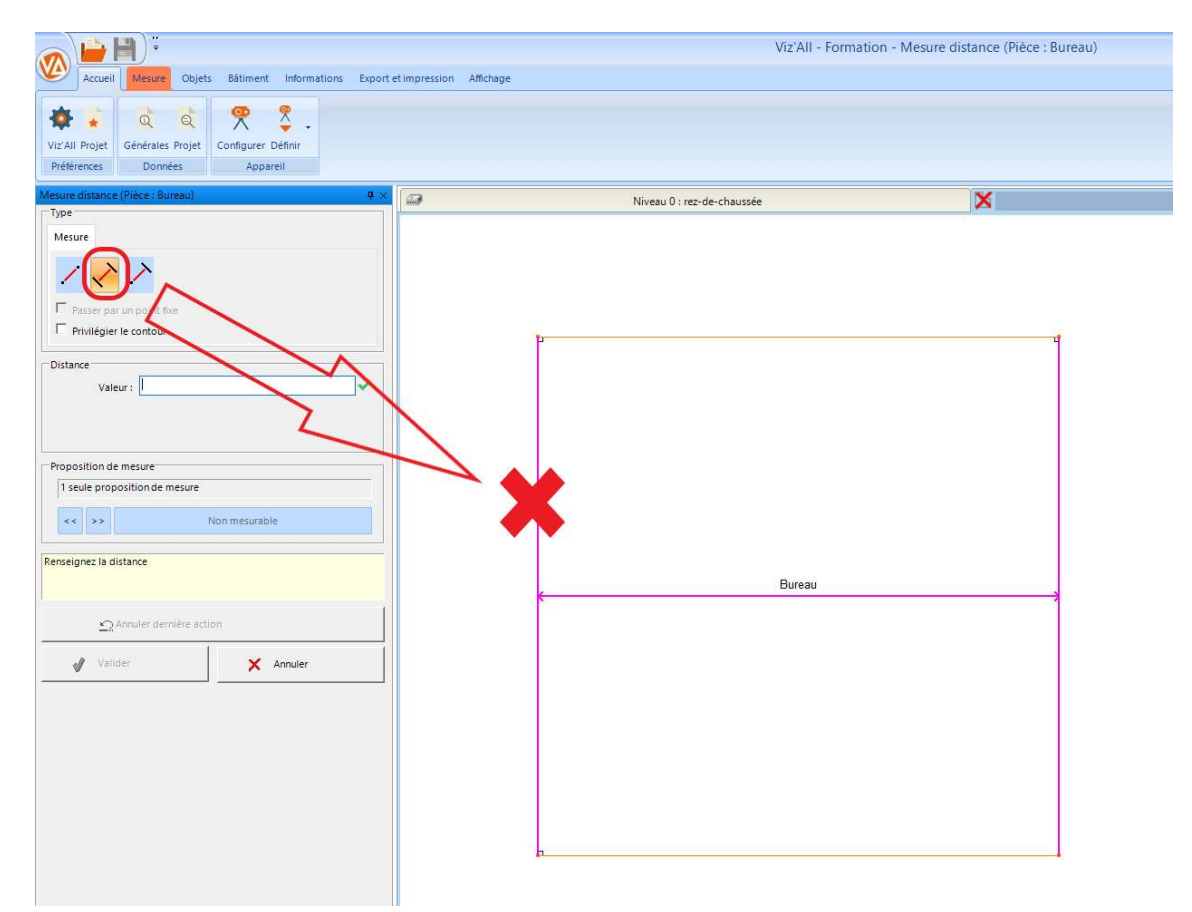

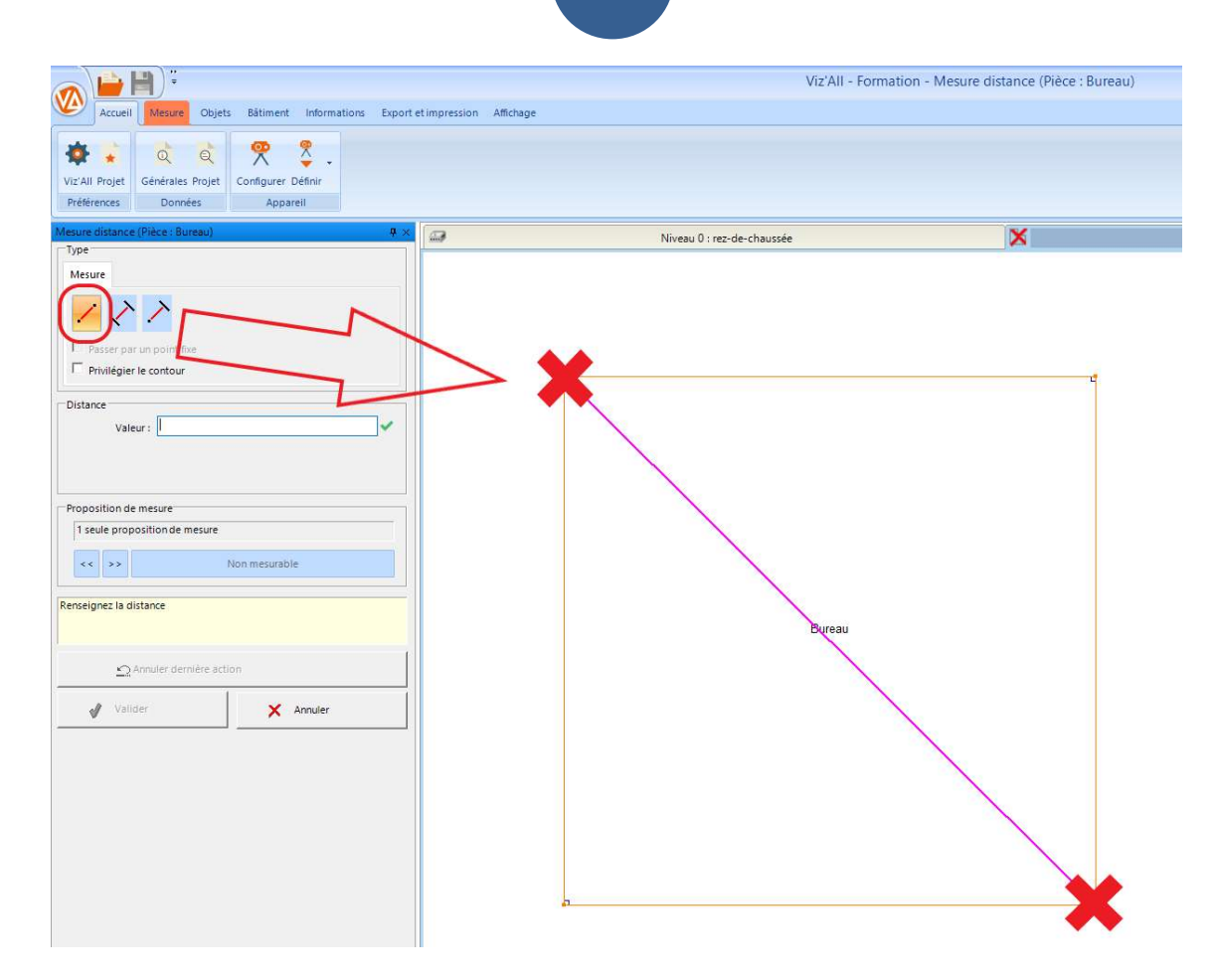

 Renseignez les valeurs via le BlueTooth ou manuellement.

La triangulation s'effectue en temps réel et lorsqu'il y a suffisamment de valeur elle valide le relevé par le message suivant.

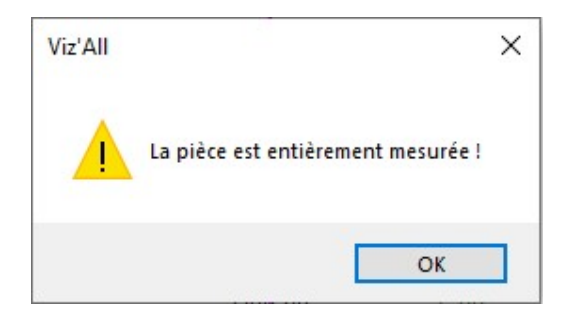

Les côtes relevées sont en vert.

 Validez. Une coche verte précède le nom de la pièce signifiant à l'utilisateur que la triangulation s'est correctement déroulée et que le plan est validé.

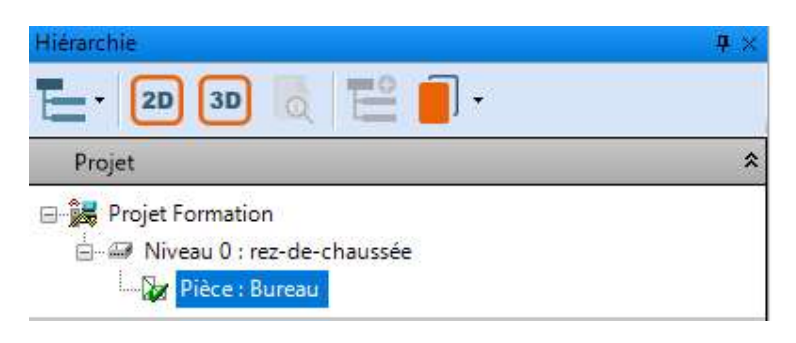

## Remarque :

- Une coche rouge signifie que la pièce n'est pas validée et qu'il manque des mesures pour valider la triangulation.

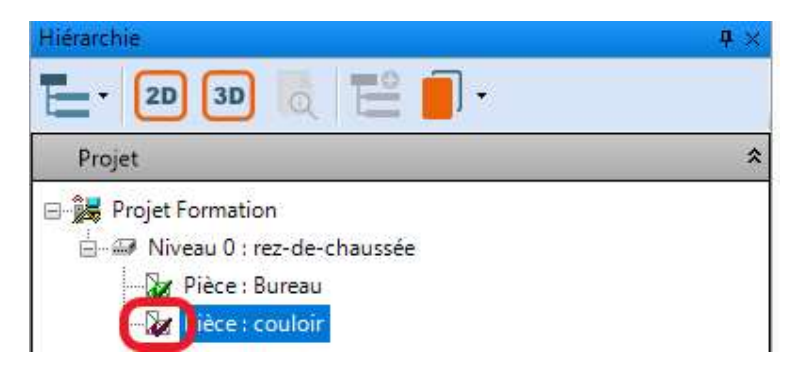

Solution : Allez dans Mesure/Distance et finaliser le relevé.

- Une coche bleue signifie que la pièce a été créée sans être rattachée aux pièces existantes.

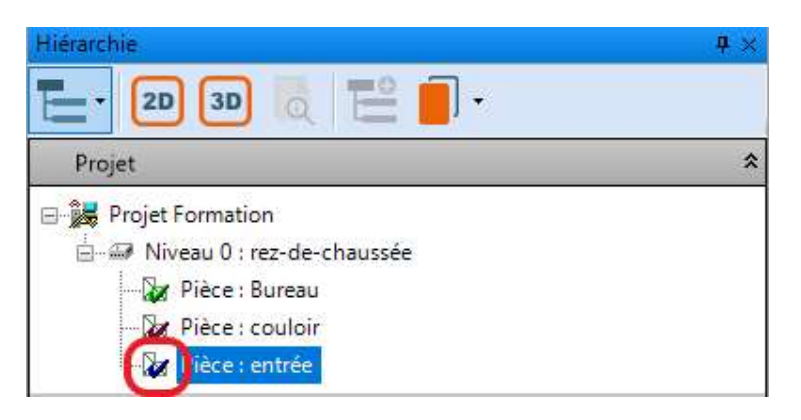

Solution : Dans le menu contextuel cliquez sur Intégrer pièce au niveau.

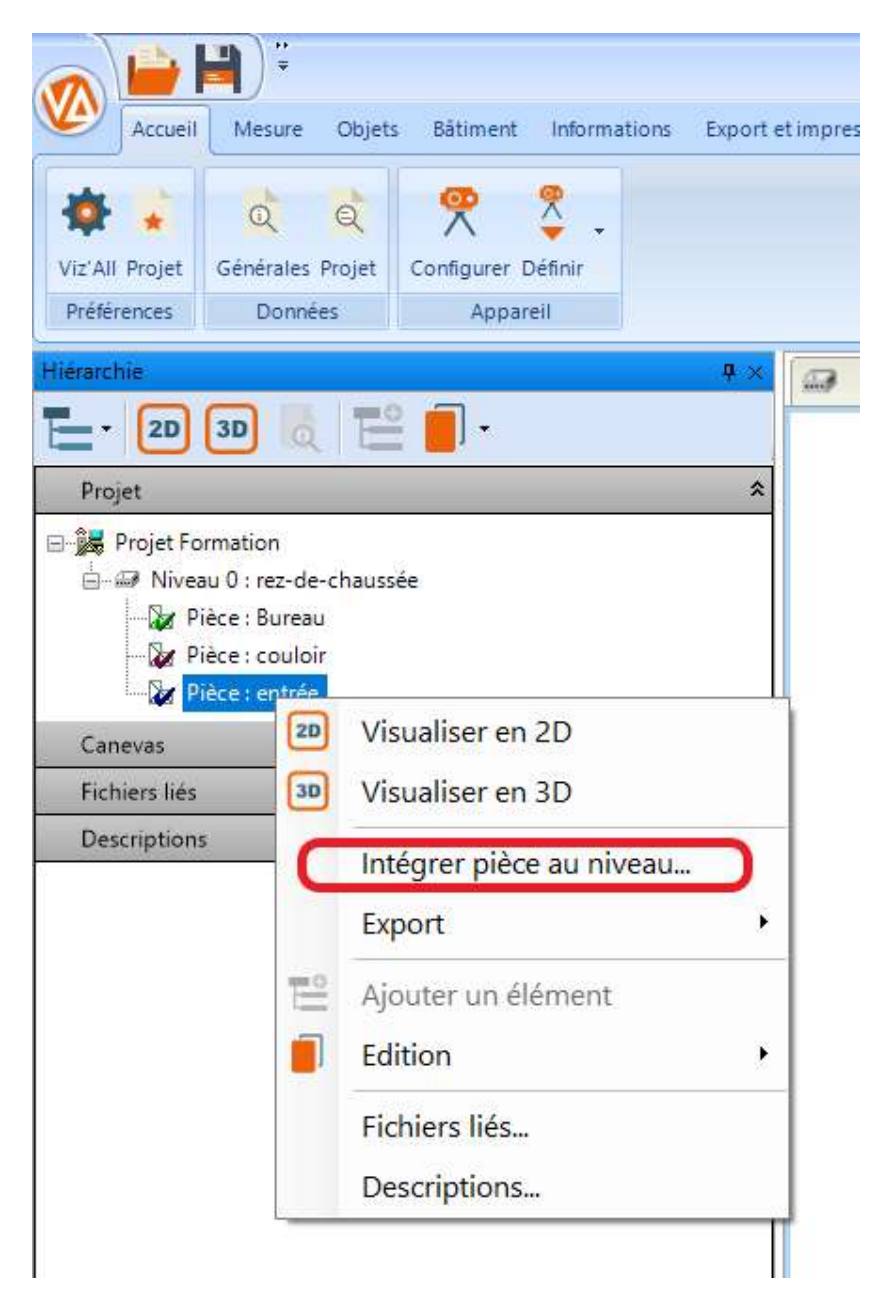

## Création d'une ouverture

- Allez dans l'onglet Objet.
- Sélectionnez Ouvertures/Ouvertures

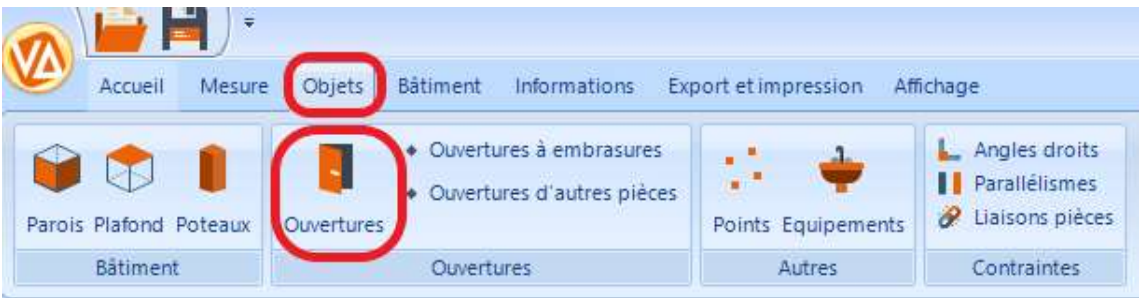

Choisissez Porte ou Fenêtre.

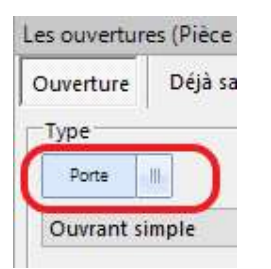

Choisissez le type.

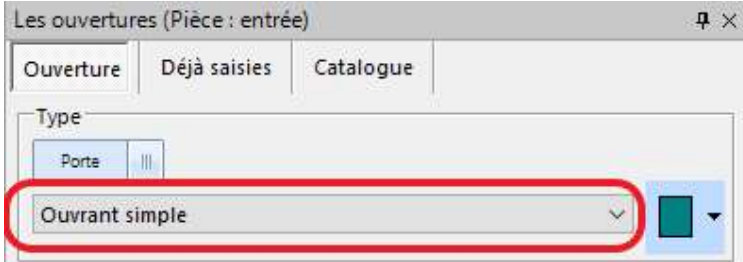

Choisissez la forme.

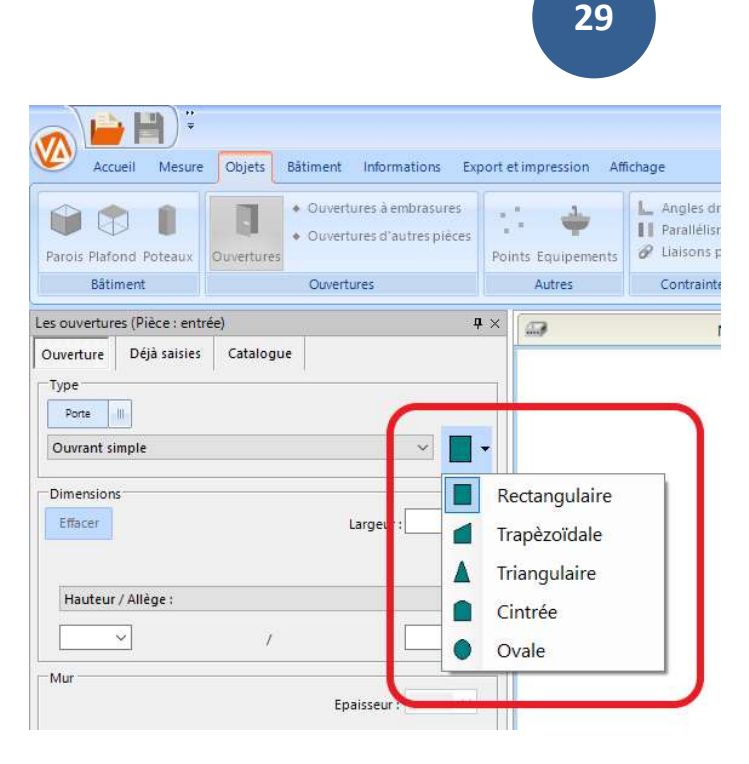

- Renseignez les dimensions soit via le BlueTooth soit manuellement.
- Cliquez sur la paroi.
- Cliquez 2 points représentant l'ouverture (la mesure exacte s'effectuera ensuite).
- 4 points rose apparaissent, cliquez sur l'un d'eux pour déterminer le poussant ouvrant de l'ouverture.

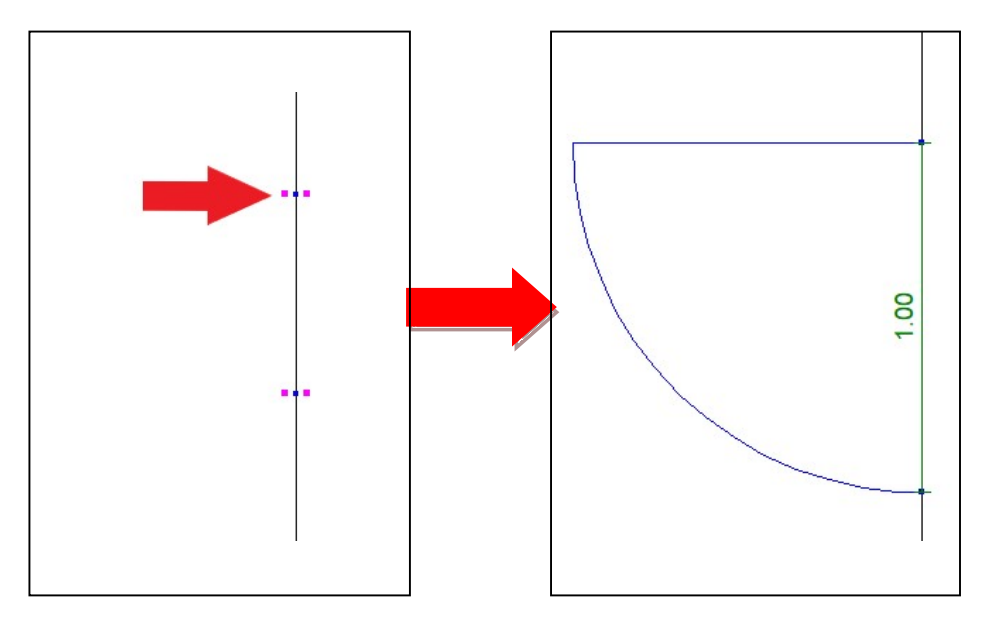

## Remarque :

Il est également possible de renseigner les dimensions de l'ouverture dans l'onglet catalogue ou Déjà saisies en double-cliquant sur une ouverture pré-définie.

Cliquez sur Valider

Vous passez en mode de Mesure distance de l'ouverture. Par défaut, Viz'All sélectionne une distance entre un sommet de pièce et un des 2 tableaux de l'ouverture. Vous pouvez sélectionner une autre dimension à relever.

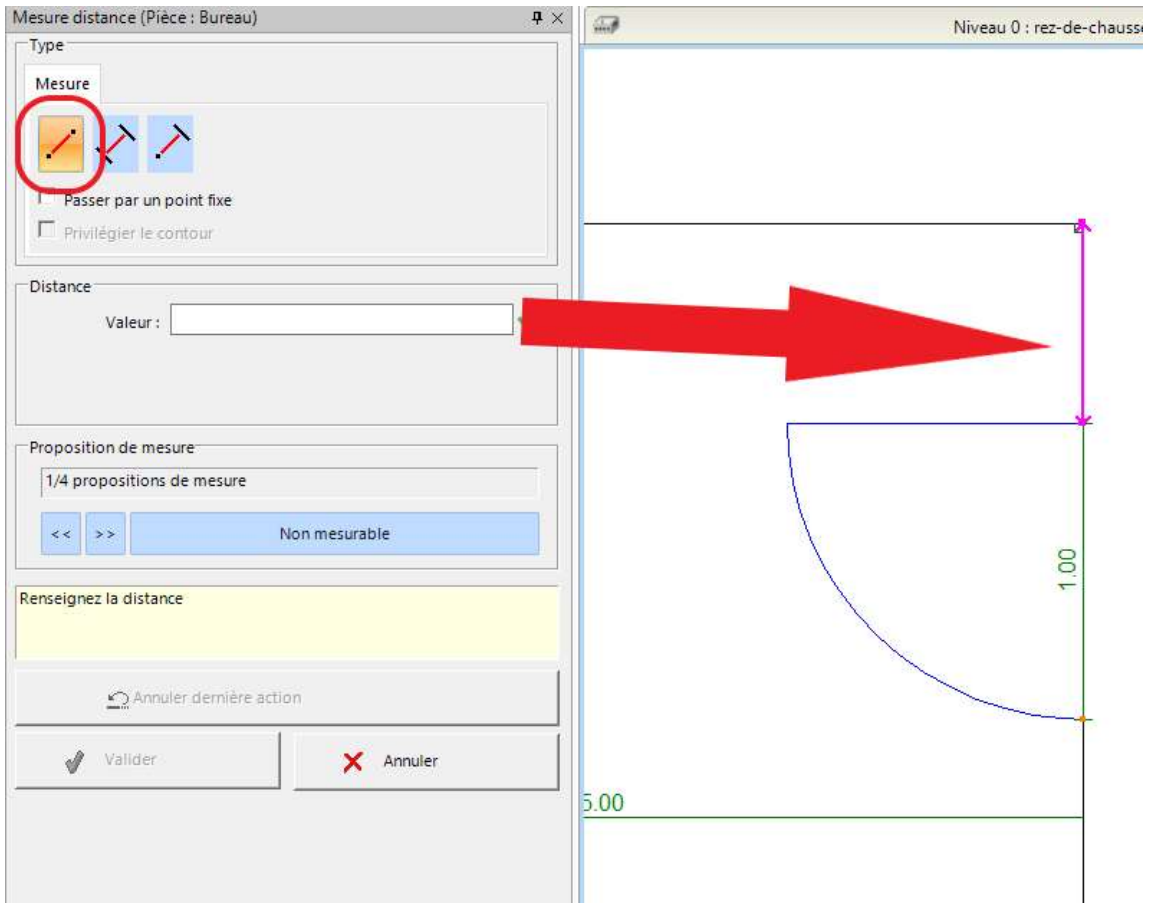

 Renseignez cette valeur soit manuellement soit via l'envoi d'une valeur relevée en BlueTooth.

Lorsque le message ci-dessous apparait la pièce est validée :

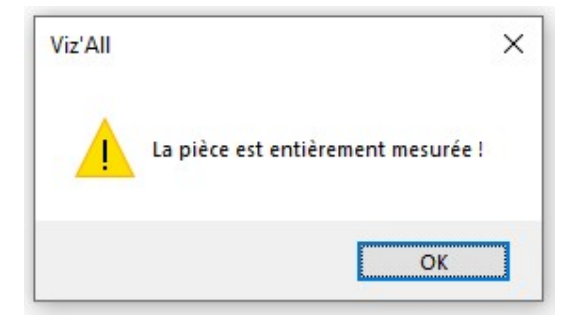

Cliquez sur Valider pour sortir de la fonction.

Création d'une 2eme pièce avec les contraintes de Prolongement de la paroi et de Paroi mitoyenne

 Sélectionnez le niveau dans lequel vous souhaitez rajouter une pièce puis cliquez sur Ajouter un élément:

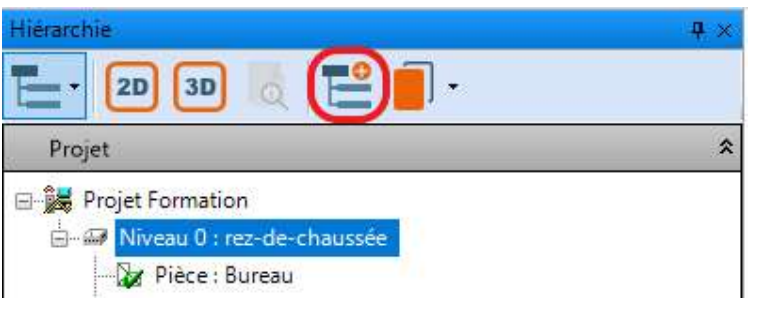

 Renseignez le nom de la pièce et la zone à laquelle elle appartiendra ainsi qu'éventuellement la forme de la pièce.

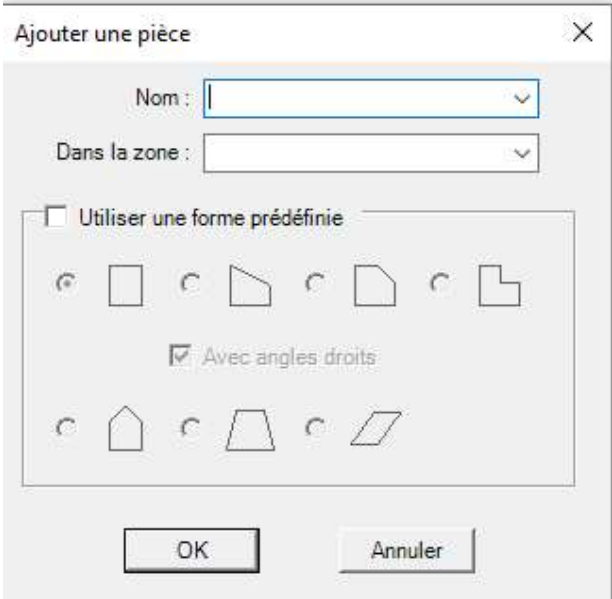

 Renseignez la hauteur sous plafond soit manuellement soit via l'envoi d'une valeur relevée en BlueTooth.

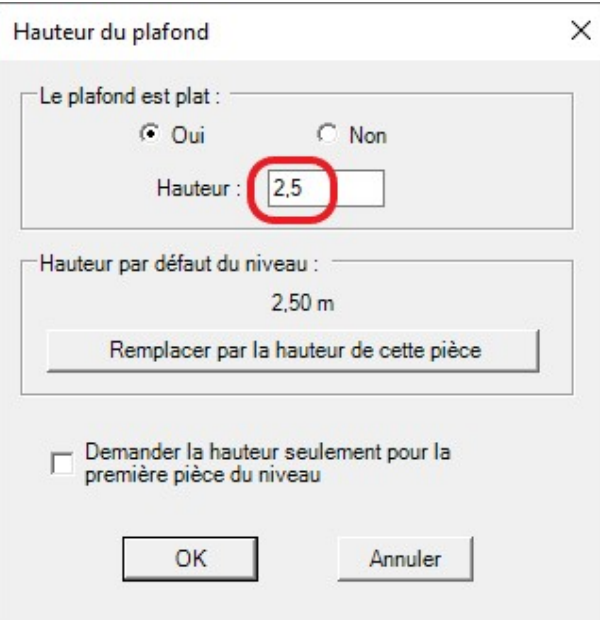

 Dans le panneau de commandes qui s'ouvre latéralement, choisissez paroi mitoyenne puis cliquez sur la paroi commune aux 2 pièces :

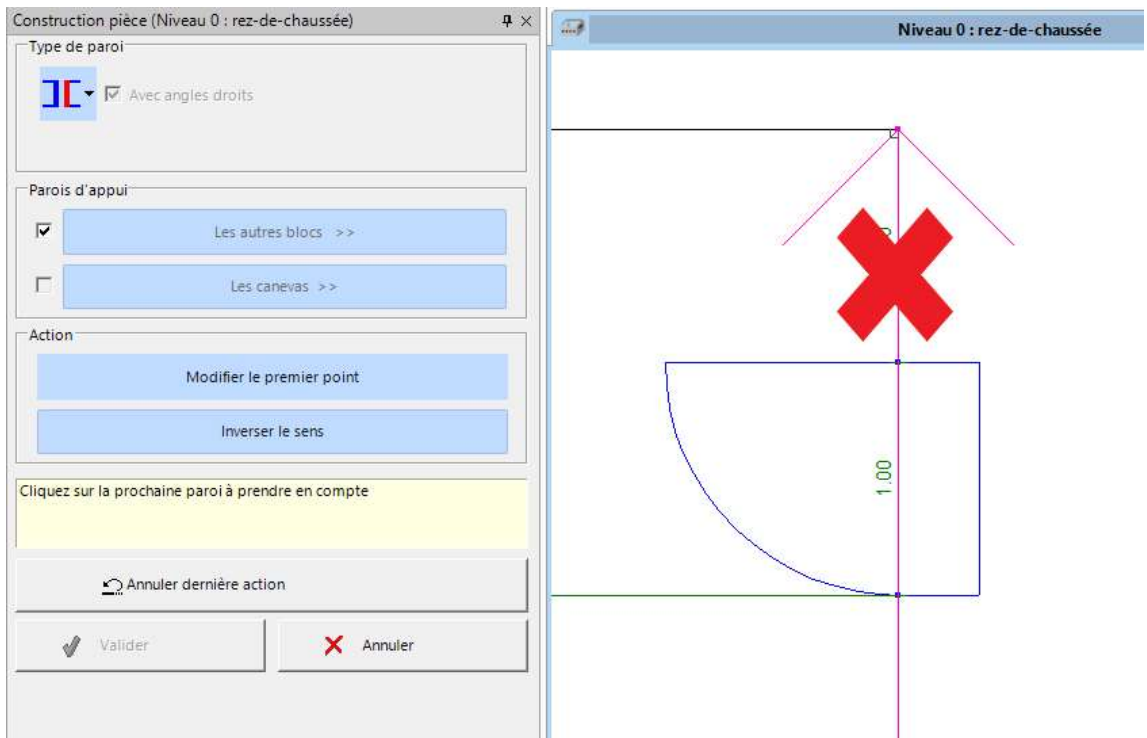

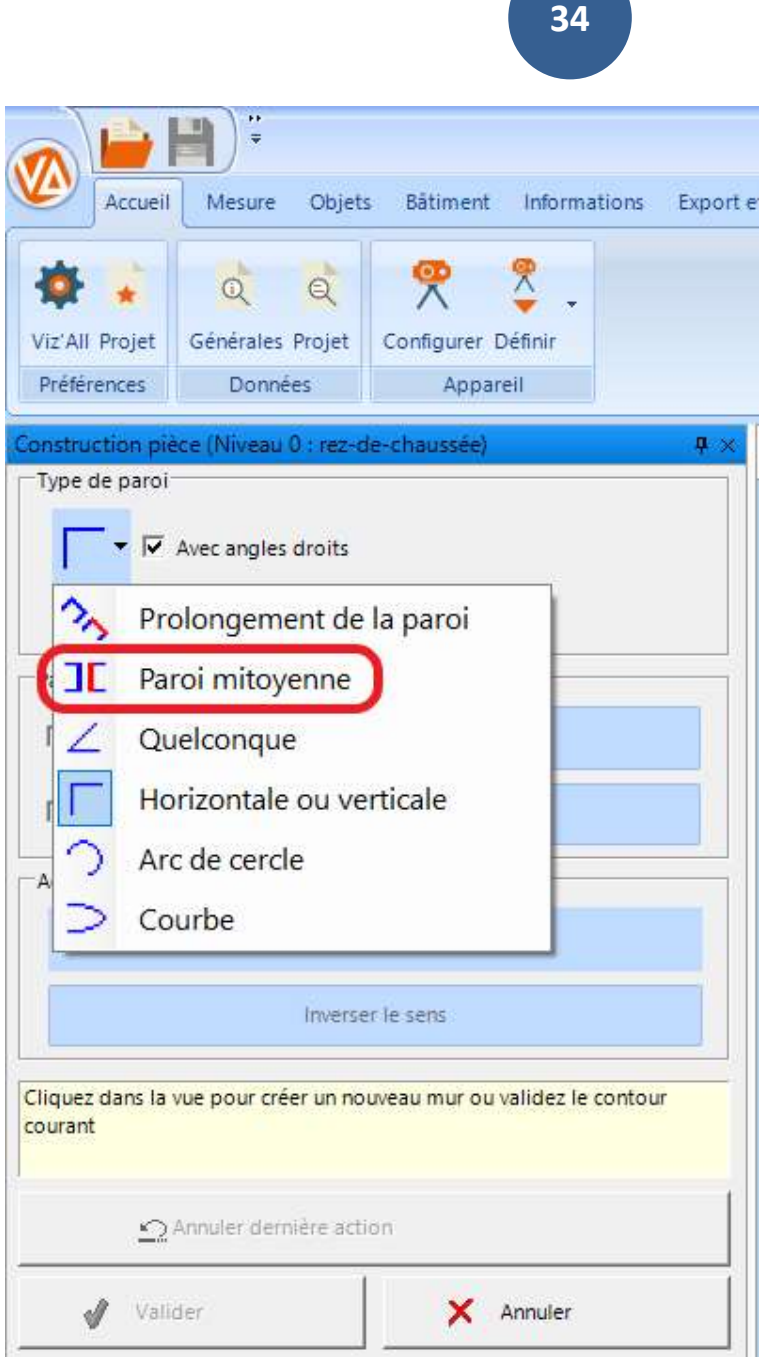

 Dans le panneau de commandes qui s'ouvre latéralement, choisissez prolongement de la paroi puis cliquez sur la paroi de la pièce précédente.

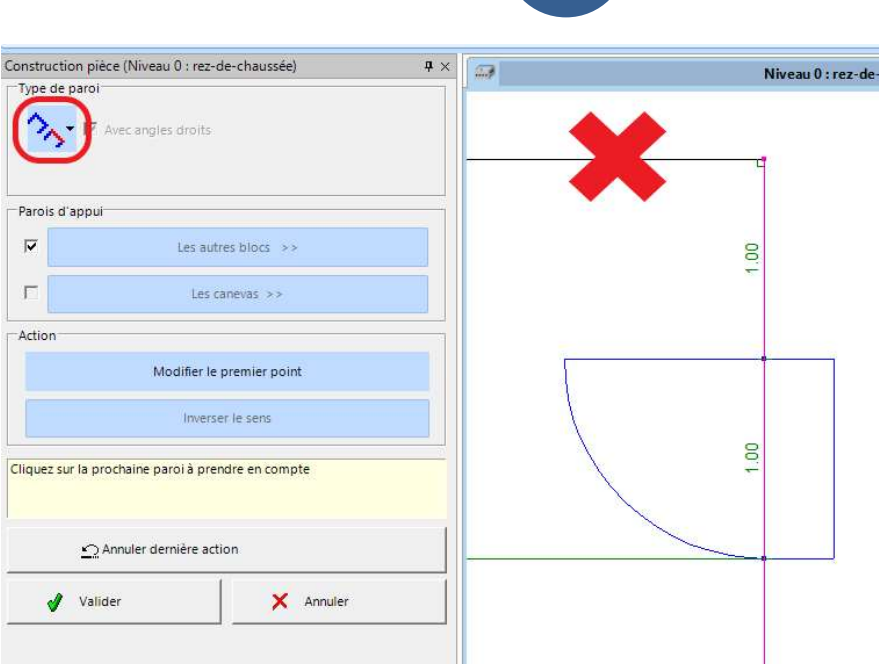

Une paroi dans le prolongement se crée.

 Continuez le dessin des sommets en changeant les modes de construction au fur et mesure.

35

- Dans le panneau de commandes qui s'ouvre latéralement, choisissez le mode de construction de la pièce :
	- Prolongement de la paroi
	- Paroi mitoyenne
	- Quelconque
	- Horizontale ou verticale
	- En arc de cercle
	- Courbe

Avec l'option angles droits.

Fermez le contour.

 Cliquez sur Valider. Vous passez automatiquement en prise de mesure.

Un onglet supplémentaire apparait dans lequel vous allez renseigner les contraintes de liaisons que vous avez créées.

Renseignez la avaleur de la paroi mitoyenne :

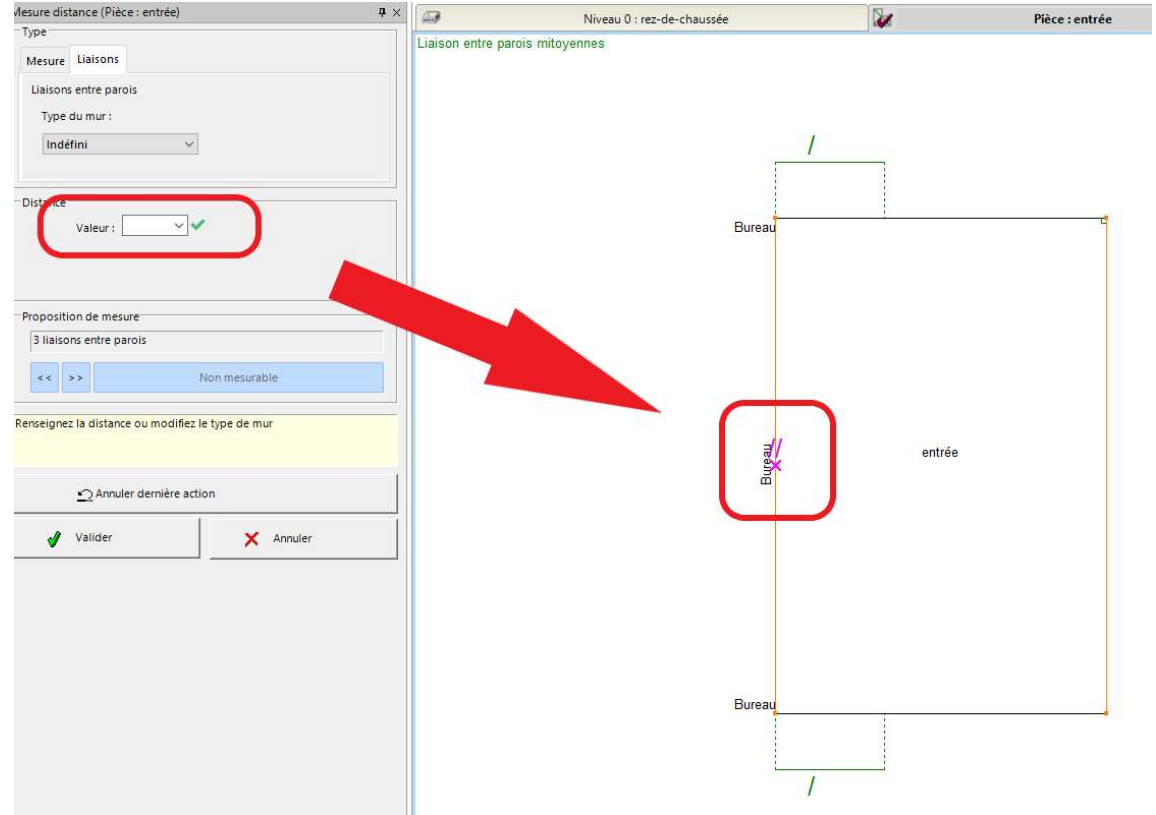

 Renseignez le type de la liaison par prolongement de paroi (Facultatif).
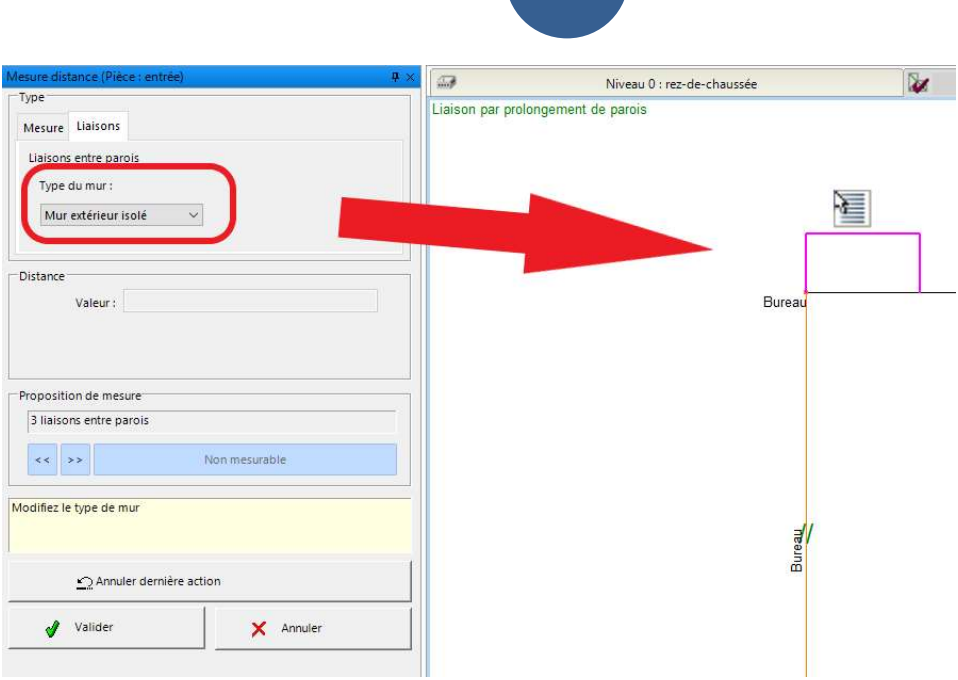

 Cliquez sur l'onglet Mesure et renseignez les mesures de votre pièce.

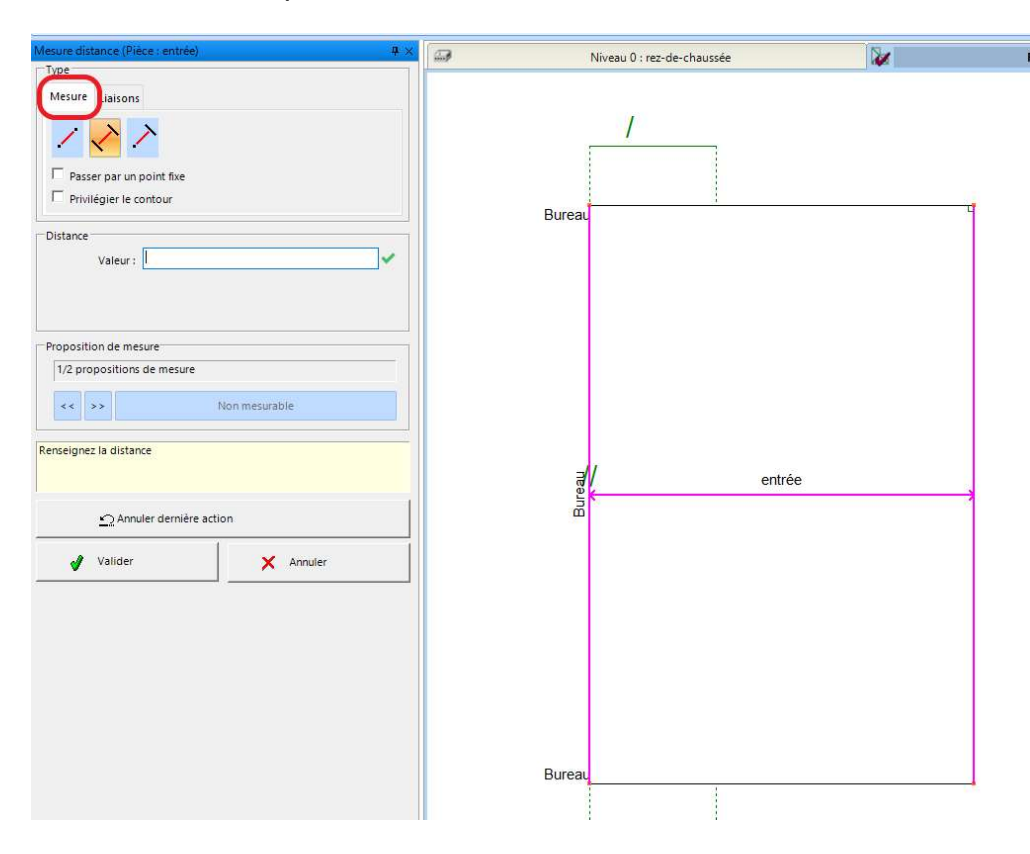

 Cliquez sur Valider pour quitter et valider le relevé de la pièce.

## Remarque :

L'ouverture commune aux 2 pièces est automatiquement créée dans la nouvelle pièce et sa position est conditionnée par les contraintes de prolongement de paroi choisies.

#### Relevé d'une pièce en mode quelconque

 Sélectionnez le niveau dans lequel vous souhaitez rajouter une pièce puis cliquez sur Ajouter un élément:

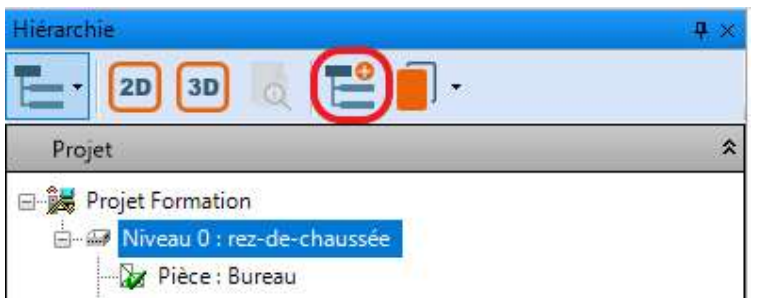

 Renseignez le nom de la pièce et la zone à laquelle elle appartiendra ainsi qu'éventuellement la forme de la pièce.

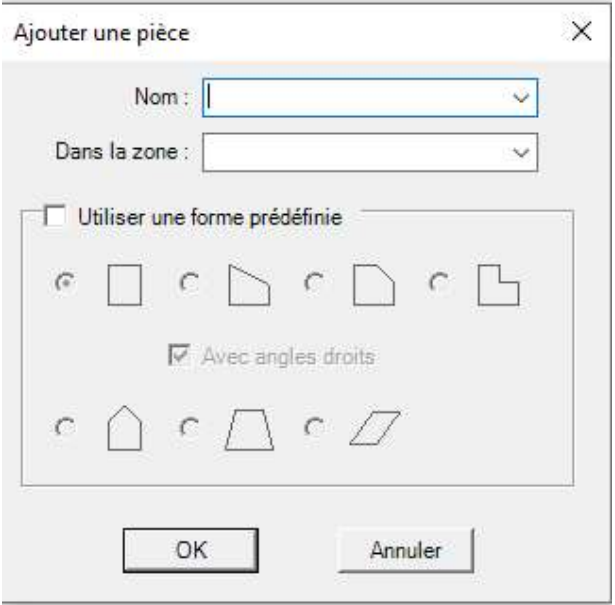

 Renseignez la hauteur sous plafond soit manuellement soit via l'envoi d'une valeur relevée en BlueTooth.

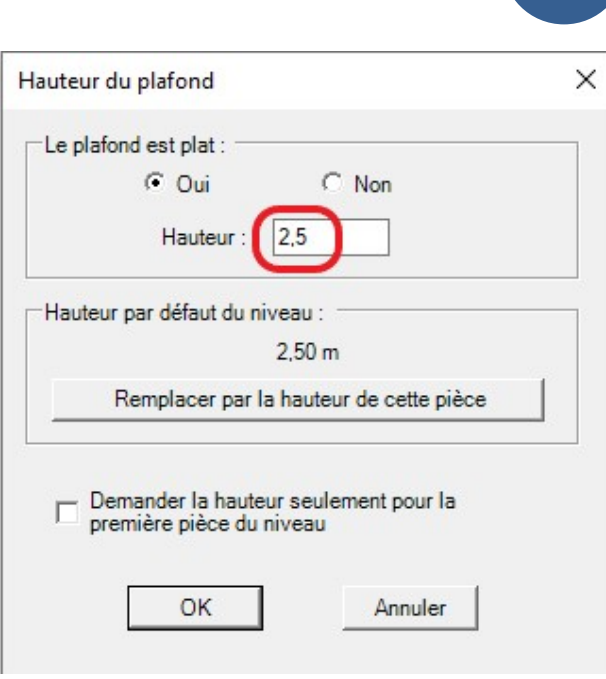

 Dans le panneau de commandes qui s'ouvre latéralement, choisissez paroi mitoyenne puis cliquez sur la paroi commune aux 2 pièces :

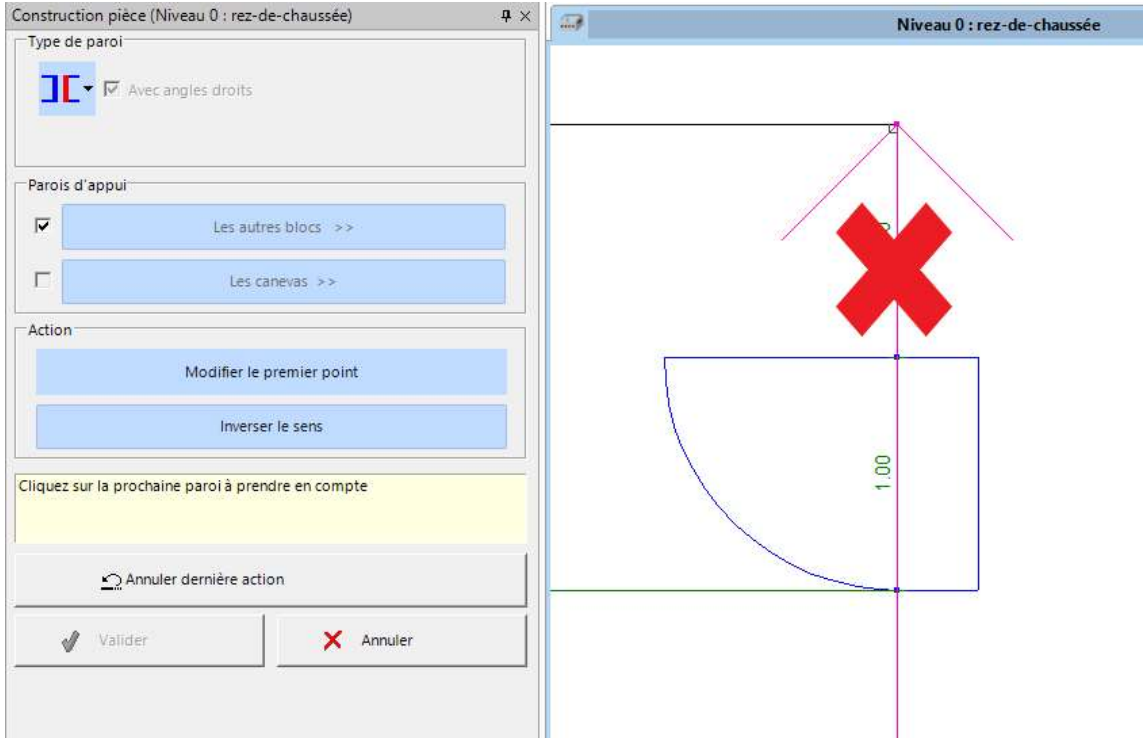

 Dans le panneau de commandes qui s'ouvre latéralement, choisissez le mode quelconque et décochez Avec Angles droits.

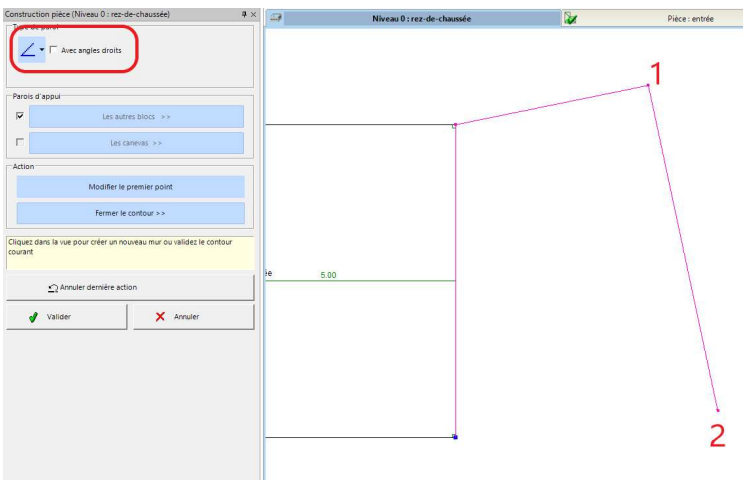

Cliquez ensuite sur Fermer le contour par intersection.

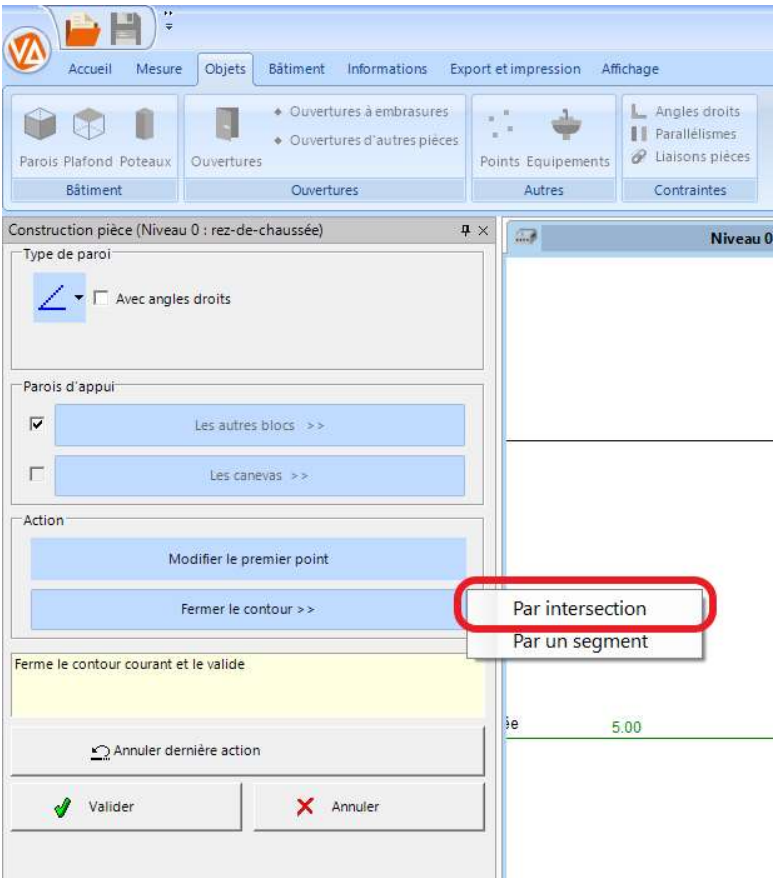

## Remarque :

Il faut toujours resepcter le nombre de sommets lorsqu'on fait le croquis de la pièce car le relevé se fait par rapport à ces derniers.

Valider pour passer en prise de mesure.

Viz'All sélectionne des parois ou diagonales à relever.

 Déplacez-vous dans la pièce pour les relever. Vous pouvez bien-sûr sélectionner d'autres parois avant de les relever.

La triangulation s'arête lorsqu'il y a suffisamment de dimensions relevées.

Lorsque le message ci-dessous apparait la pièce est validée :

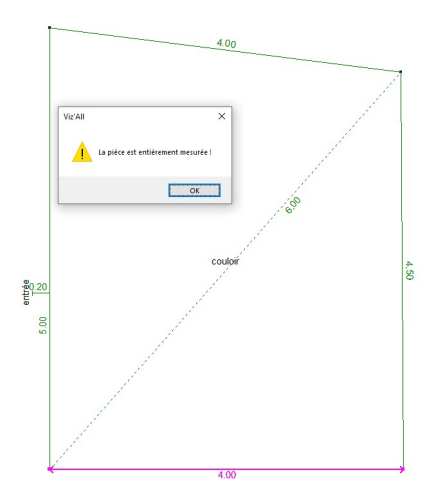

## Remarque :

Les dimensions apparaissent en vert, cela signifie que la triangulation est validée.

Cliquez sur Valider pour sortir de la fonction.

# Méthode par levé de points 3d

### Choix du télémètre.

 Au menu, cliquez sur l'onglet Accueil\Appareil\définir\Points3d télémètre smart.

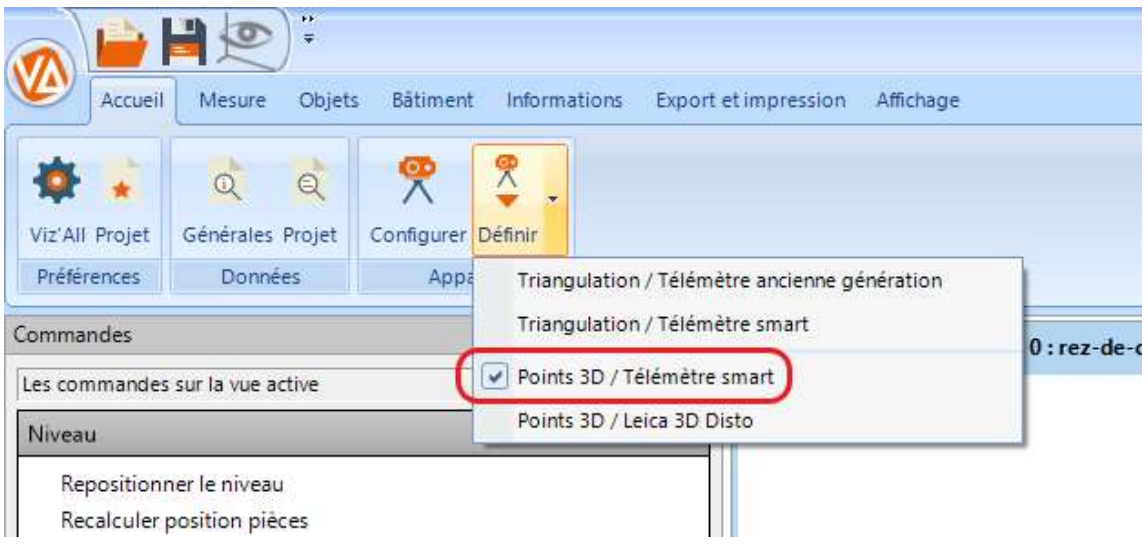

## Création du projet

 $\bullet$  Ouvrir le menu du ruban en cliquant  $\bigotimes$  sur puis choisissez Nouveau

Renseignez les informations suivantes :

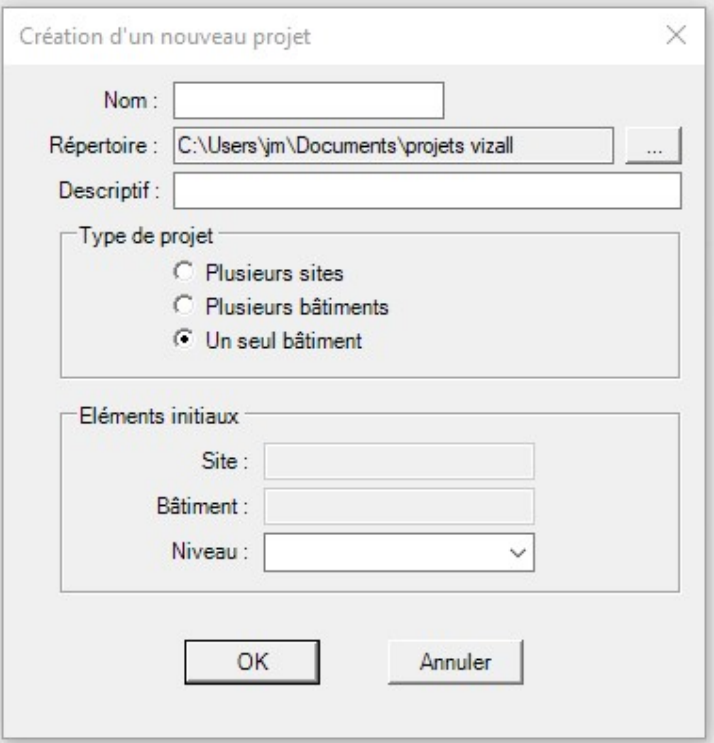

NB : Il est obligatoire de renseigner un nom de niveau.

#### Création d'une nouvelle pièce

 Sélectionnez le niveau dans lequel vous souhaitez rajouter une pièce puis cliquez sur Ajouter un élément:

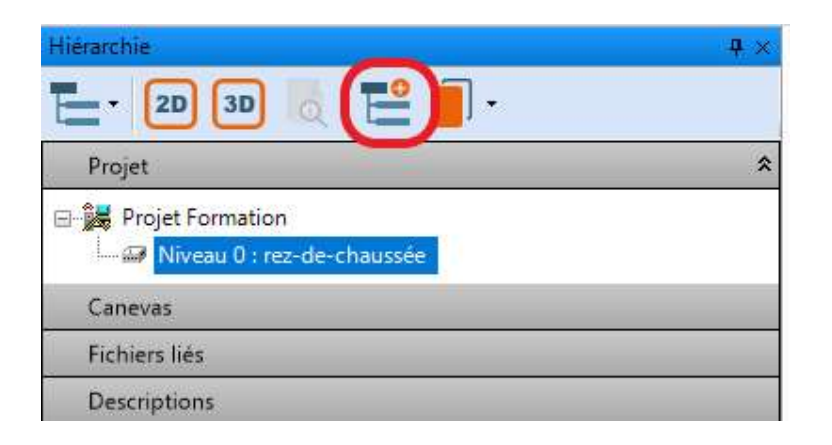

 Renseignez le nom de la pièce et la zone à laquelle elle appartiendra ainsi qu'éventuellement la forme de la pièce.

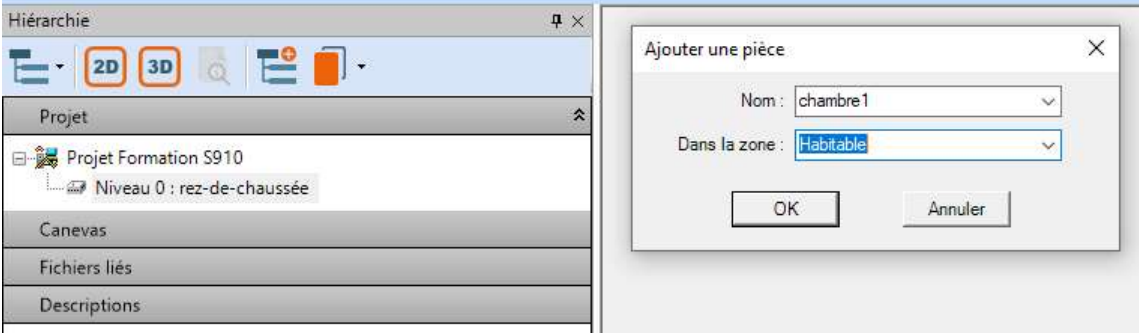

Mesurez un point au sol.

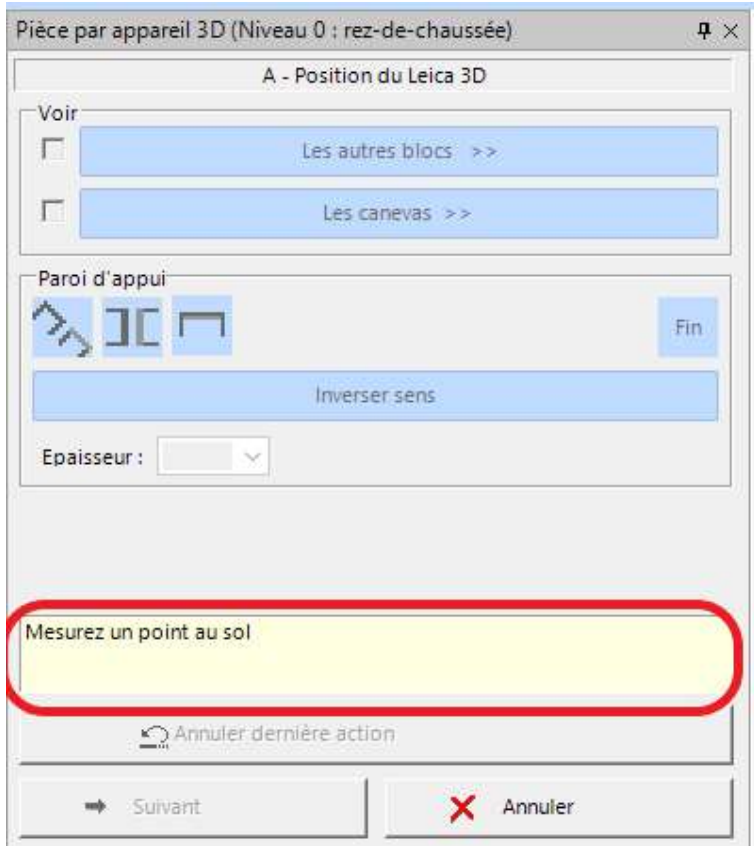

#### Attention :

Le télémètre est définie comme référentiel du relevé donc vous ne devez plus le bouger. Dans le cas contraire, recommencez la création de la pièce ou effectuez un déplacement.

Un bip est émis par la tablette et un triangle apparait dans la zone graphique.

- Cliquez sur Suivant.
- Si le plafond est plat, mesurez un point au plafond.

La valeur de la hauteur sous-plafond apparait.

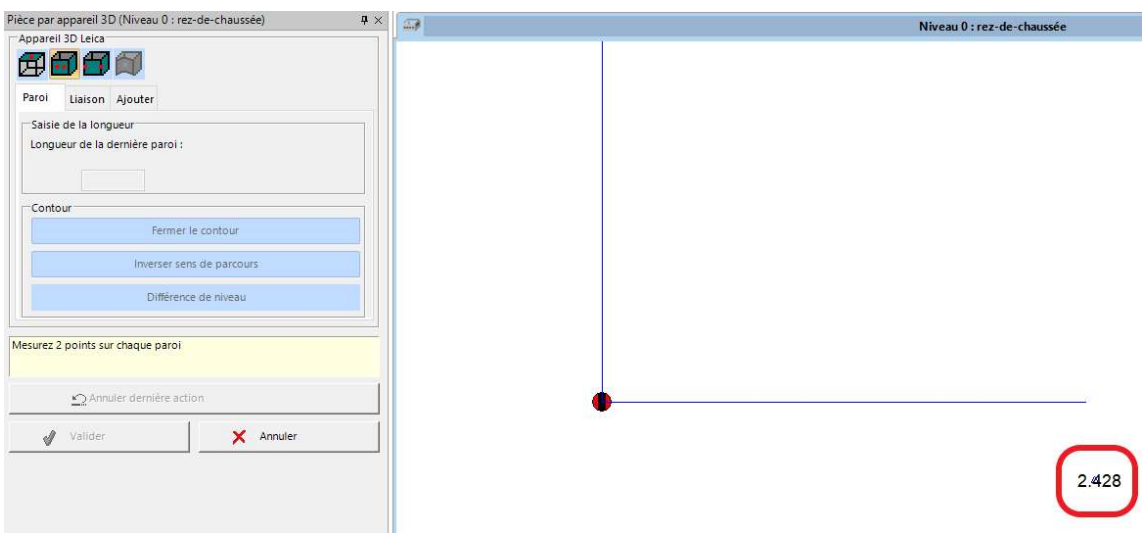

Automatiquement Viz'All passe en prise de mesure des murs.

Vous pouvez soit relever 2 points sur chaque paroi ou les coins des murs.

Commencez en mode 2 points sur paroi.

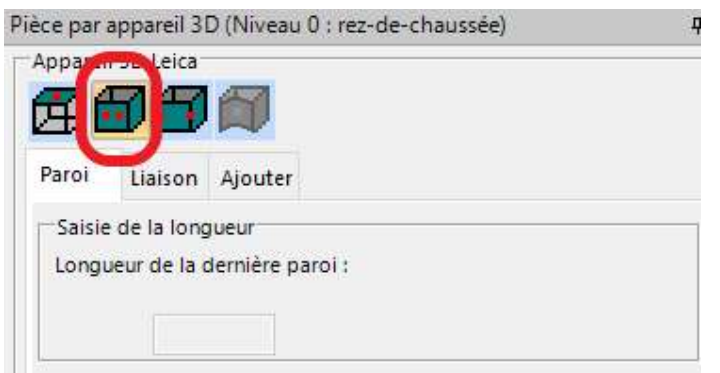

 Relevez un point qui apparait sous forme d'un cercle rose.

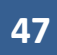

Passez en mode coin.

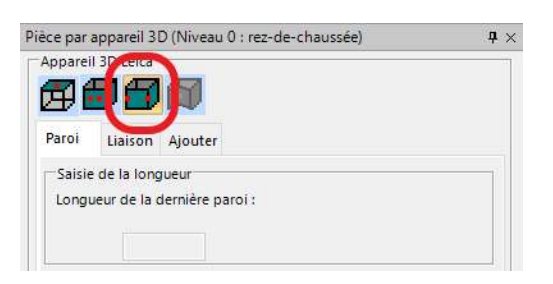

 Cliquez sur le mode coin et relevez un coin. Il apparait sous forme d'un carré rose plein.

Une flèche indiquant le sens de relevé apparait. La fonction Inverser sens de parcours permet d'inverser le sens de parcours.

- Relevez les parois suivantes en alternant les différents modes suivant la visibilité que vous avez sur les parois et leurs coins.
- Cliquez sur Fermer le contour pour clore la pièce.

Exemple de relevé d'une pièce :

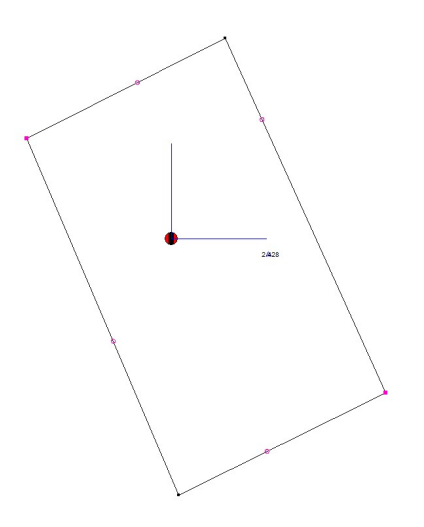

Cliquez sur Valider pour sortir d la fonction.

### Création d'une ouverture

- Allez dans l'onglet Objet.
- Sélectionnez Ouvertures/Ouvertures

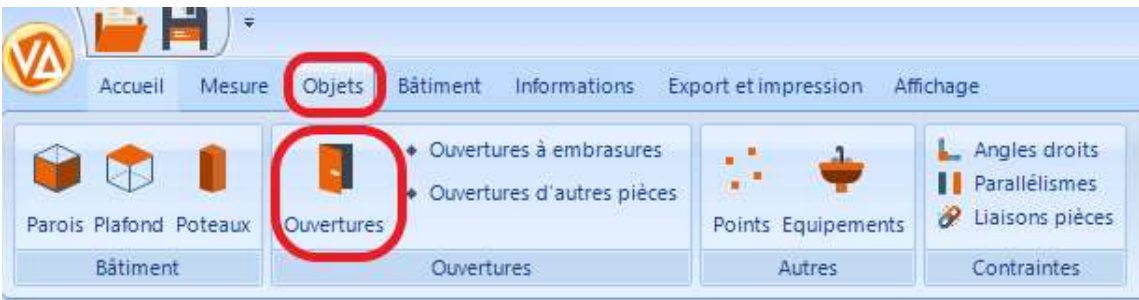

Choisissez Porte ou Fenêtre.

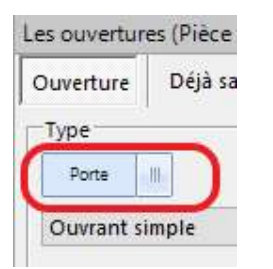

Choisissez le type.

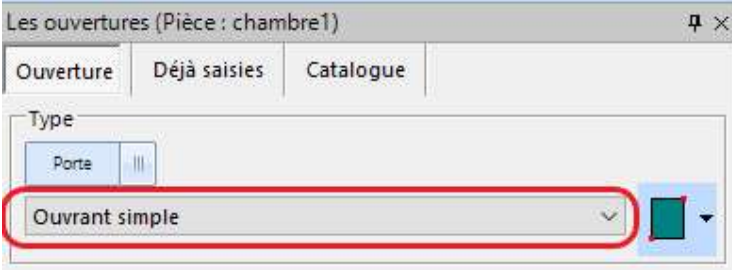

Choisissez la forme.

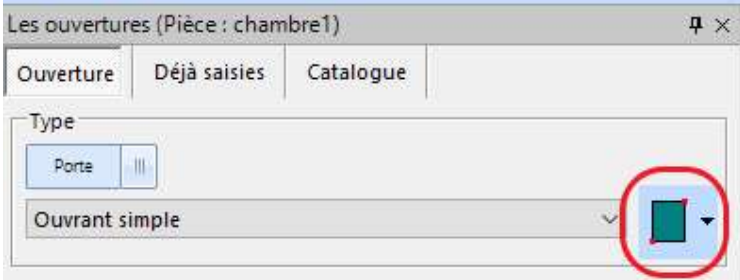

- Relevez la diagonale de l'ouverture comme par exemple un 1<sup>er</sup> point en bas à gauche et un 2<sup>nd</sup> point en haut à droite.
- Cliquez sur 1 des 4 points pour définir le poussant et ouvrant de la porte.

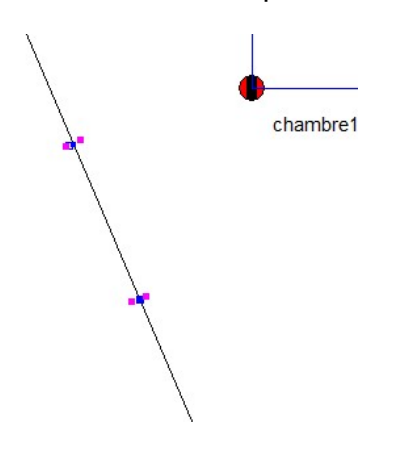

Il est également possible de renseigner les dimensions manuellement ou via le catalogue.

Il faut ensuite relever 1 point sur le tableau gauche ou droite de l'ouverture.

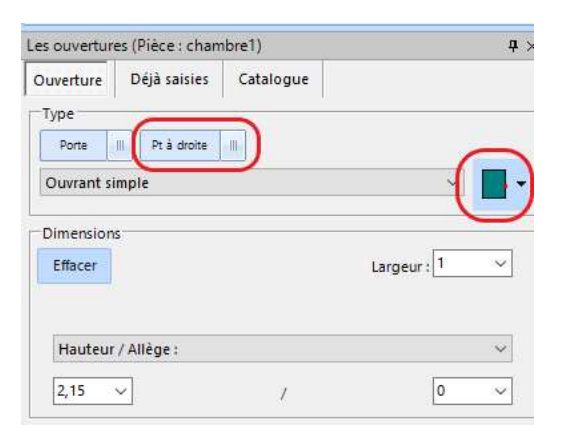

Valider pour quitter la fonction.

Création d'une 2eme pièce avec les contraintes de Prolongement de la paroi et de Paroi mitoyenne

Positionnez le télémètre dans la nouvelle pièce.

## Remarque :

Il faut positionner le télémètre de manière judicieuse car son implantation se fait par rapport aux parois d'une pièce précédemment relevée.

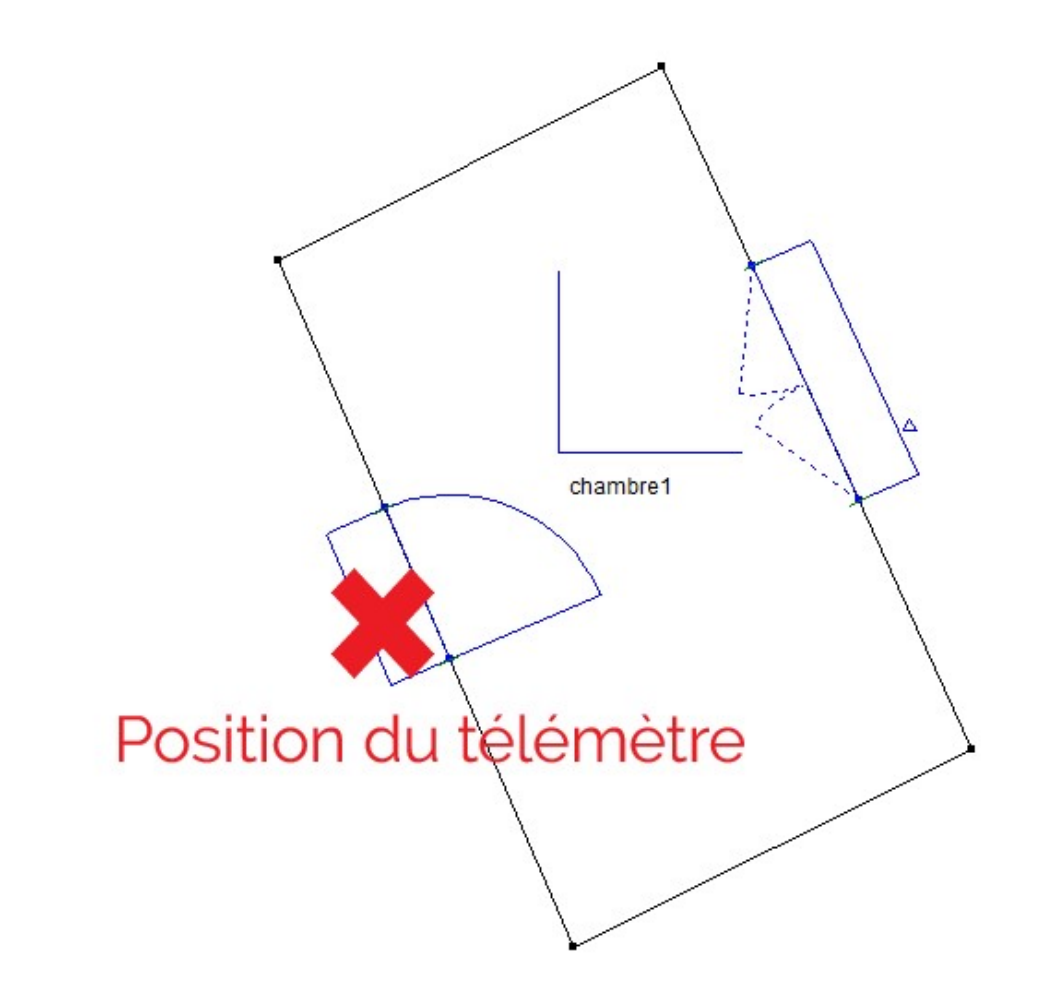

- 51
- Sélectionnez le niveau dans lequel vous souhaitez rajouter une pièce puis cliquez sur Ajouter un élément:

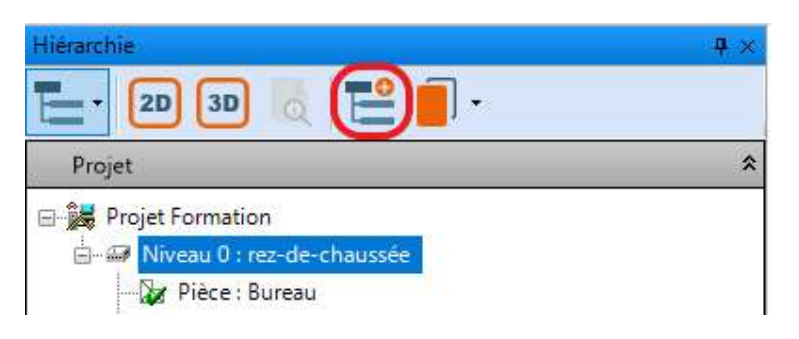

 Renseignez le nom de la pièce et la zone à laquelle elle appartiendra ainsi qu'éventuellement la forme de la pièce.

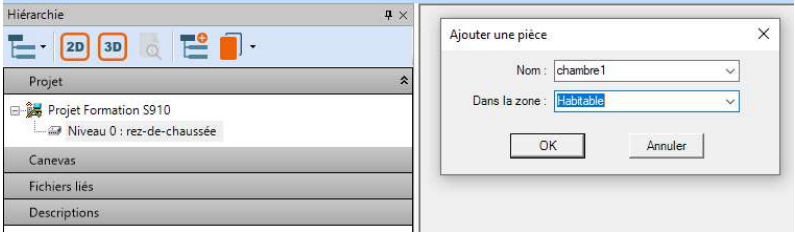

Mesurez un point au sol.

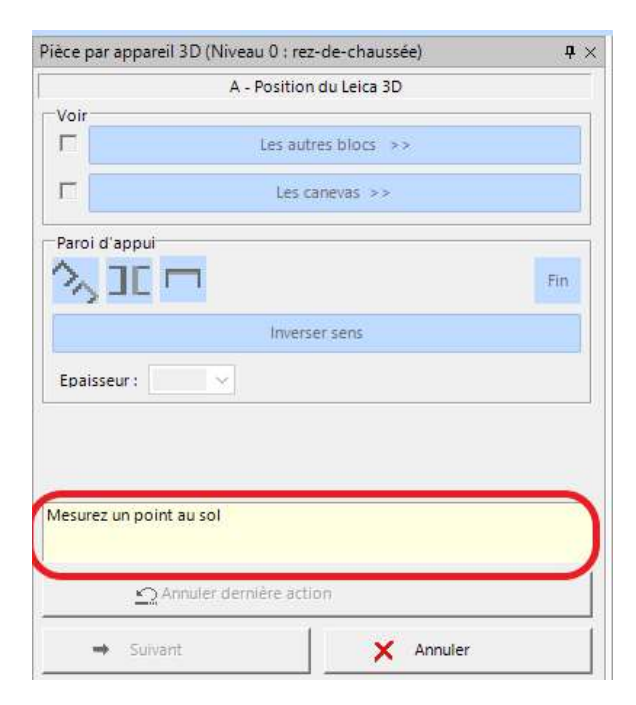

#### Attention :

Le télémètre est définie comme référentiel du relevé donc vous ne devez plus le bouger. Dans le cas contraire, recommencez la création de la pièce ou effectuez un déplacement.

Automatiquement, Viz'All passe en mode implantation.

Il faut relever 2 points minimum sur 2 parois qui ne sont pas parallèles. Il existe 3 types de parois :

- Parois dans le même prolongement
- Parois mitoyennes avec épaisseur connue.
- Parois visibles au travers d'une ouverture

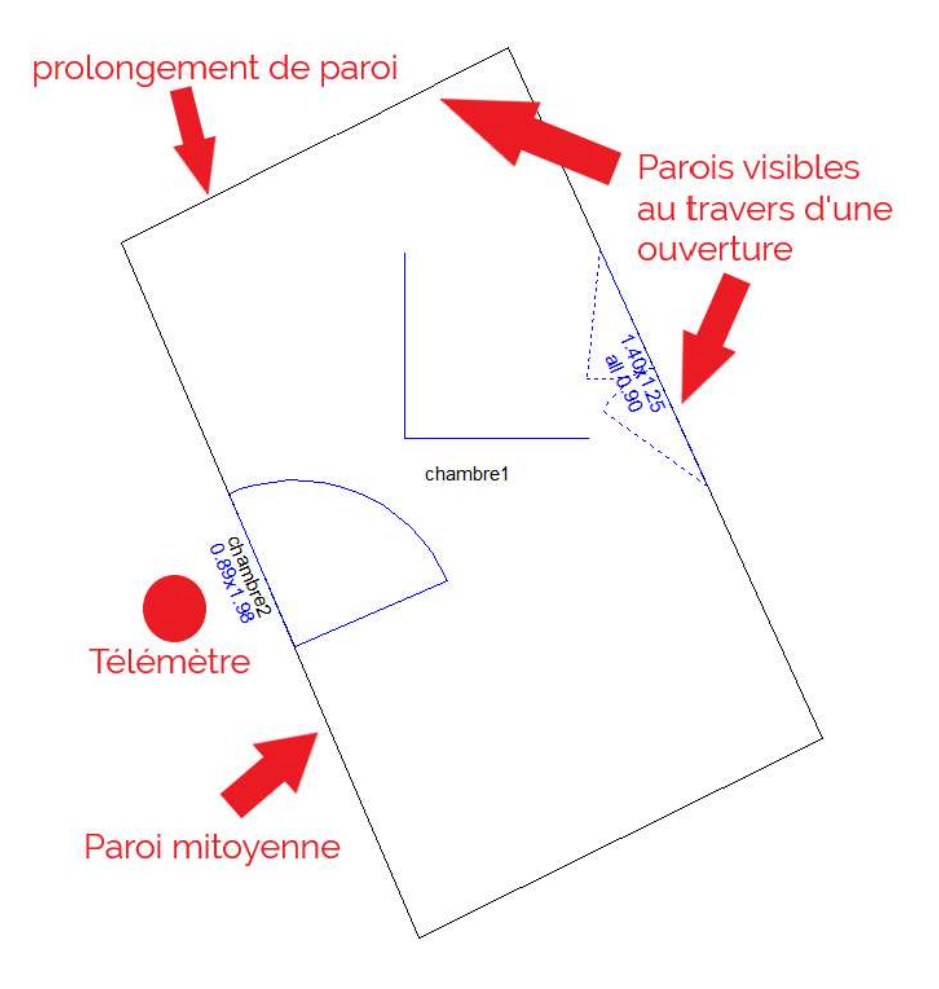

 Dans notre exemple, Sélectionnez paroi mitoyenne puis cliquez dessus (elle passe en rose). Renseignez son épaisseur puis relèvez 2 points minimum.

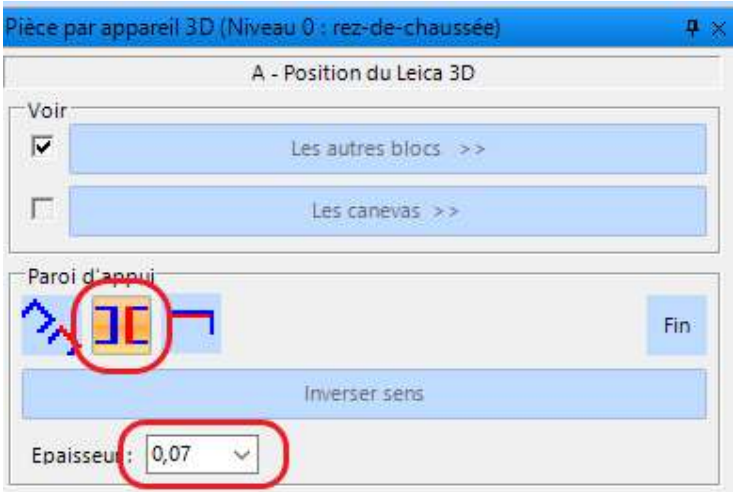

Un Bip est émis pour chaque point qui apparait sous forme d'un carré rose dans la vue graphique.

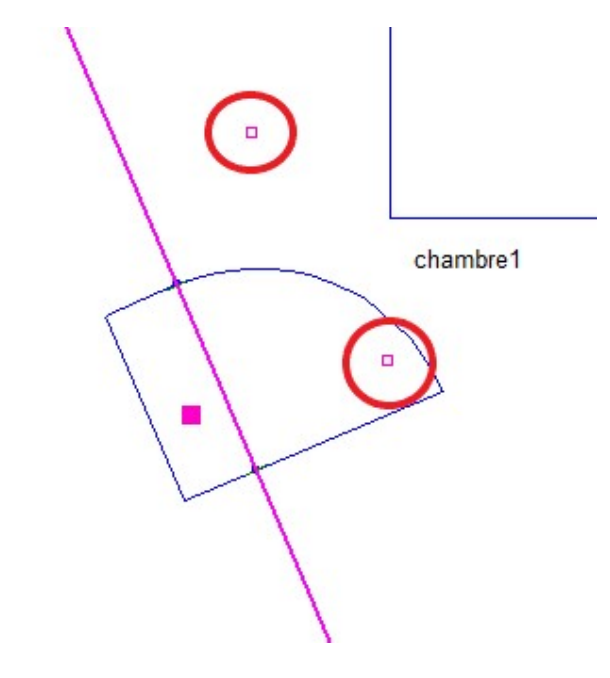

Cliquez enfin sur Fin.

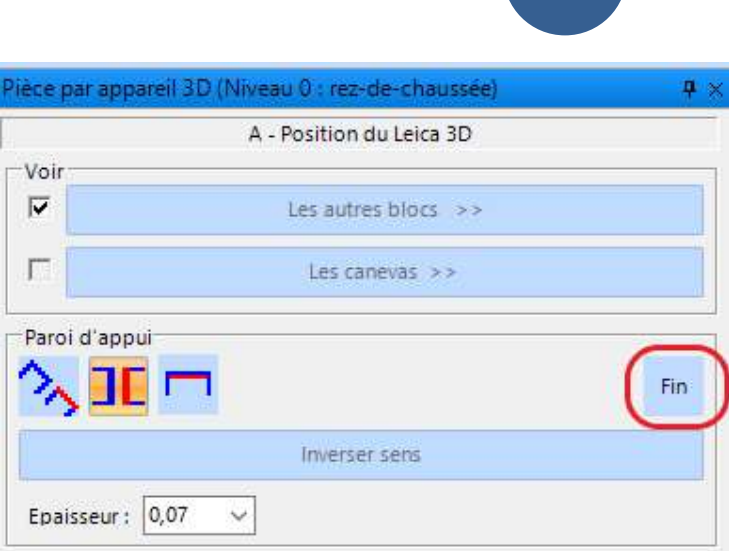

 Cliquez sur le mode Paroi visible au travers d'une ouverture puis sélectionnez une cloison de la pièce chambre1 qui est visible.

54

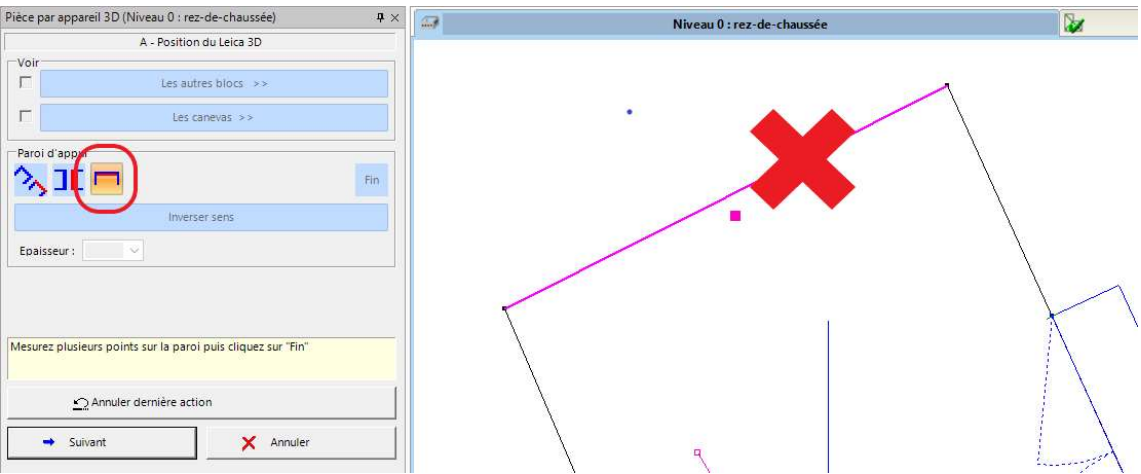

 Relevez ensuite 2 points minimum. Un Bip est émis pour chaque point qui apparait sous forme d'un carré rose dans la vue graphique. Cliquez enfin sur Fin pour finaliser l'implantation.

Un message indique que télémètre est correctement positionné. Il apparait dans la vue graphique.

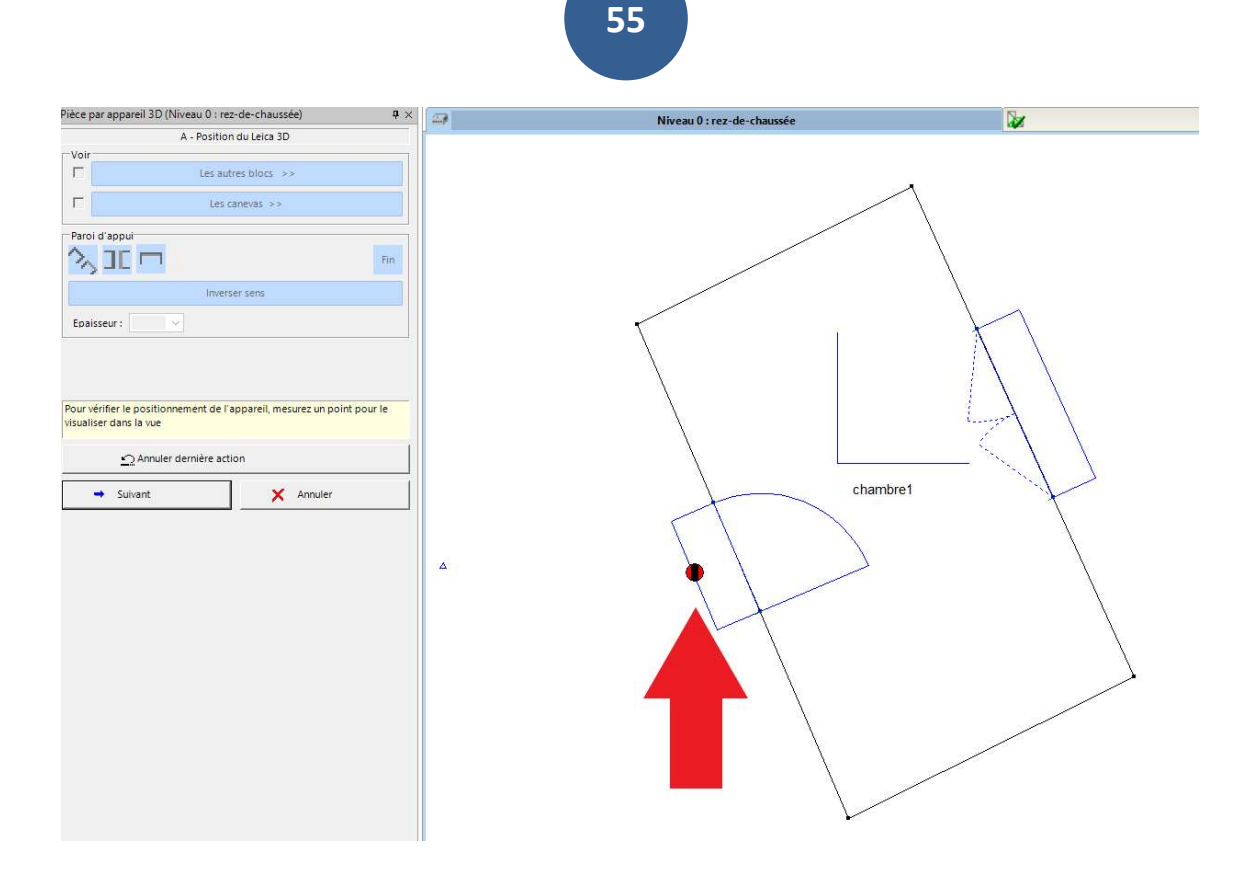

 Cliquez sur suivant pour passer en prise de mesure de la pièce.

Si le plafond est plat, mesurez un point au plafond.

La valeur de la hauteur sous-plafond apparait.

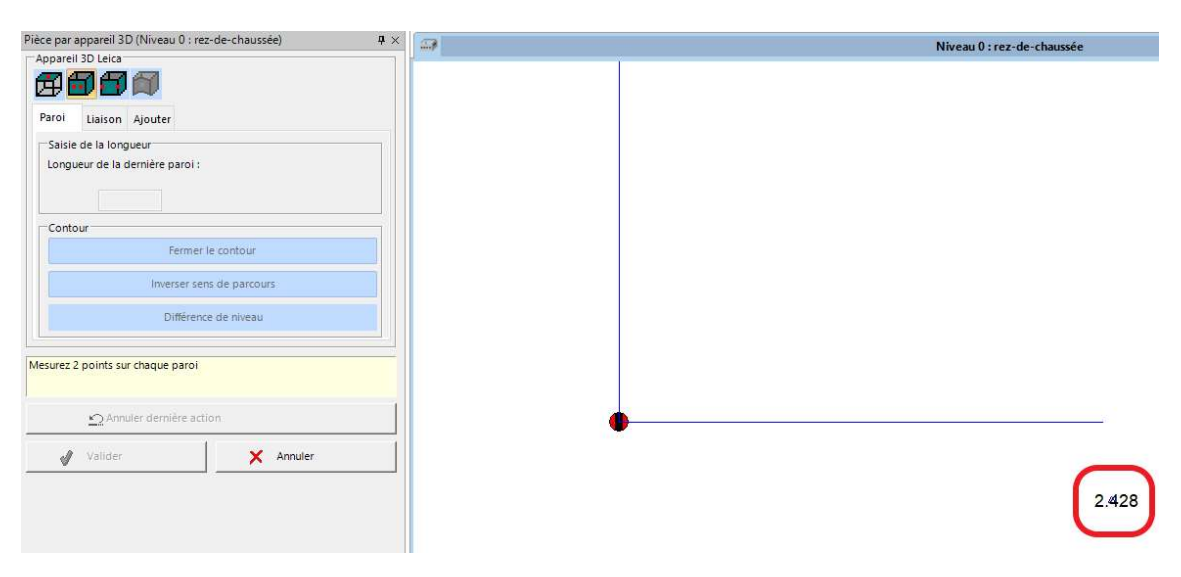

Automatiquement Viz'All passe en prise de mesure des murs.

Vous pouvez soit relever 2 points sur chaque paroi ou les coins des murs.

Dans l'onglet Liaison, vous allez pouvoir introduire les contraintes de prolongement de paroi et de paroi mitoyenne.

 Cliquez sur la paroi commune au 2 pièces et renseignez l'épaisseur de la cloison puis cliquez sur Fin.

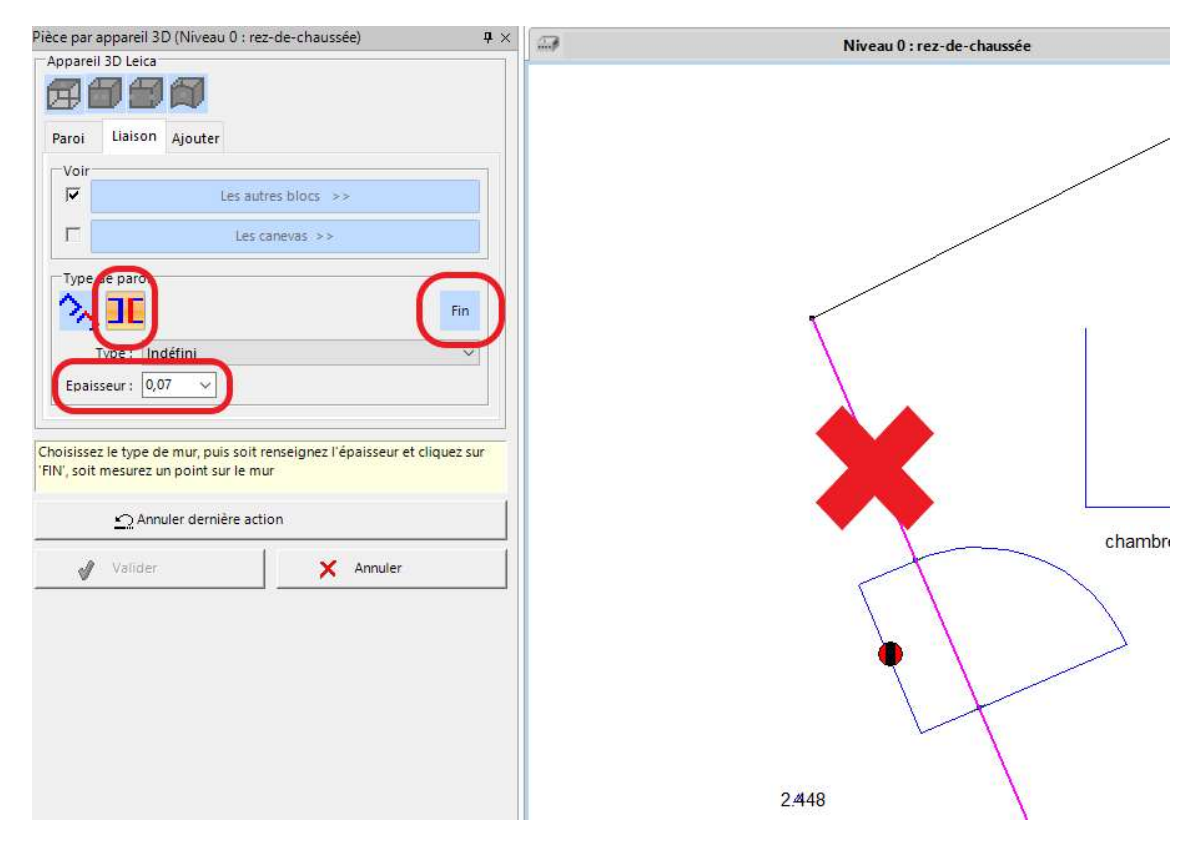

Une flèche parallèle de l'épaisseur renseignée se créé.

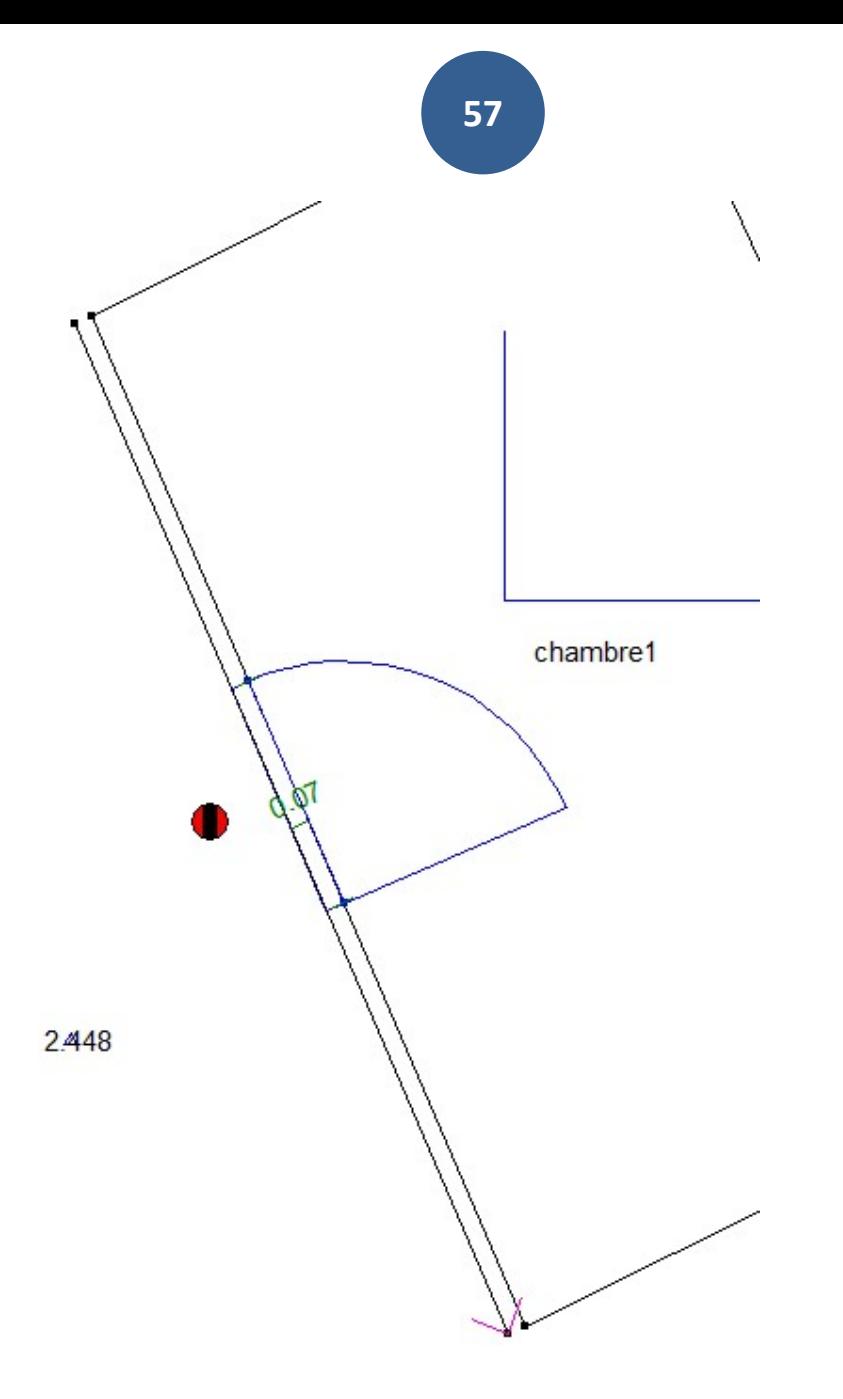

 Cliquez sur la contrainte de prolongement de paroi puis sélectionnez dans la pièce précédente la paroi qui sert de référence. Cliquez enfin sur Fin.

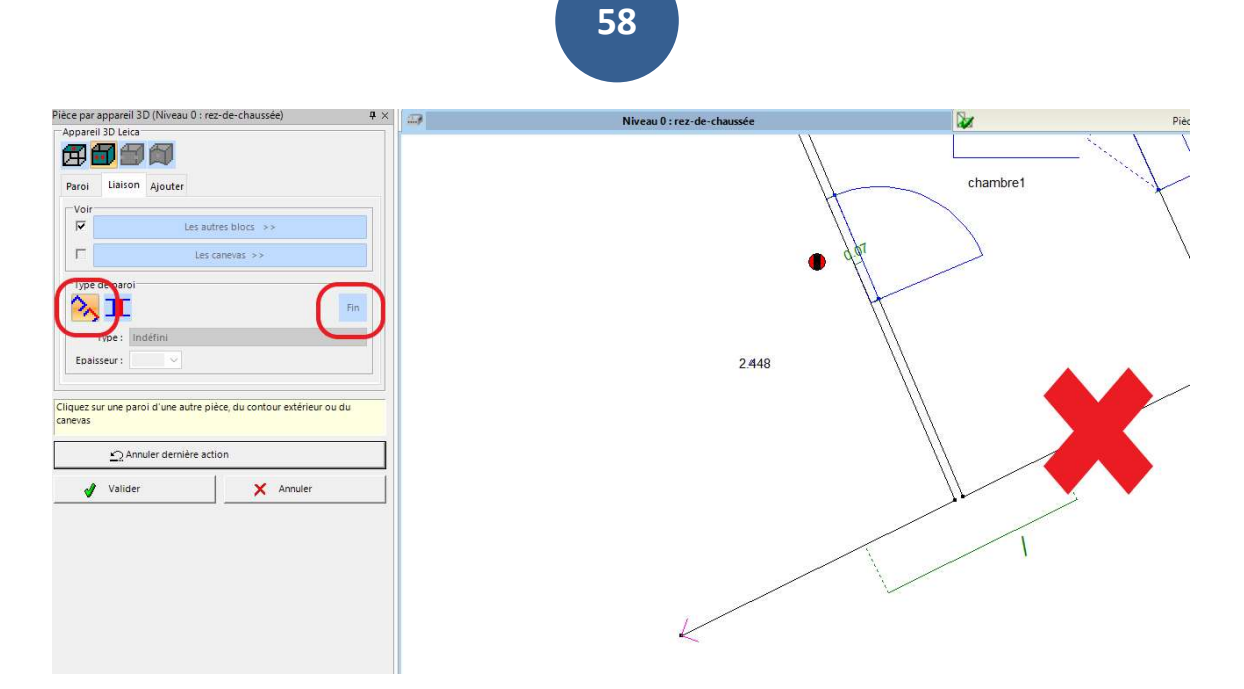

Vous pouvez basculer dans l'onglet Paroi et Liaison.

 Pour fermer la pièce, cliquez sur l'onglet Paroi puis sur fermer le contour.

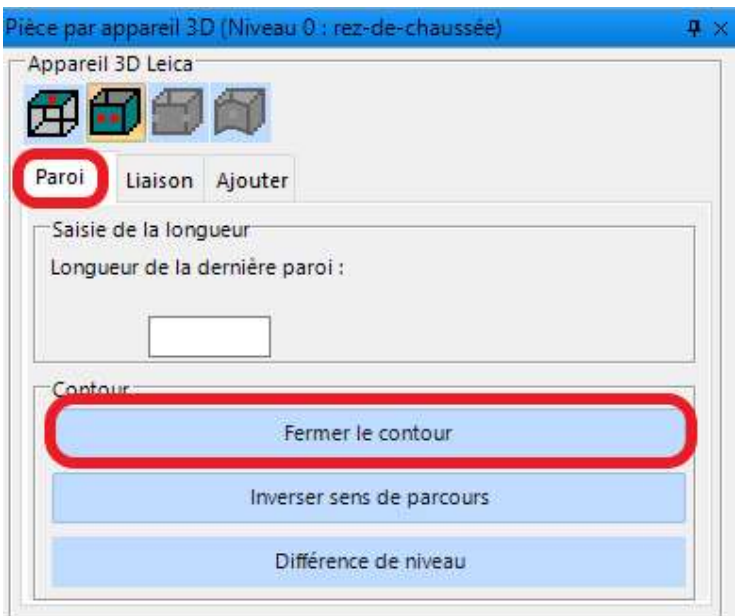

Cliquez sur Valider.

# Ré-implatation du télémètre avec la fonction Mesure\App. 3d\Déplacer

Cette fonction permet de déplacer l'appareil en cours de relevé lorsque l'utilisateur n'a pas de visibilité sur toutes les parois ou lorsqu'il veut se repositionner dans une pièce déjà relevée.

59

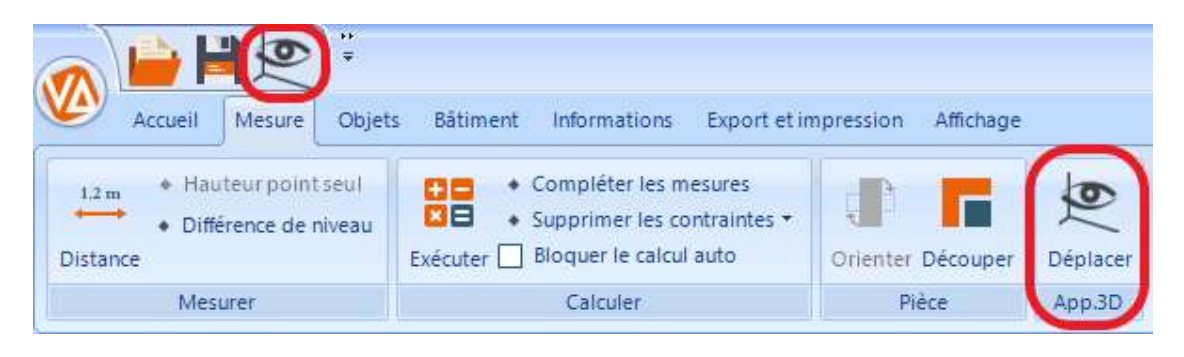

Cliquez sur Déplacer.

Principe :

Il faut relever 2 points sur 2 parois déjà relevées qui ne sont pas parallèles.

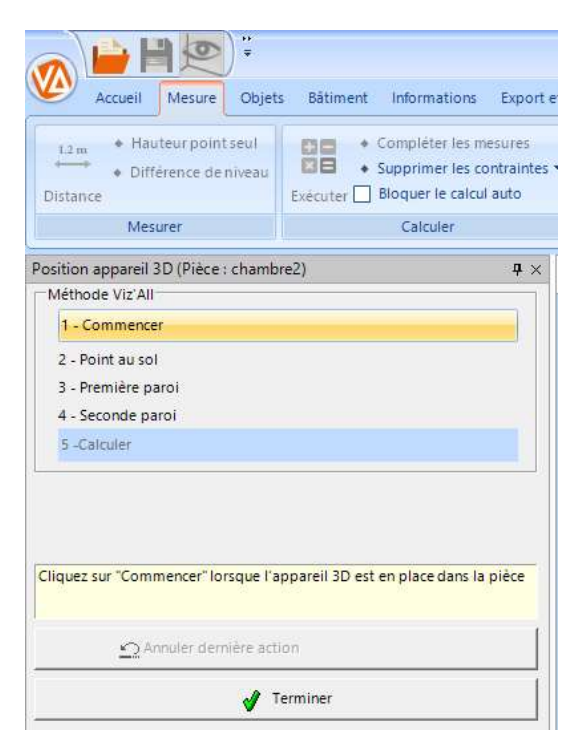

- Cliquez sur Commencer.
- Mesurez un point au sol.
- Sélectionner une première paroi dans la zone graphique puis relevez 2 points dessus.

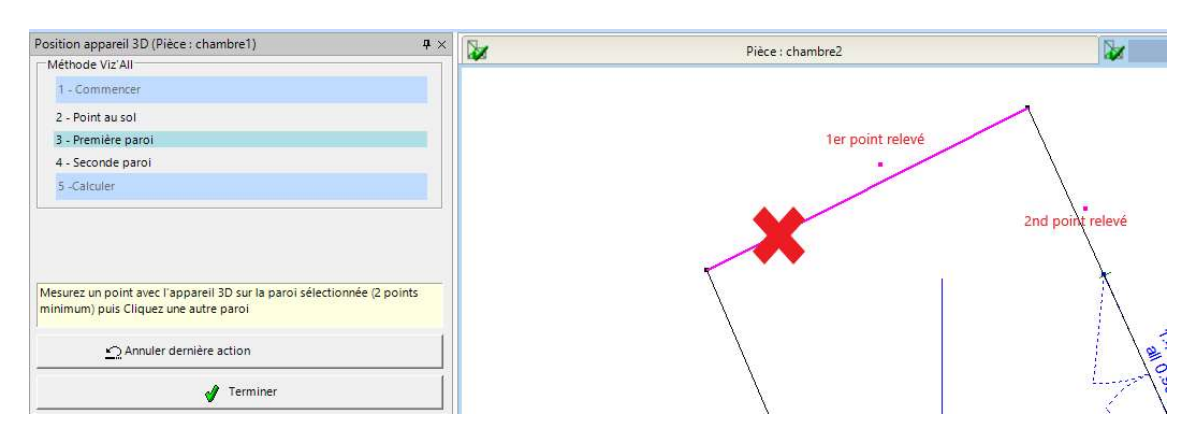

 Sélectionner une 2nde paroi dans la zone graphique puis relevez 2 points dessus.

Cliquez sur Calculer.

Un message apparait signalant que l'appareil est correctement positionné dans la pièce.

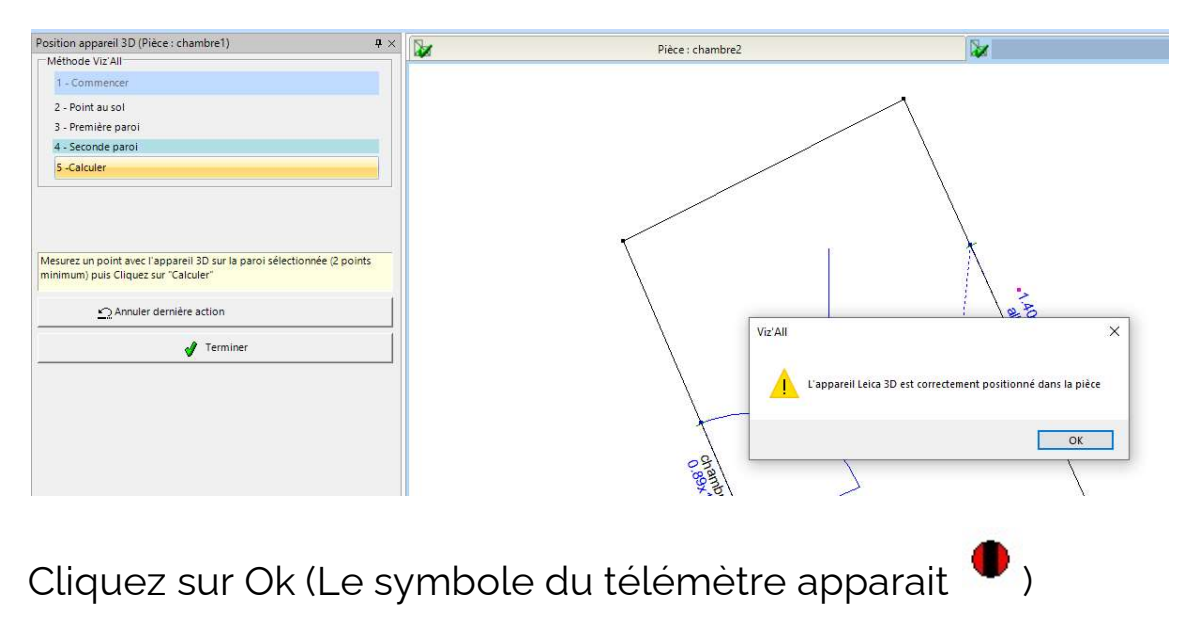

Cliquez sur Terminer.

Remarque :

Si l'appareil est hors-tolérance, un message apparait avec l'écart angulaire.

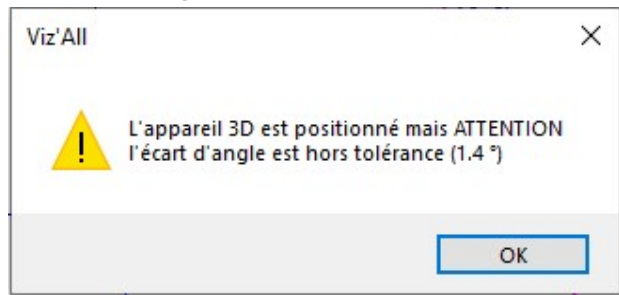

# Création d'un équipement

Les équipements peuvent relevés précisément ou implanter à mainlevée.

- Positionnez-vous dans une pièce.
- Cliquez au menu sur l'onglet Objets/Autres/Equipements.
- Choisissez dans la liste déroulante l'équipement que vous souhaitez créer.

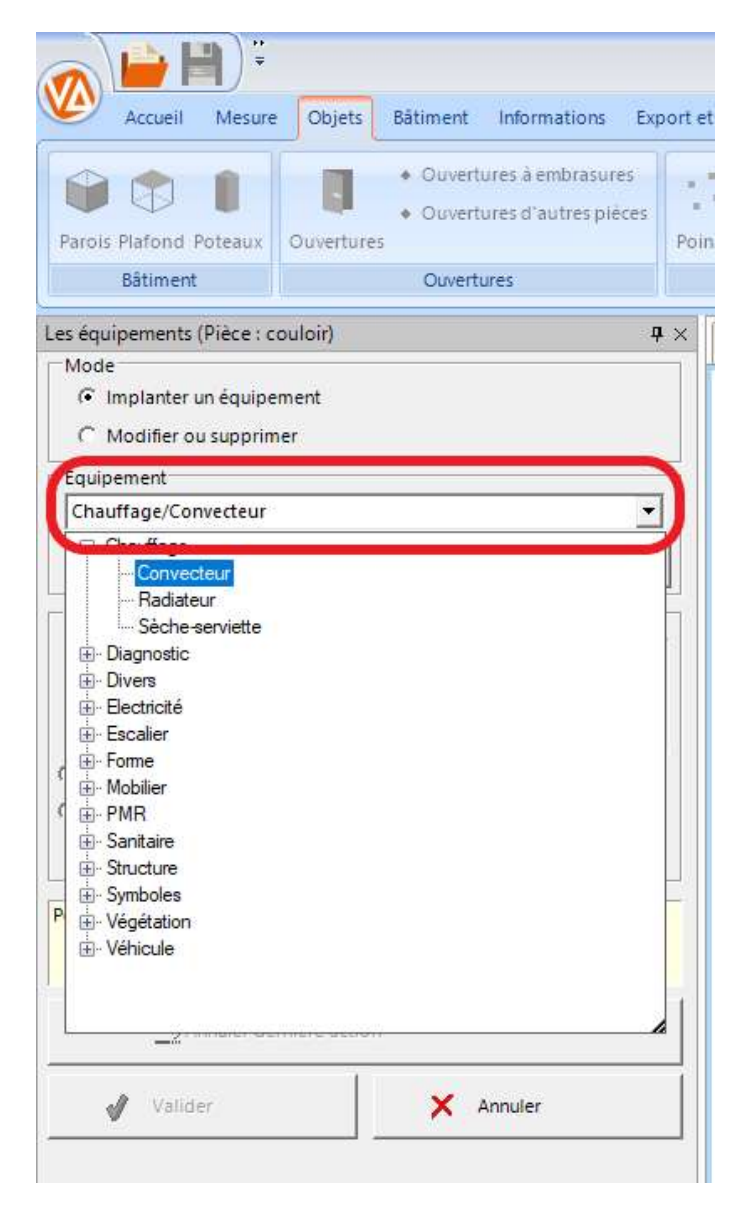

L'aperçu permet de visualiser le point que l'on relève si l'on souhaite positionner précisément l'objet.

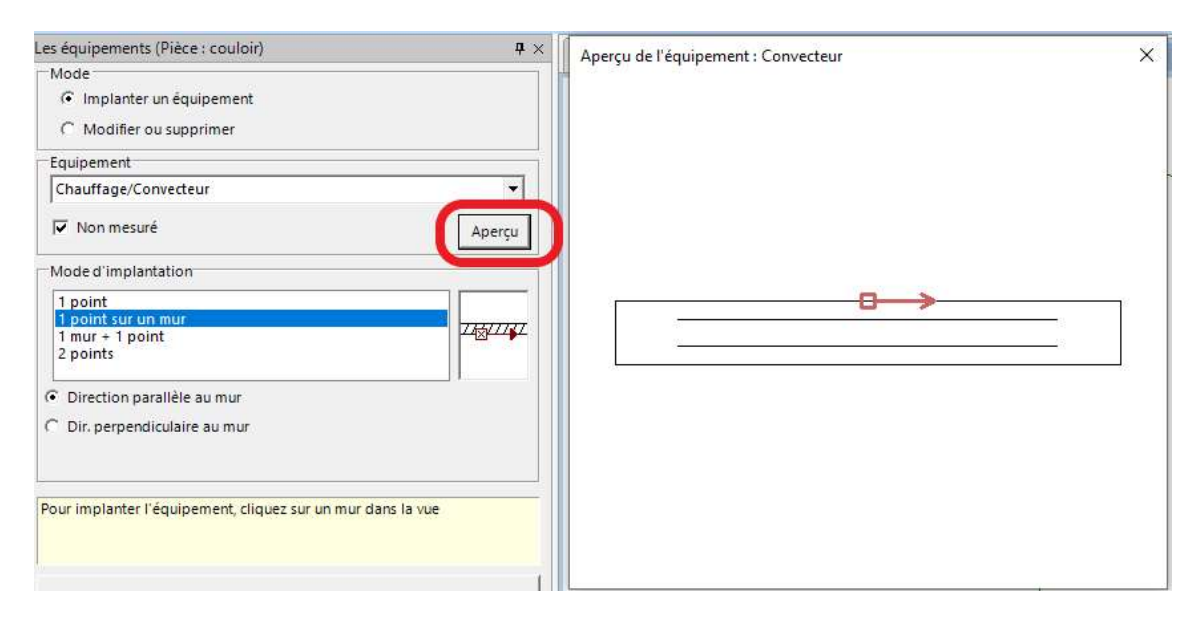

## Remarque :

Les équipements sont définis avec un mode d'implantation par défaut que vous pouvez modifier :

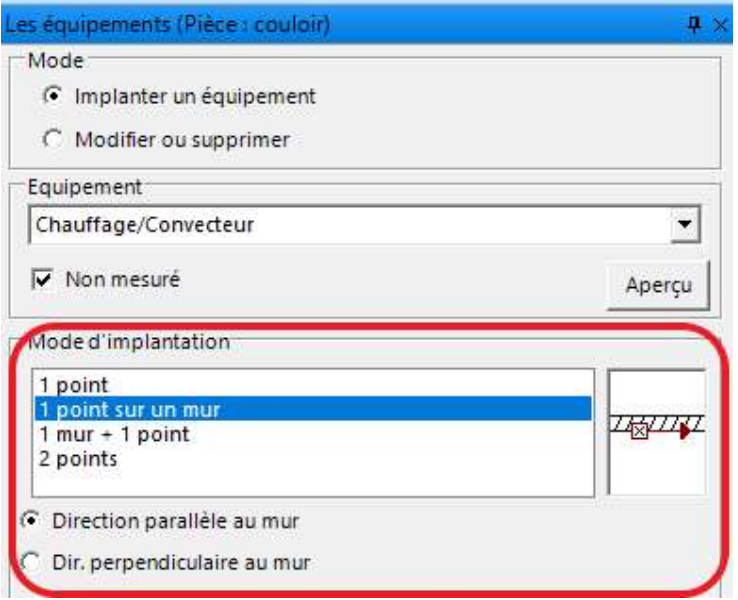

### Modification d'un équipement

- Sélectionnez sur l'équipement.
- Cliquez sur le menu contextuel et sélectionnez Modifier.

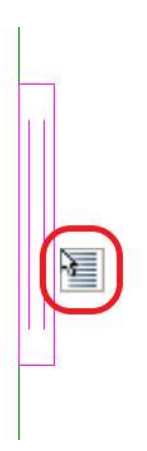

## Remarque :

Il est également possible de le supprimer ou de changer sa couleur.

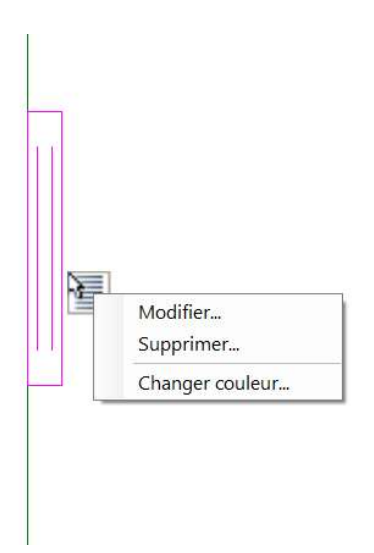

La bibliothèque d'équipement est personnalisable via Viz'Edit pour la création ou VizConvert pour importer un fichier au format DXF ou DWG.

# Création d'un niveau supérieur ou inférieur :

# Affectation d'informations qualitatives

### Création de descriptions

 Sélectionnez un élément puis sur Descriptions dans le menu contextuel.

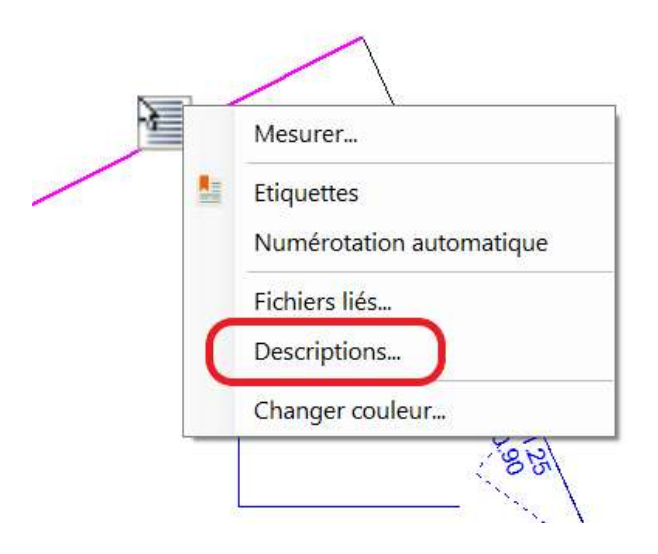

Cochez les descriptions associées à l'objet.

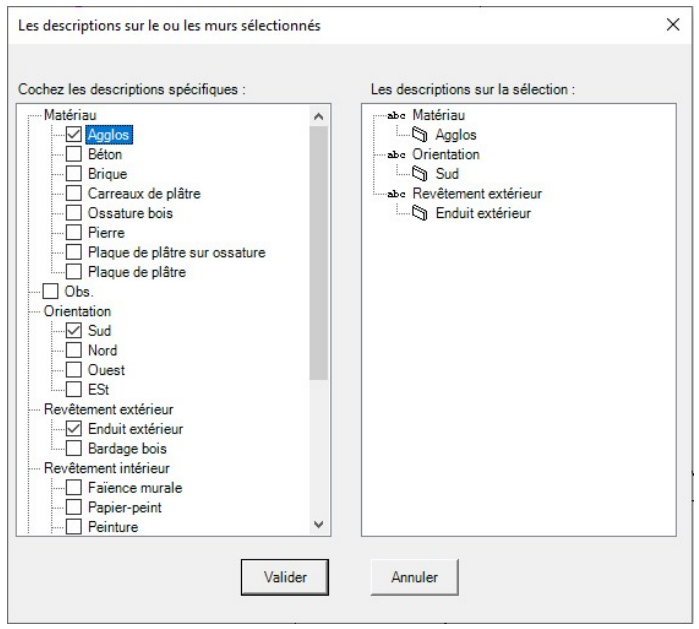

## Remarque :

Les descriptions sont personnalisables via l'outil Viz'edit dans Modification/Descriptions.

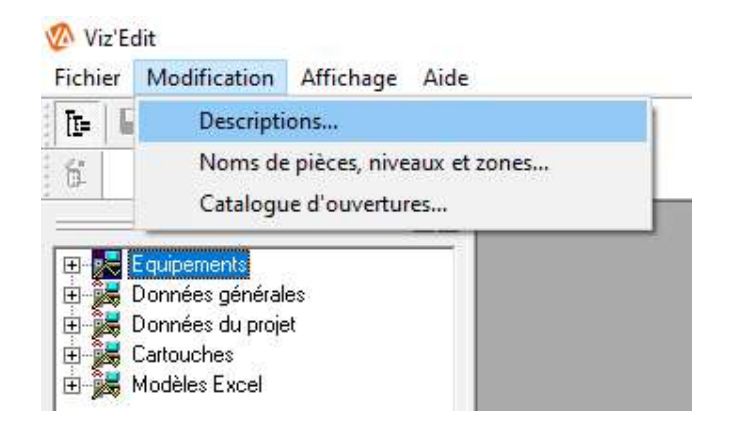

### Création d'étiquettes

 Sélectionnez un élément puis sur Descriptions dans le menu contextuel.

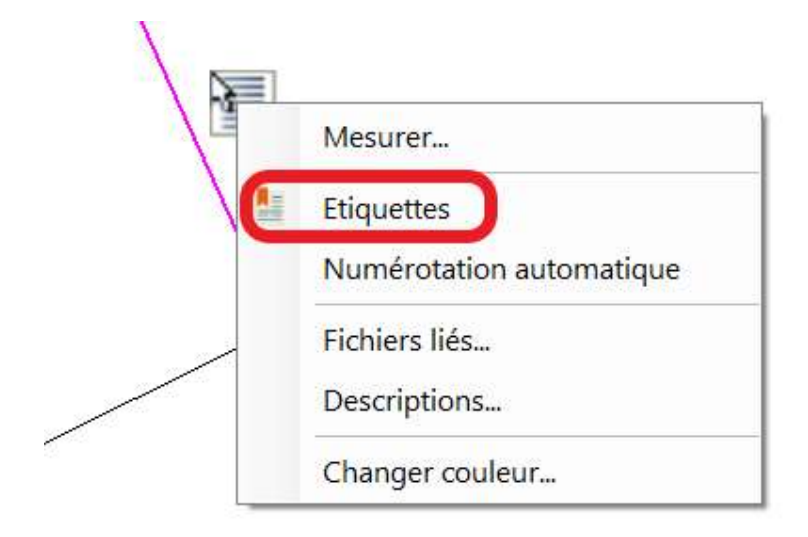

Une zone de texte apparait que vous pouvez enrichir en cliquant sur plus de paramètres.

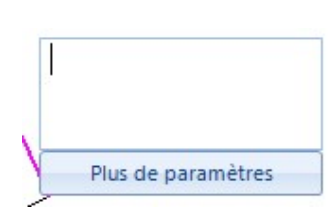

Cochez les informations supplémentaires à afficher.

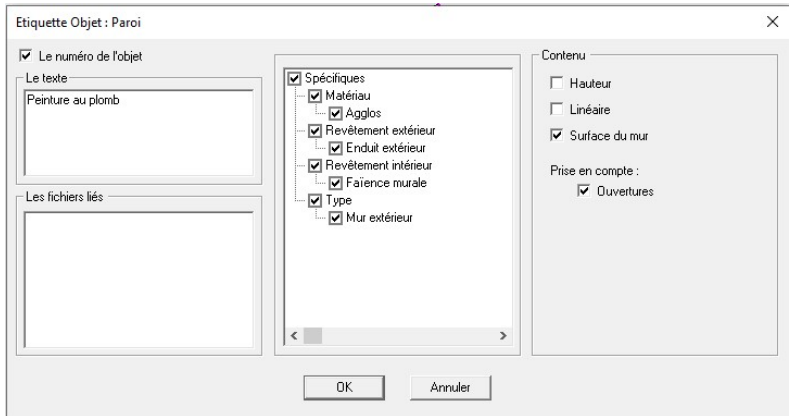

#### Numérotation des murs

Les murs peuvent être numérotés.

 Cliquez sur le mur de référence, allez dans le menu contextuel et cliquez sur Numérotation automatique.

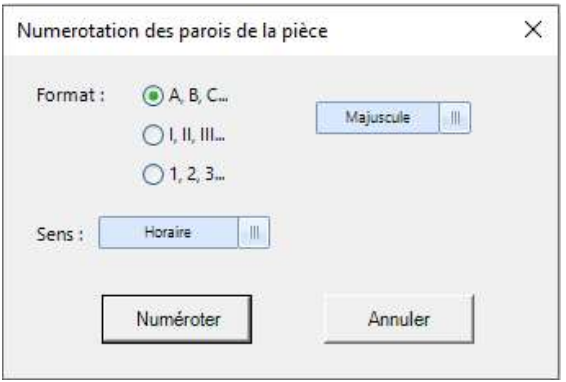

Choisissez le format et valider.

Le numéro apparait accolé au mur sous forme d'une étiquette.

# Création du contour extérieur

- Positionnez vous sur le niveau.
- Cliquez au menu sur l'onglet Bâtiment\Contour extérieur\Création automatique ou manuelle.
- En création automatique, renseignez l'épaisseur par défaut qui va être créée autour du projet.

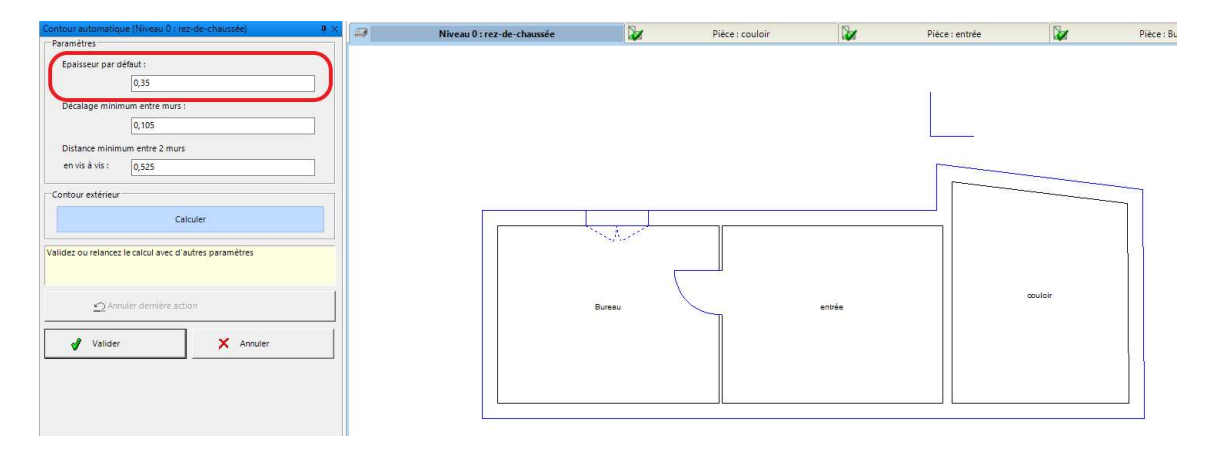

 En création manuelle, cliquez sur une paroi puis renseignez l'épaisseur en A et B puis cliquez sur la suivante. Viz'All créera l'intersection entre les parois créées.

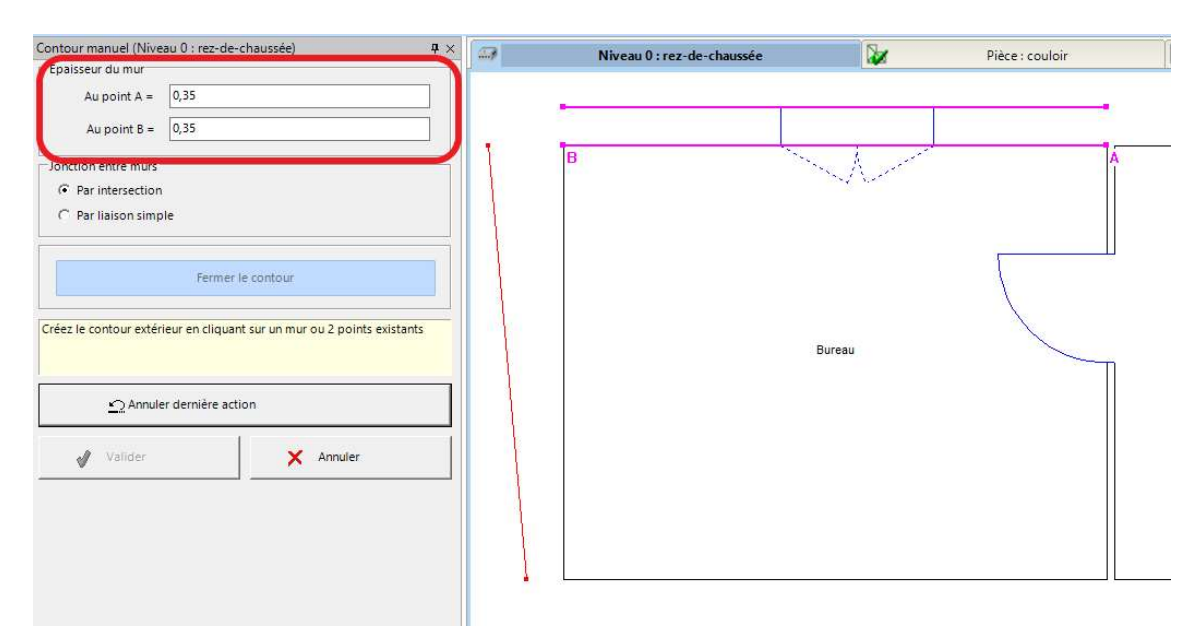

Un remplissage se crée. Le type et la couleur des hachures sont configurables dans les options de Viz'All.

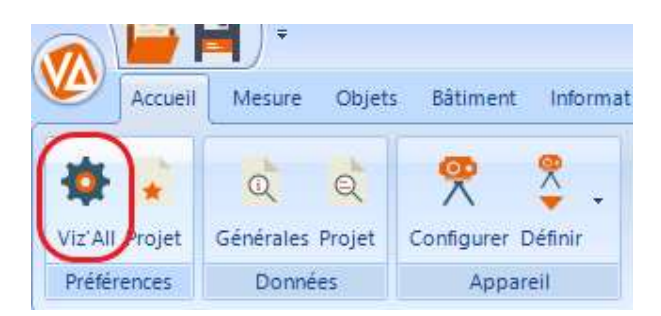

Exemple :

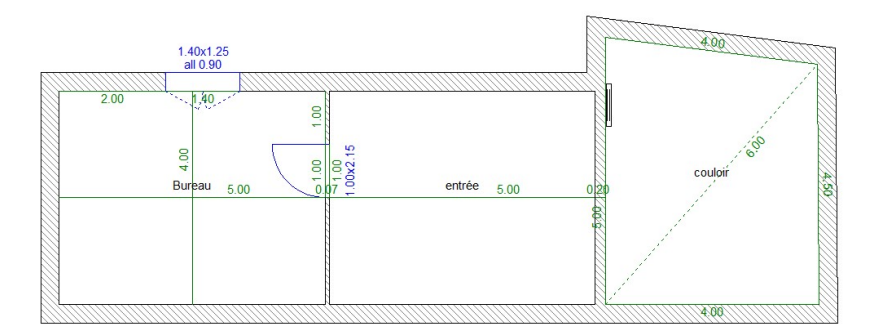

# Création de l'ossature

- Positionnez vous sur le niveau.
- Cliquez au menu sur l'onglet Bâtiment\Ossature\Création automatique ou manuelle.

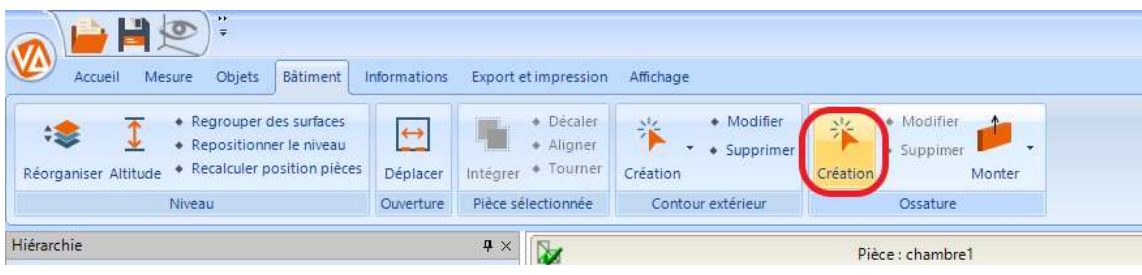
# Export du plan et de la maquette

Viz 'All permet d'exporter le plan, la maquette et les quantités.

Ouvrez la pièce ou le niveau que vous souhaitez exporter.

## Export en Dxf, Dwg

Cliquez sur Export et impression\Export\Dxf,Dwg.

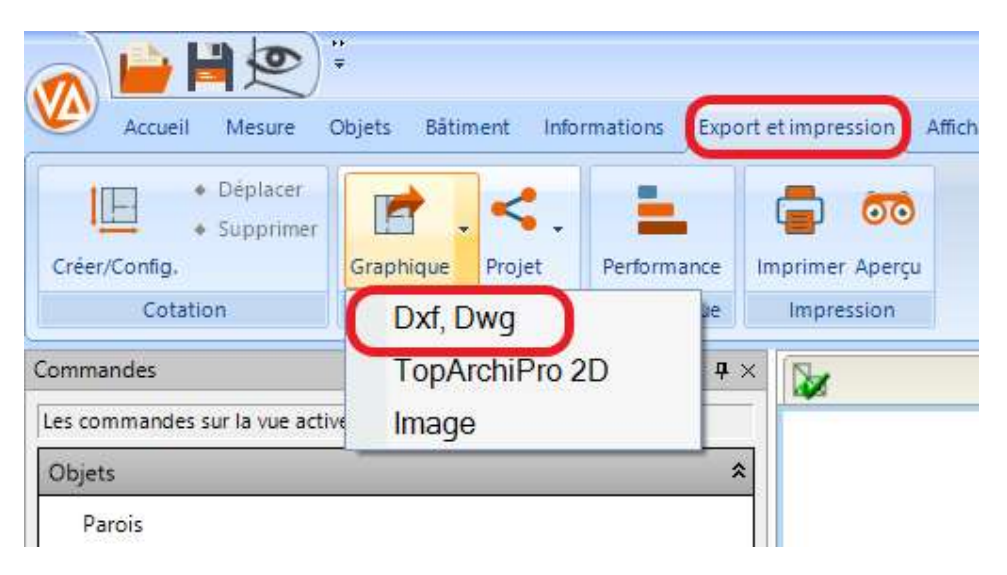

Cochez les éléments que vous souhaitez exporter.

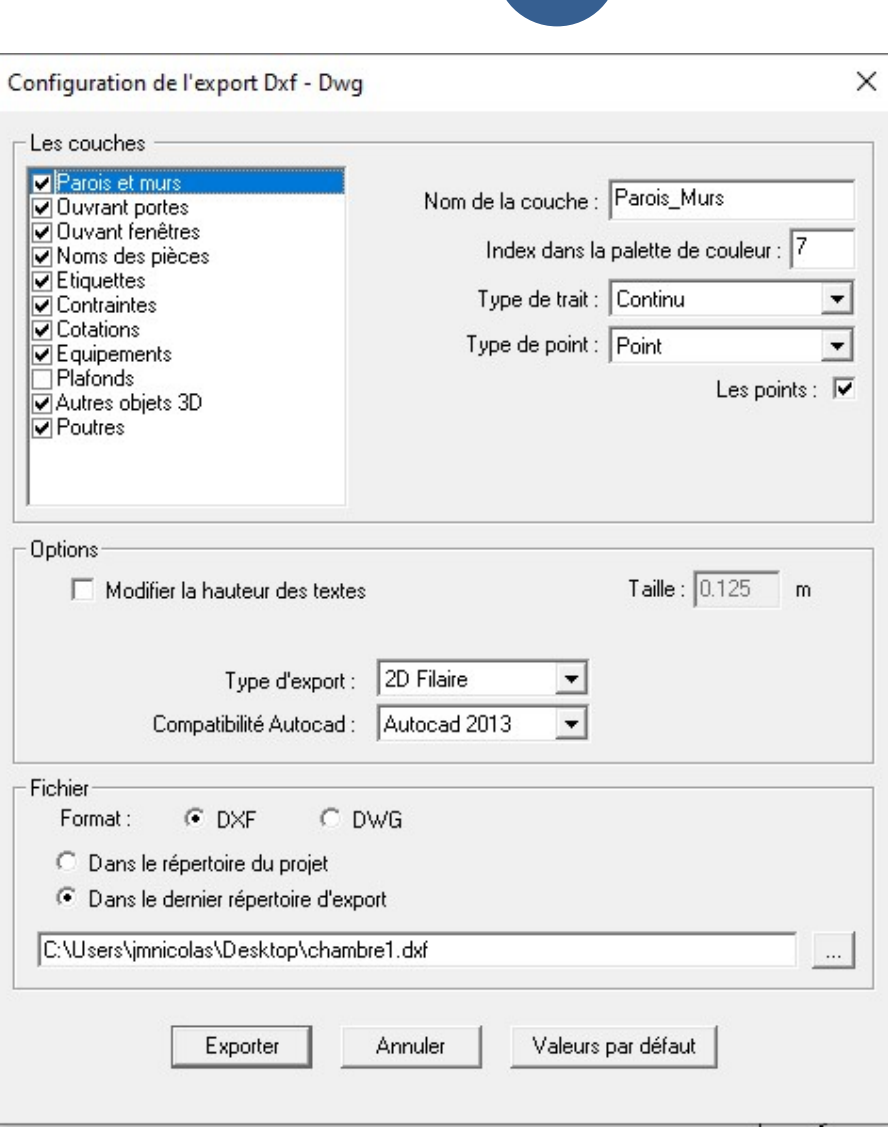

- Choisissez le type d'export 2D Filaire, 3D Filaire ou 3D Facette.
- Choisissez la version d'Autocad, le format dxf ou dwg et le nom.

## Export BIM au format IFC

Le préalable à l'export est de créer une ossature avec Bâtiment\Ossature\Création.

Cliquez sur Export et impression\Projet\IFC.

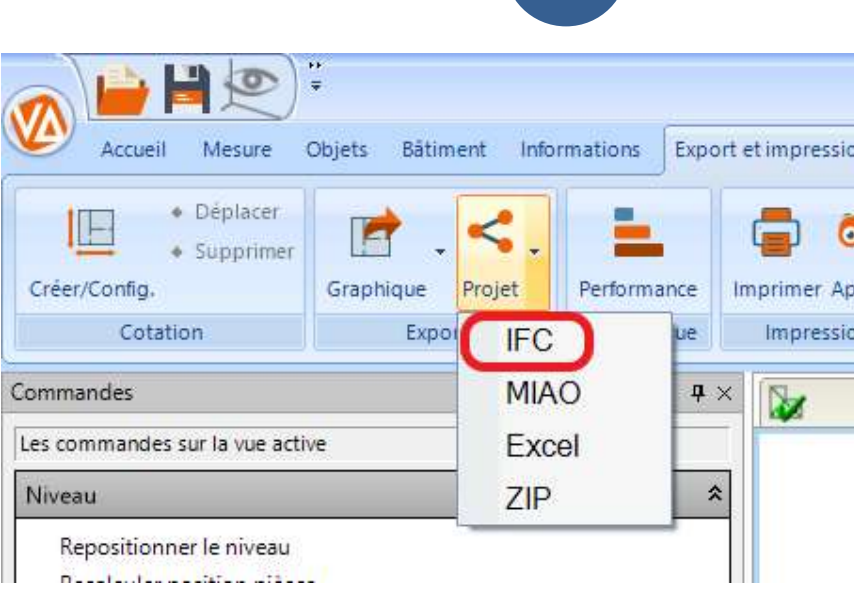

Cochez ou décochez les options souhaitées.

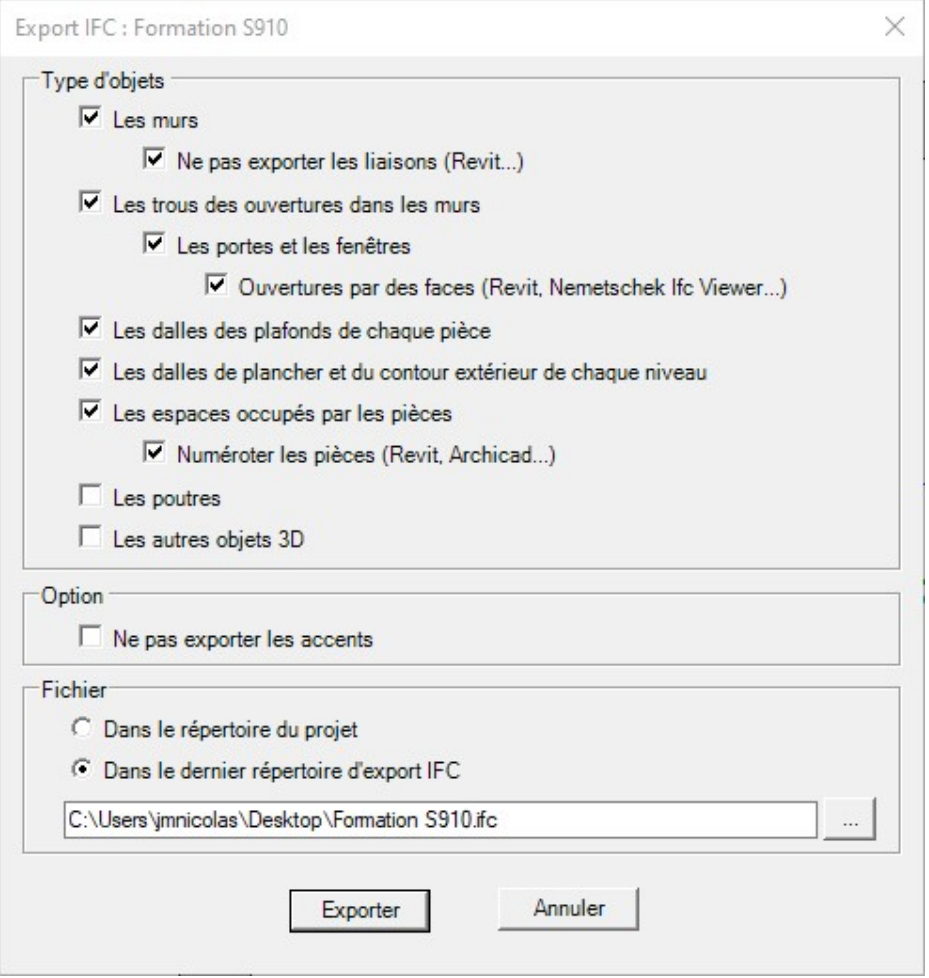

## Export vers Microsoft Excel

Cliquez sur Export et impression\Projet\Excel

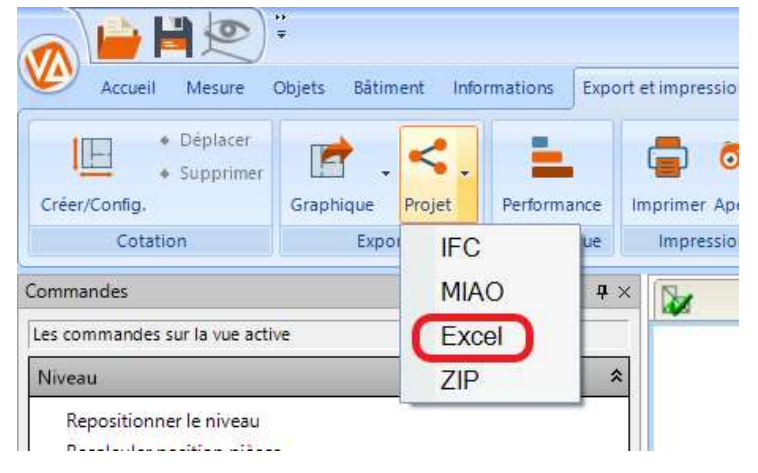

Renseignez les paramètres d'export.

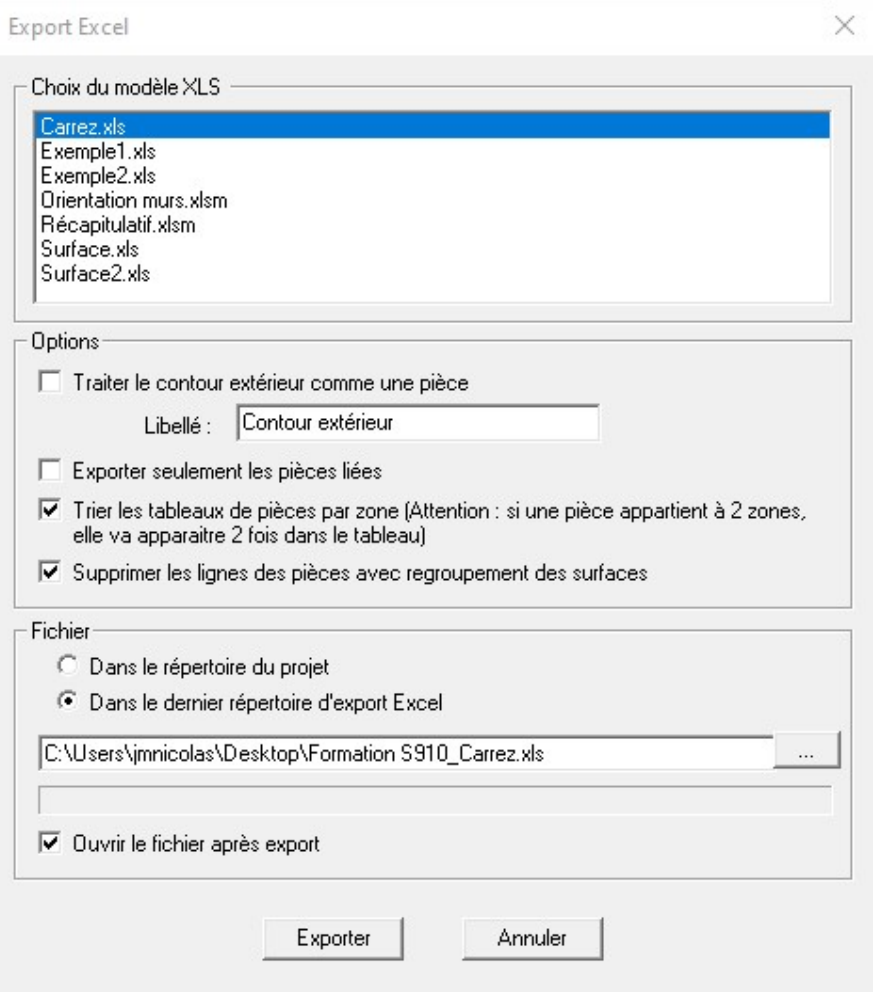

## Remarque :

Viz'All propose une liste de macros Excel et permet à l'utilisateur de personnaliser et créer ses propres feuilles Excel. Cela se fait via Viz'Edit accessible au menu.

# Utilisation de Viz'Edit :

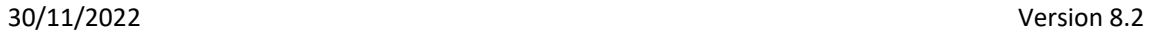

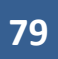

Utilisation de Viz'Convert :

## Procédure de connexion des télémètres

## Méthode par triangulation - Connexion d'un télémètre Leica ancienne génération BlueTooth

Ces laser-mètres possèdent un Bluetooth 2.1 et fonctionnent Windows 7 ou supérieur, sans installation de logiciel supplémentaire.

Matériel : Leica Disto Plus, Leica Disto A6, Leica Disto D8, Leica Disto D3aBT

## Appairage et jumelage

Remarque : cette opération est à faire une seule fois et permet de déterminer le numéro du port de communication

Allez dans les paramètres de Windows :

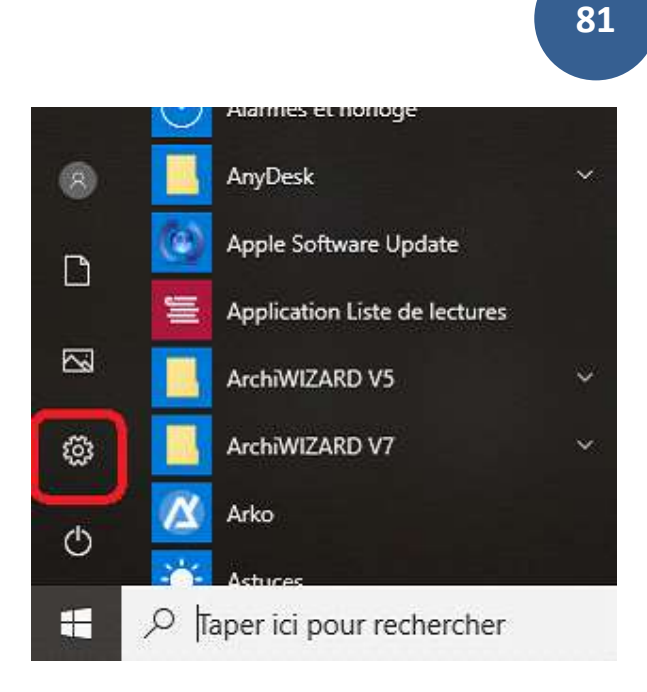

## -Cliquez sur Périphériques :

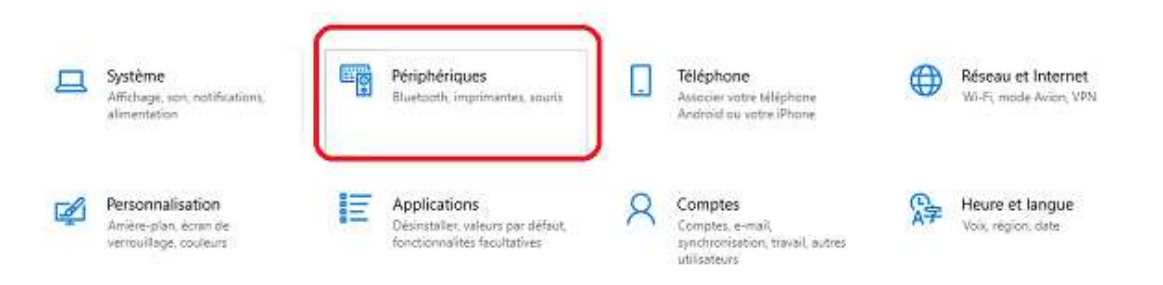

-Activez le Bluetooth puis sur Ajouter un appareil Bluetooth et autres.

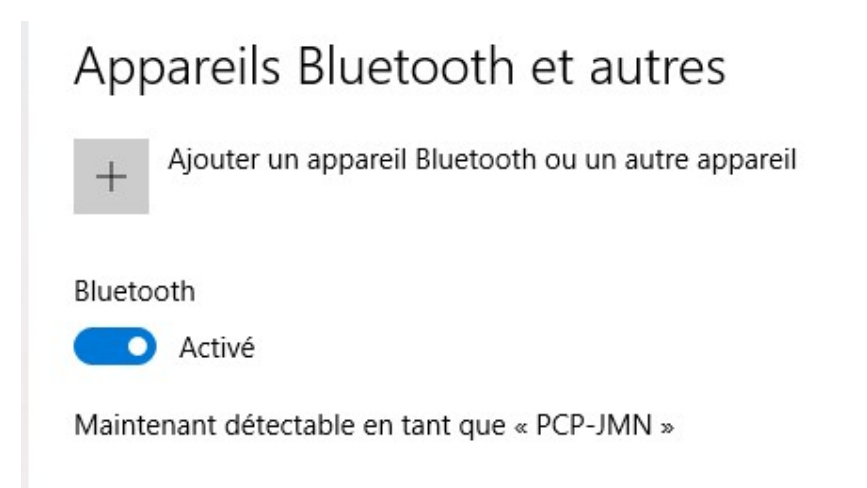

-Cliquez sur Bluetooth :

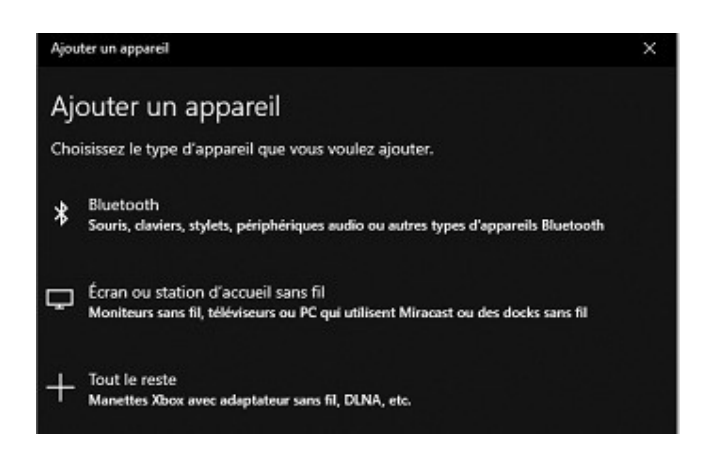

Les appareils Bluetooth vont être recherchés. Le télémètre doit être allumé et son Bluetooth activé.

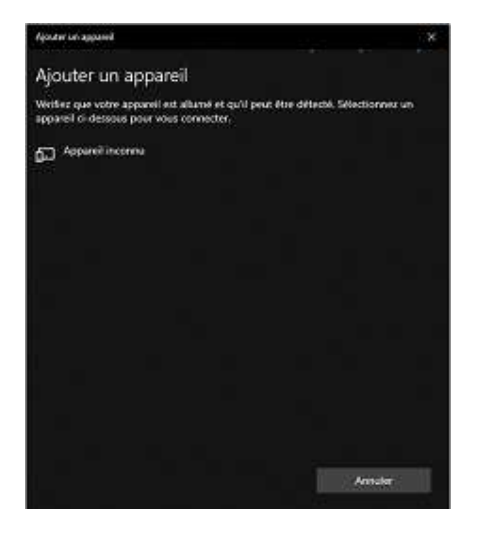

-Sélectionnez votre télémètre puis, s'il vous est demandé, renseignez le code de couplage (0000 par défaut).

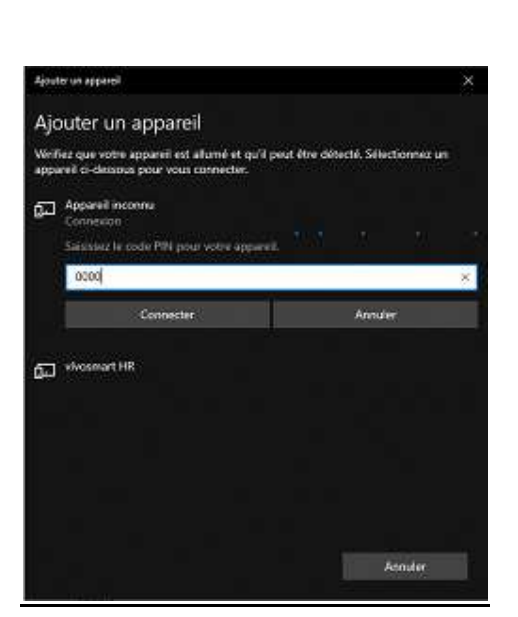

#### Remarque :

Si la connexion échoue :

oEssayez de désactiver le wifi momentanément et réessayez l'opération de jumelage.

83

oSi le système a déjà été couplé avec un autre Leica Disto, supprimez-le puis réessayez l'opération de jumelage.

-Sélectionnez le Disto couplé sur Paramètres Bluetooth avancés :

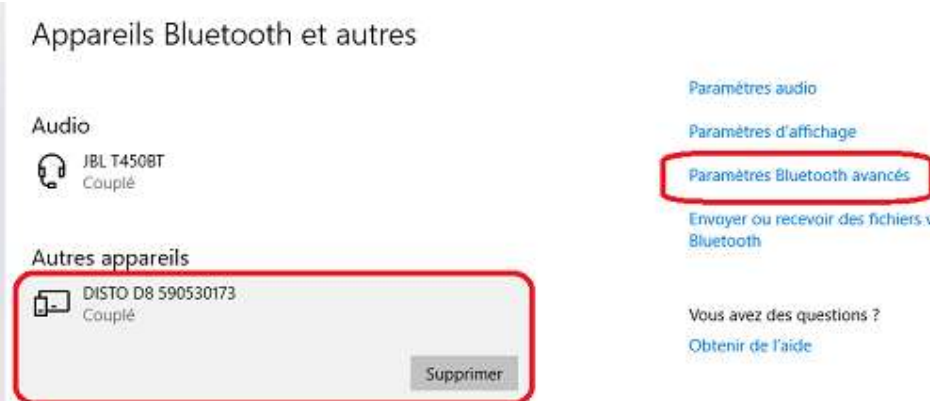

-Allez dans l'onglet Ports COM et notez le port COM sortant :

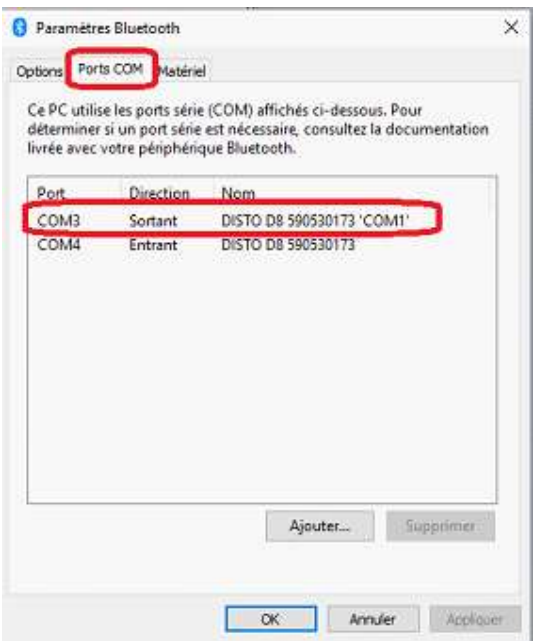

Configuration de Viz'All

- Lancez Viz'All.

-Allez Accueil dans la rubrique Définir

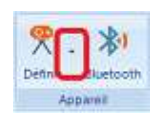

-Cliquez sur Triangulation / télémètre ancienne génération.

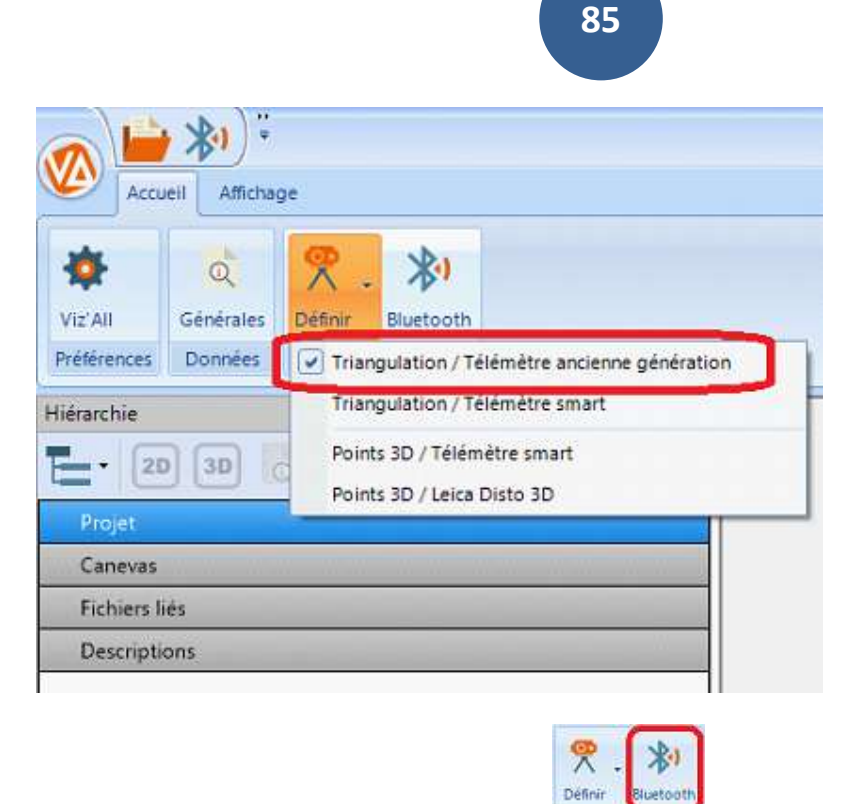

L'icône Bluetooth apparait :

-Cliquez ensuite sur définir puis sur configurer:

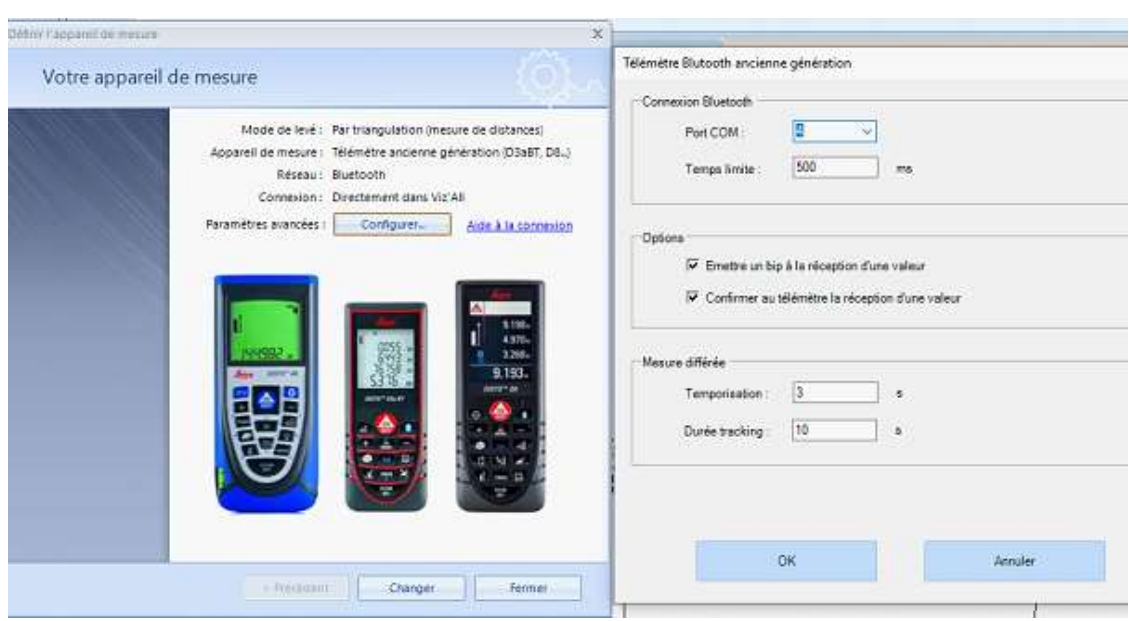

-Renseignez le port Com sortant renvoyé dans les paramètres BlueTooth de Windows.

- Dans Viz'All, cliquez dans le ruban sur Accueil > Appareil de mesure > Bluetooth .

-L'icône doit passer en surbrillance orange et le télémètre doit émettre un Bip de connexion.

-Prenez la distance au télémètre.

-Transférez cette mesure avec le bouton Bluetooth .

## Méthode par triangulation - Connexion d'un télémètre Leica BlueTooth Smart

Ces laser-mètres possèdent du Bluetooth Smart et fonctionnent Windows 7 ou supérieur, sans installation de logiciel supplémentaire.

Matériel :

Leica S910, Leica D810 Touch, Leica Disto X4, Leica Disto X3, Leica Disto D2, Leica Disto D110, Leica Disto D1, Leica Disto D510

Appairage et jumelage des télémètres :

Remarque : cette opération est à faire une seule fois et permet de déterminer le numéro du port de communication

-Allez dans les les paramètres de Windows :

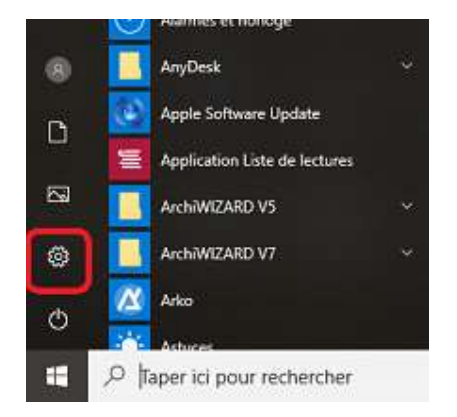

-Cliquez sur Périphériques :

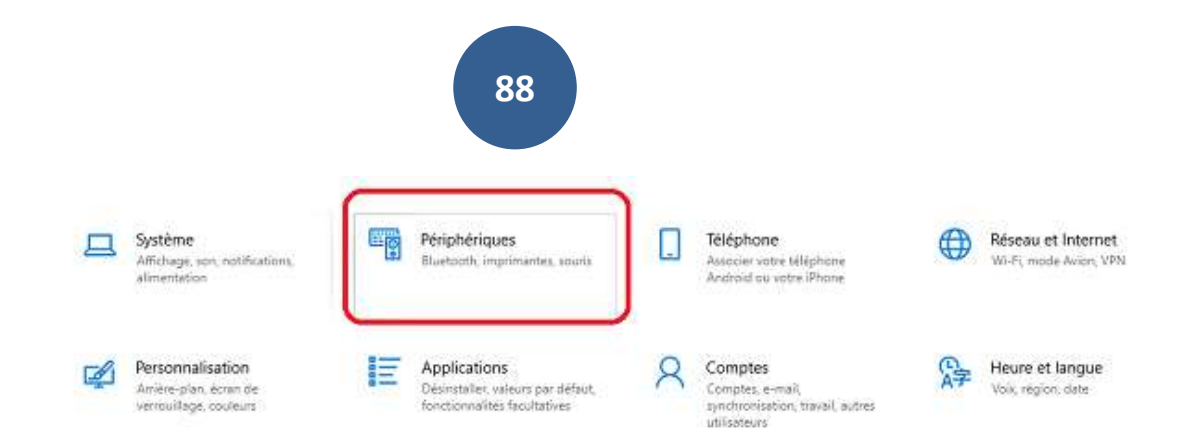

-Activez le Bluetooth puis sur Ajouter un appareil Bluetooth et autres.

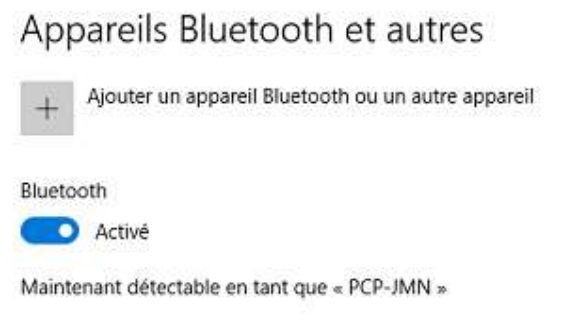

-Cliquez sur Bluetooth :

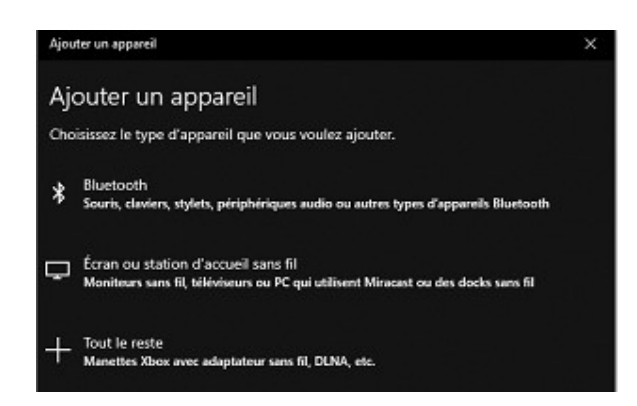

Les appareils Bluetooth vont être recherchés. Le télémètre doit être allumé et son Bluetooth activé:

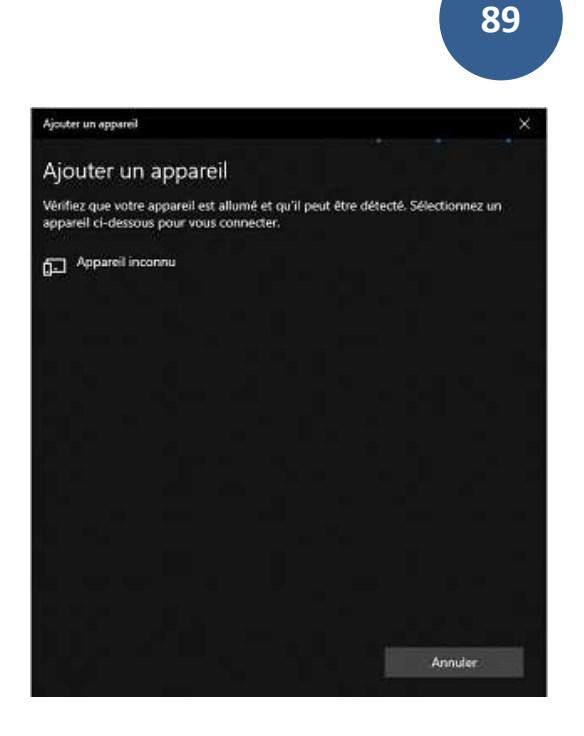

-Sélectionnez votre télémètre puis, s'il vous est demandé, renseignez le code de couplage (0000 par défaut).

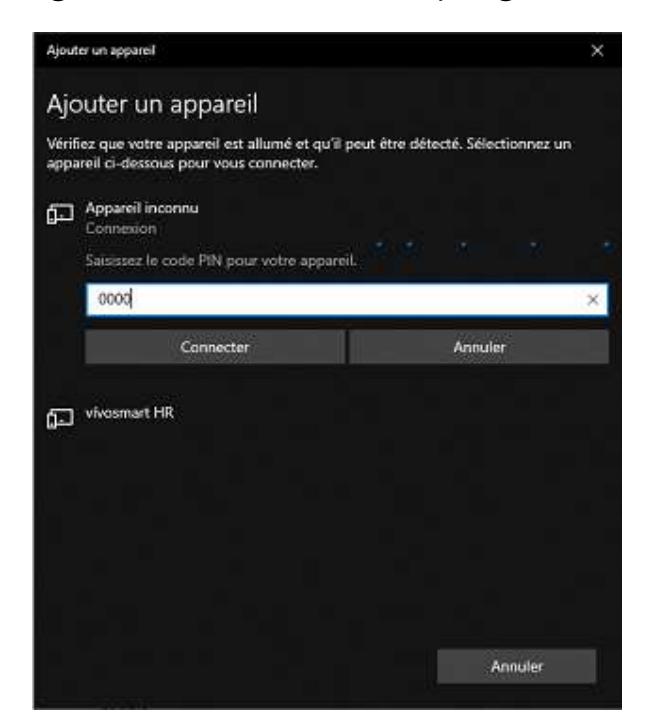

Remarque :

Si la connexion échoue :

-Essayez de désactiver le wifi momentanément et réessayez l'opération de jumelage.

-Si le système a déjà été couplé avec un autre Leica Disto, supprimez-le puis réessayez l'opération de jumelage.

### Configuration de Viz'All :

- Lancez Viz'All.
- Allez Accueil dans la rubrique Définir
- Cliquez sur Triangulation / télémètre ancienne génération.

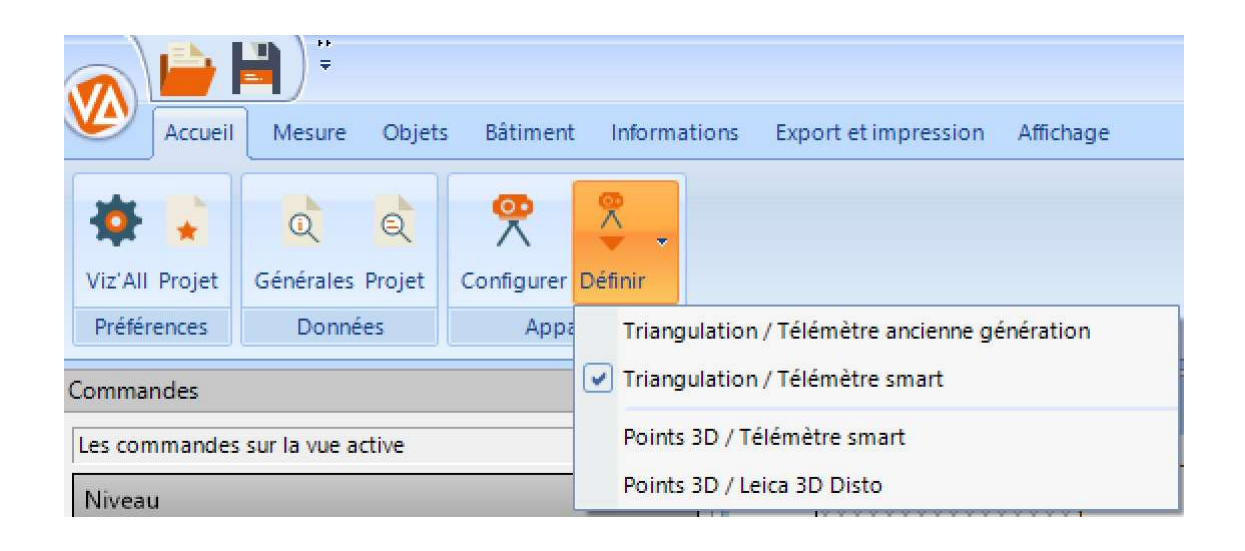

#### Paramétrage du Leica Disto S910 :

Cet appareil qui fonctionne en Bluetooth avec ma méthode par triangulation ou en en Wifi avec la méthode par relevé de points 3d.

-Appuyez sur la touche FUNC du clavier du télémètre

-Appuyez sur les roues dentées en bas à gauche de l'écran.

90

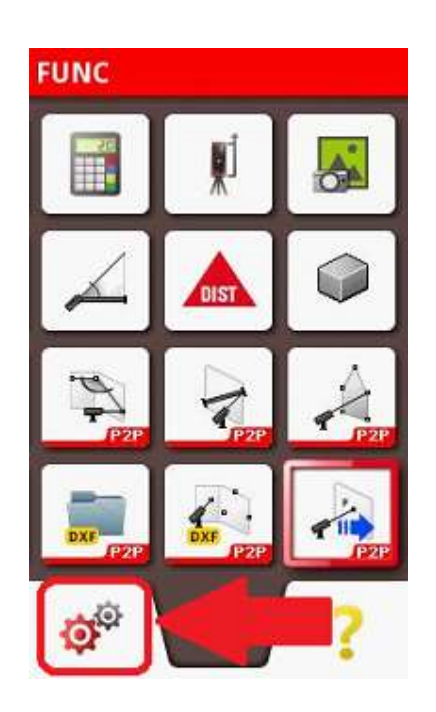

-Appuyez 2 fois de suite sur la touche Bluetooth/Wifi de l'écran (une fois pour la sélectionner, une fois pour paramétrer).

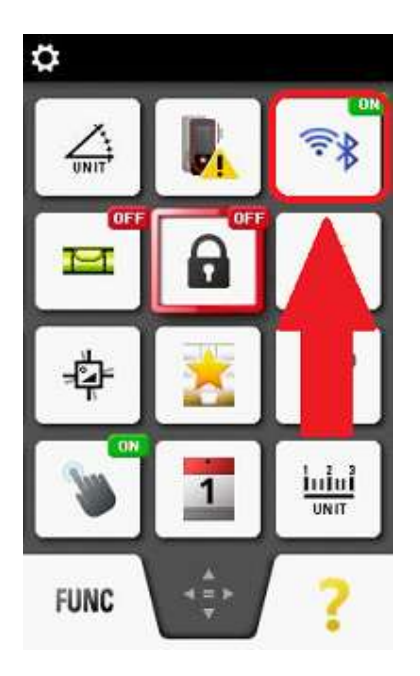

-Sélectionnez Bluetooth :

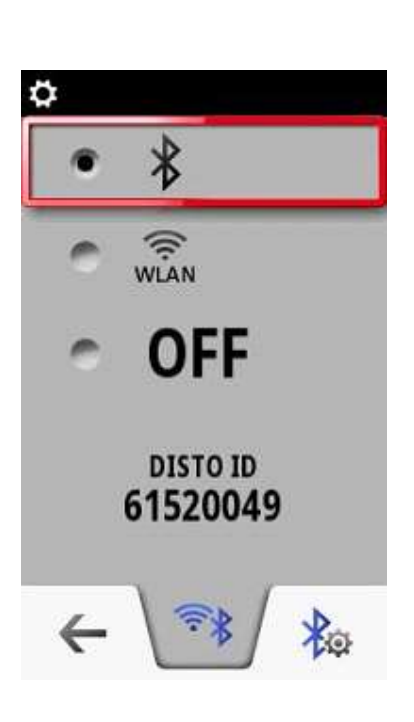

#### Installation et configuration de Leica Disto Transfer :

 -Téléchargez et installez « Leica Disto Transfer for PCs » sur le lien suivant :

92

## https://shop.leica-geosystems.com/fr-FR/distotransfer-software-pc

Au lancement de Disto Transfer, la fenêtre suivante peut apparaitre si vous possédez plusieurs télémètres :

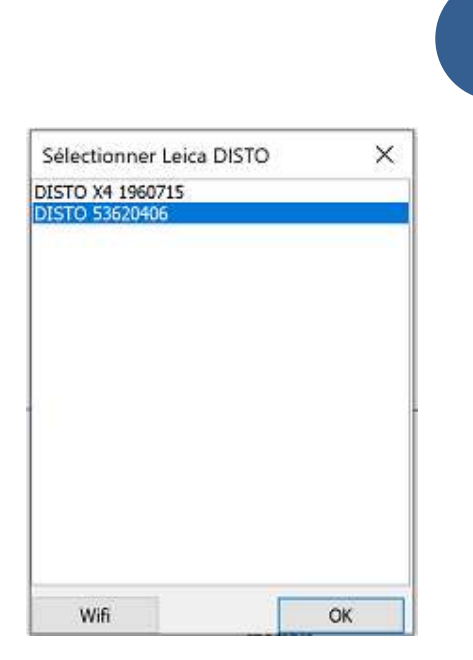

-Dans le logiciel, vérifiez que les cases « Unit » et « TAB » ne sont pas cochées, et que « ENTER » est coché

93

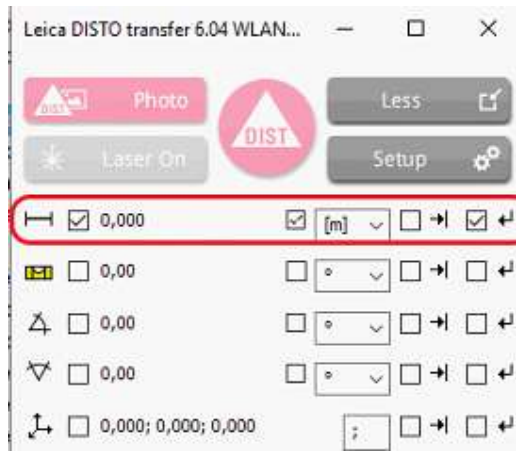

#### Configuration de Viz 'All :

Aucune configuration n'est nécessaire dans Viz'All.

L'envoi de la mesure du télémètre vers Viz'All varie suivant le modèle utilisé ; il peut être direct ou par appui sur une touche. En général, les télémètres qui possèdent un mode clavier reçoivent la mesure directement mais peuvent également l'envoyer par appui sur une touche.

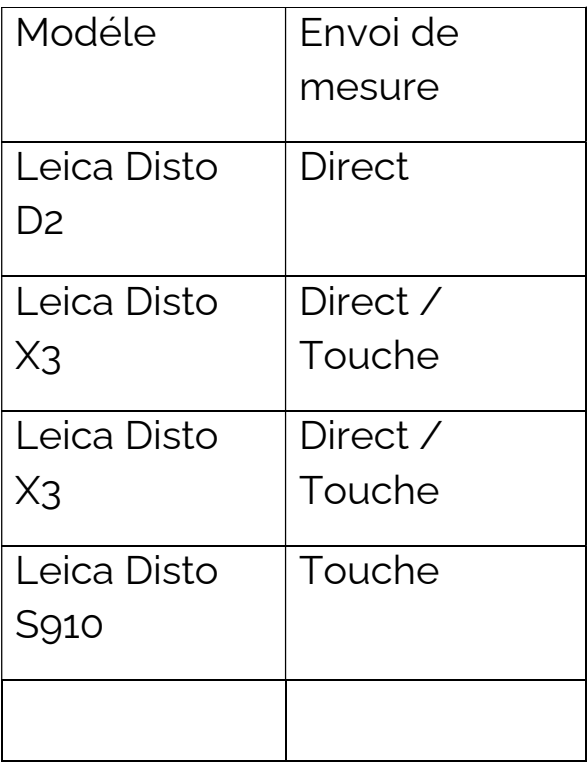

Méthode par levé de points 3d - Connexion Leica Disto S910, X3+DST360, X4+DST360

Configuration du s910

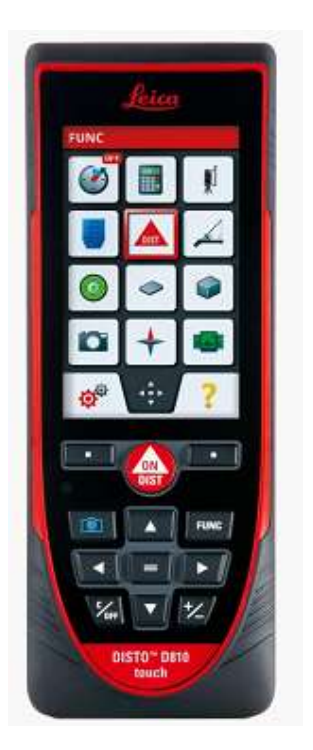

Le S910 doit être configuré de la manière suivante afin de communiquer ses valeurs relevées de points 3D à Viz'All :

- **Nappuyez sur la touche FUNC du clavier du télémètre**
- **NAppuyez sur les roues dentées en bas à gauche de** l'écran.

# **FUNC** Į **DIST**

• **NAppuyez 2 fois de suite sur la touche Bluetooth/Wifi** de l'écran (une fois pour la sélectionner, une fois pour paramétrer):

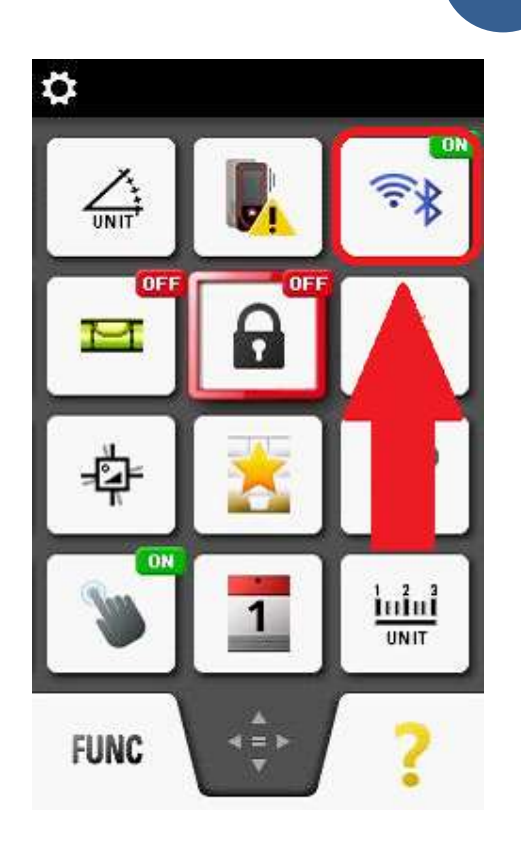

Cochez la deuxième bulle (connexion par WLAN):

97

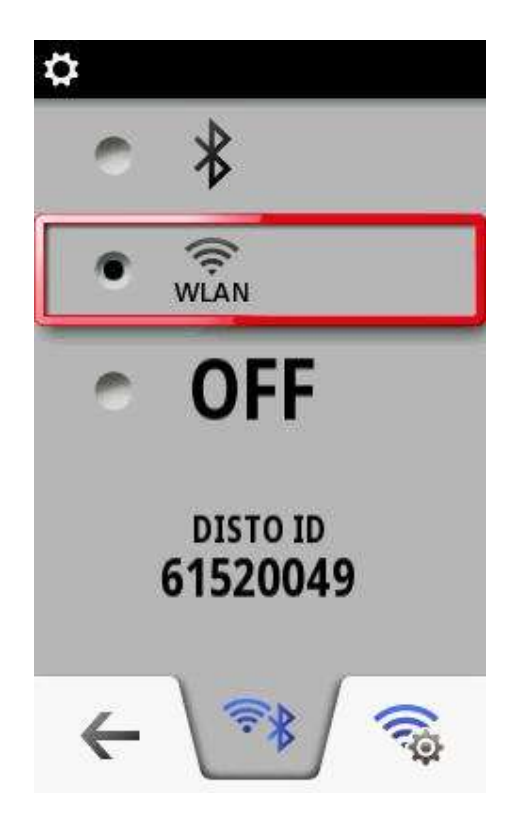

- **NAppuyez en bas à droite sur la roue couplée au** symbole Wifi
- Cochez la deuxième bulle (connexion HotSpot)

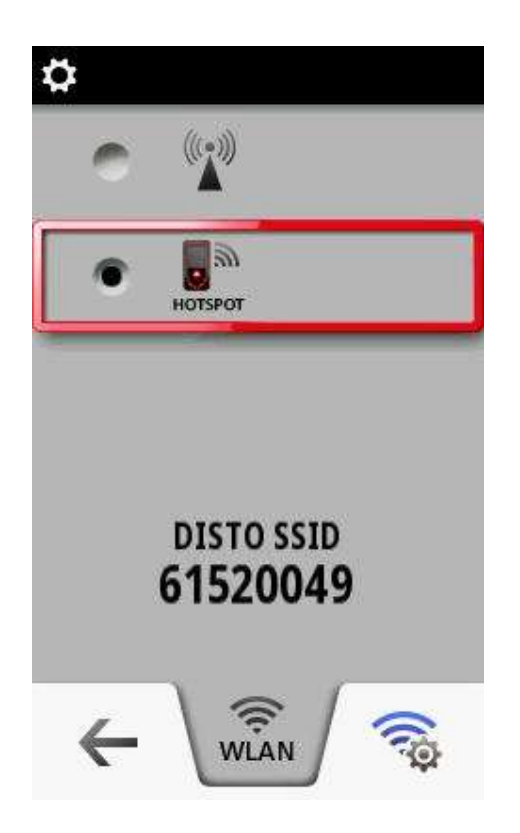

- **NAppuyez en bas à droite sur la roue couplée au** symbole Wifi
- Cochez la première bulle (pas de mot de passe de connexion)

La touche c/off en bas à gauche du clavier télémètre du permet de sortir de ces fonctions.

Installation et paramétrage du Disto Transfer :

Remarque importante :

Si Viz'All est lancée en mode administrateur, il faut également lancer Leica Disto Transfer en mode administrateur.

• **NTéléchargez et installez Leica Disto Transfer 6.13** 

URL :

https://shop.leica-geosystems.com/fr/fr-FR/disto-transfersoftware-pc

• **NLancez Disto Transfer:** 

Dans la première fenêtre, la distance et l'unité en mètre ainsi que la touche Entrée doivent être cochées.

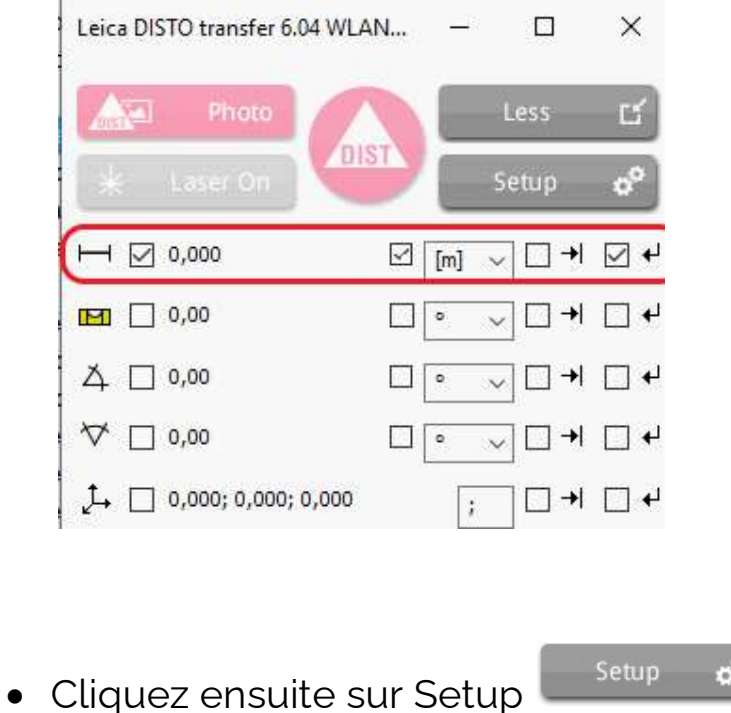

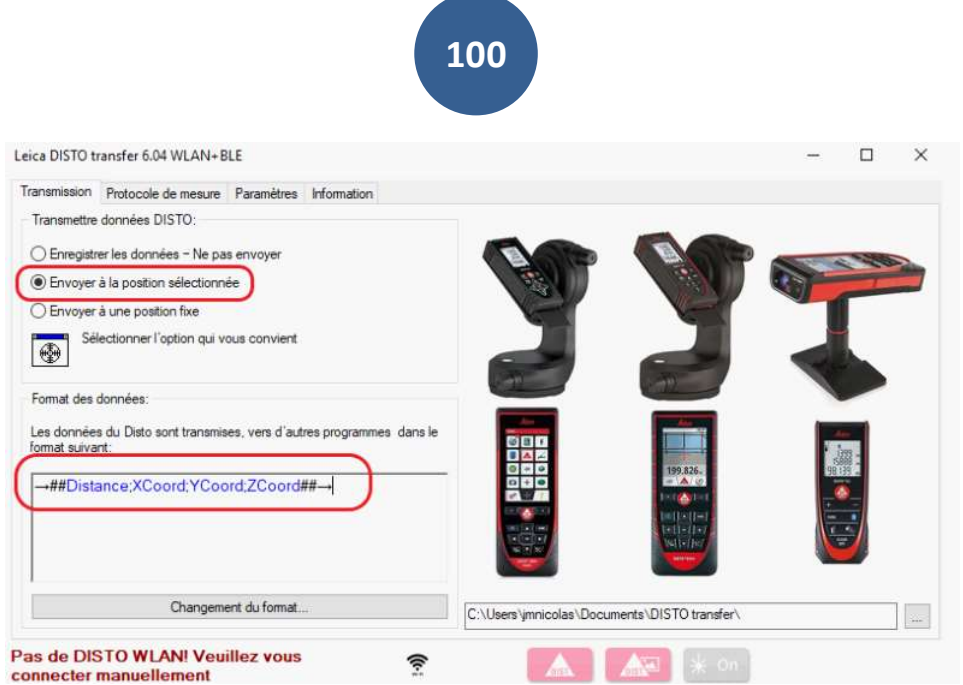

Dans Format de données, copiez la ligne suivante:

### →##Distance;XCoord;YCoord;ZCoord##→

 Cliquez enfin sur l'onglet Paramètres et ne cochez que les options entourées en rouge:

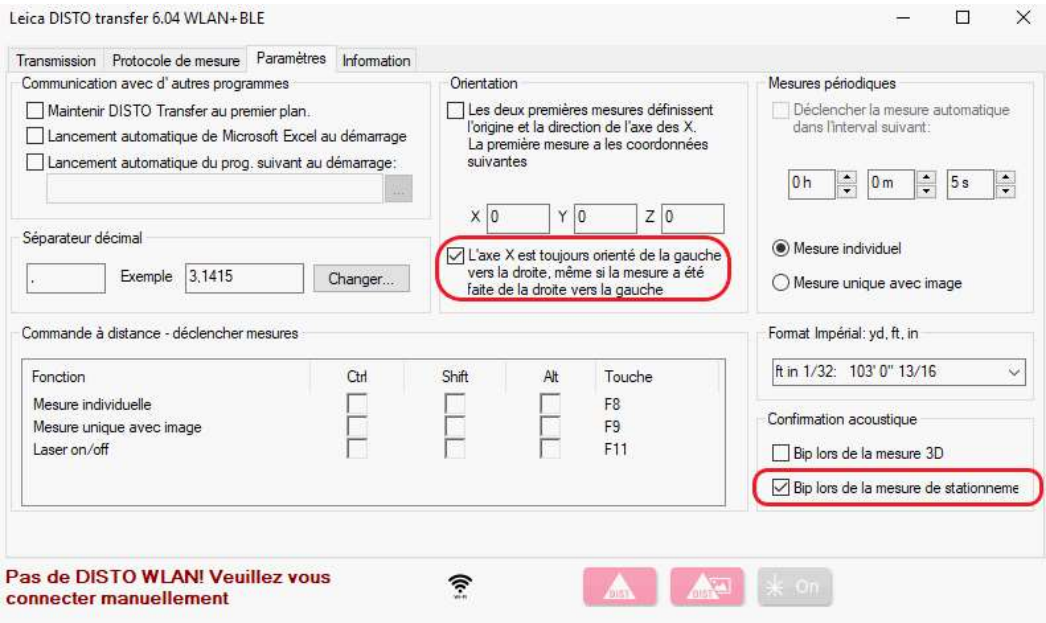

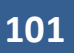

#### Détection du télémètre:

Disto Transfer se connecte au télémètre en Wifi avec le S910 ou en Bluetooth avec le X3 et X4 associés au DST360.

L'opération de calage horizontale doit alors être effectuée sur le télémètre.

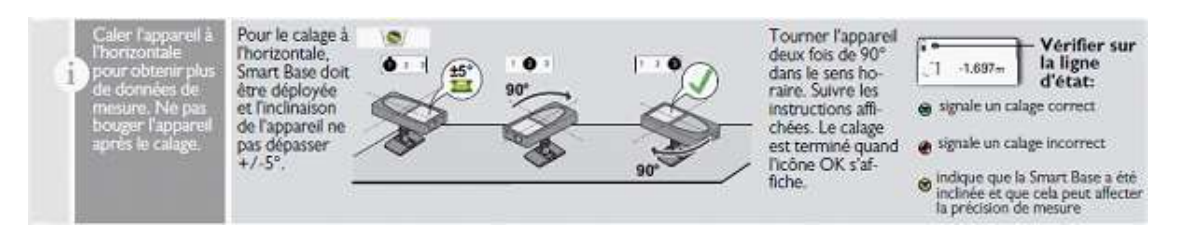

 Positionnez le S910 de telle manière que l'inclinaison soit comprise dans une fourchette de -5° à +5°.

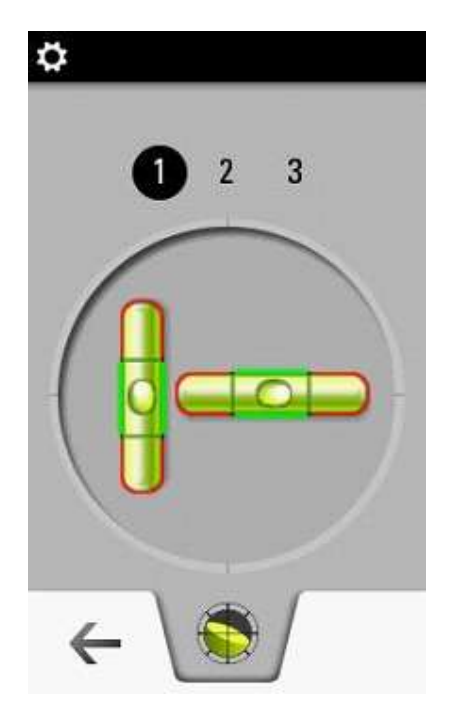

Faites 2 rotations de 90° dans le sens horaire :

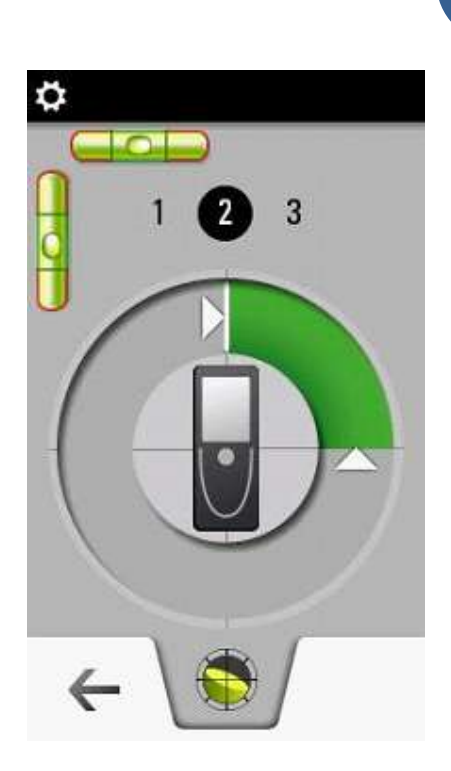

Disto Transfer indique une connexion correcte dans le bandeau ci-dessous:

102

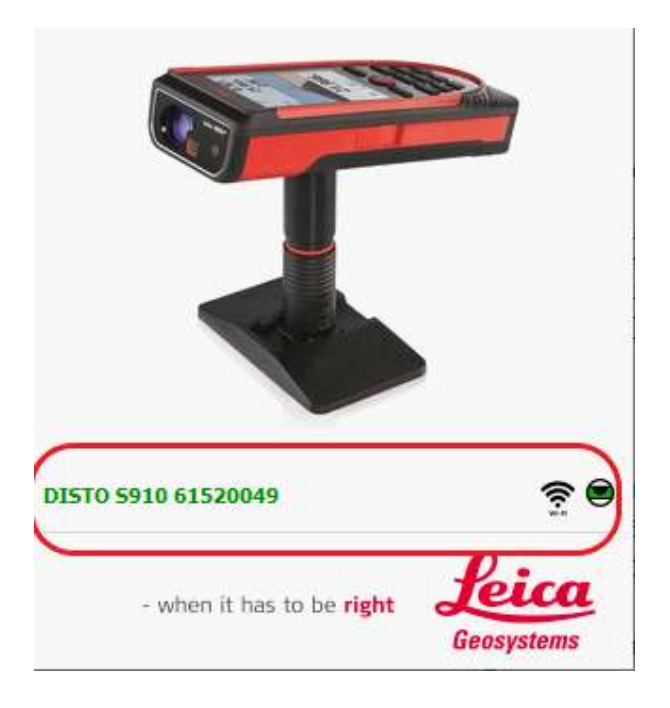

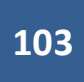

Le nom du télémètre apparait en vert ainsi que le niveau vert.

Dans le cas contraire, Disto Transfer recherche un appareil:

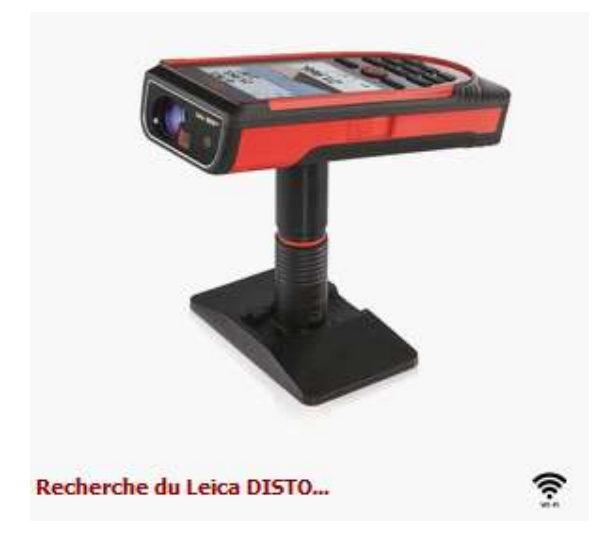

## Configuration de Viz'All

- Lancez Viz'All et allez dans Accueil/Appareil et cliquez sur la flèche à droite de définir.
- **Netally Cochez « Points 3D / Télémètre smart »**.

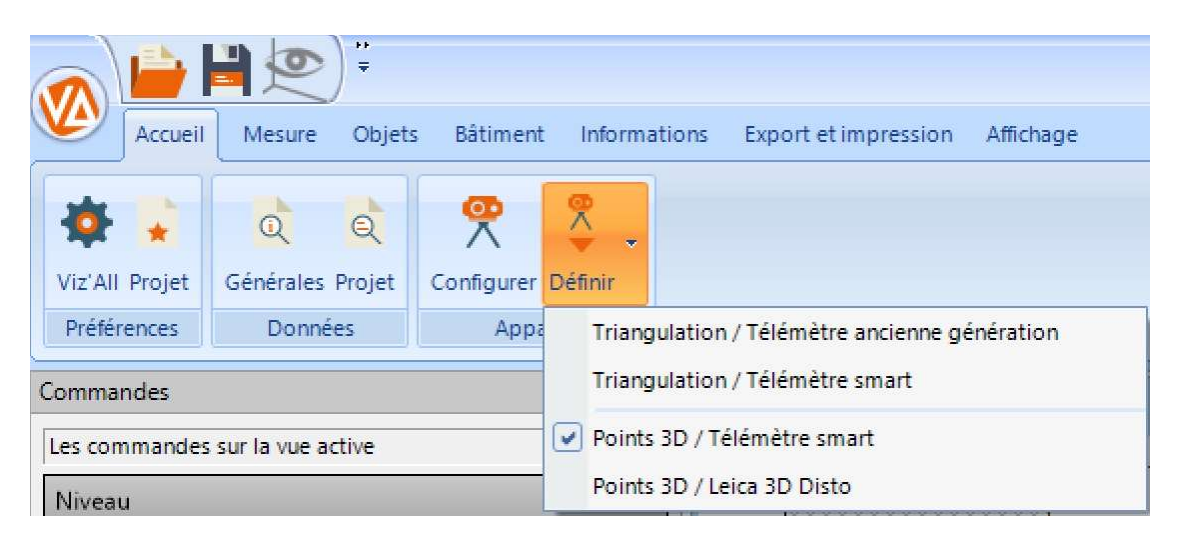

Réception des valeurs relevées dans Viz'All

# Remarque importante :

Pour recevoir les valeurs relevées, il faut que Viz'All soit la fenêtre active.

 Pour envoyer une mesure relevée sur le laser-mètre, appuyez sur l'écran en bas à droite sur l'icône suivante :

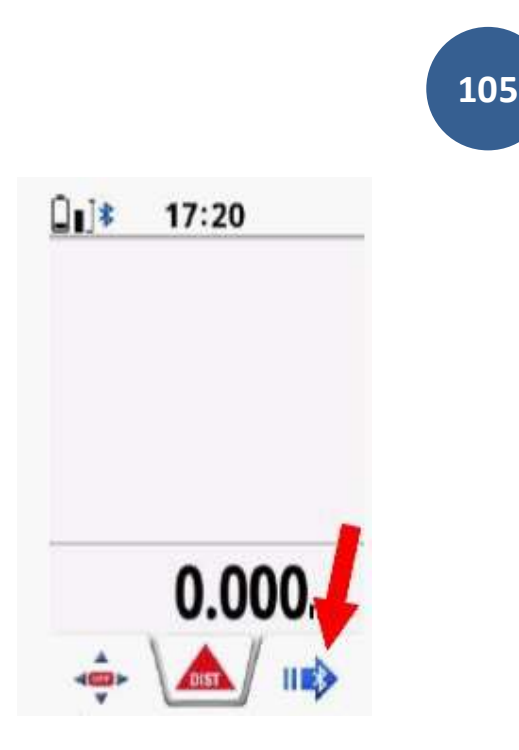

Remarque : L'envoi est automatique avec le X3+DST360 et X4+DST360.

## Méthode par levé de points 3d - Connexion d'un Leica 3D Disto

Le logiciel Viz'All est capable de communiquer avec la station Leica 3D Disto, grâce au logiciel fourni par Leica préalablement installé sur la machine.

Ainsi, lorsque la communication est établie (sans fil ou liaisons USB) , l'utilisateur prend les mesures sans avoir besoin de faire un schéma de la pièce au préalable. Le croquis apparaît à l'écran au fur et à mesure des prises de mesures.

Le relevé est facile, même dans les pièces encombrées.

- Lancez Viz'All et cliquez dans le ruban sur Accueil > Appareil de mesure > Définir.
	- Accueil Mesure Objets Bâtiment Informations Export et impression Affichage E  $\Theta$  $^\circledR$ Viz'All Projet Générales Projet Configurer Définir Disto3D Préférences Données Triangulation / Télémètre ancienne génération Triangulation / Télémètre smart

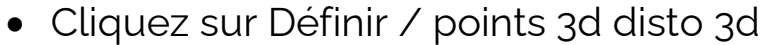

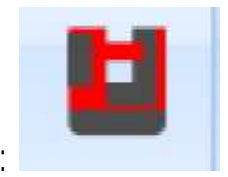

Points 3D / Télémètre smart

√ Points 3D / Leica 3D Disto

L'icône du 3d disto apparait :

Commandes

Niveau

Les commandes sur la vue active

106

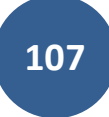

Cliquez sur Definir/configurer

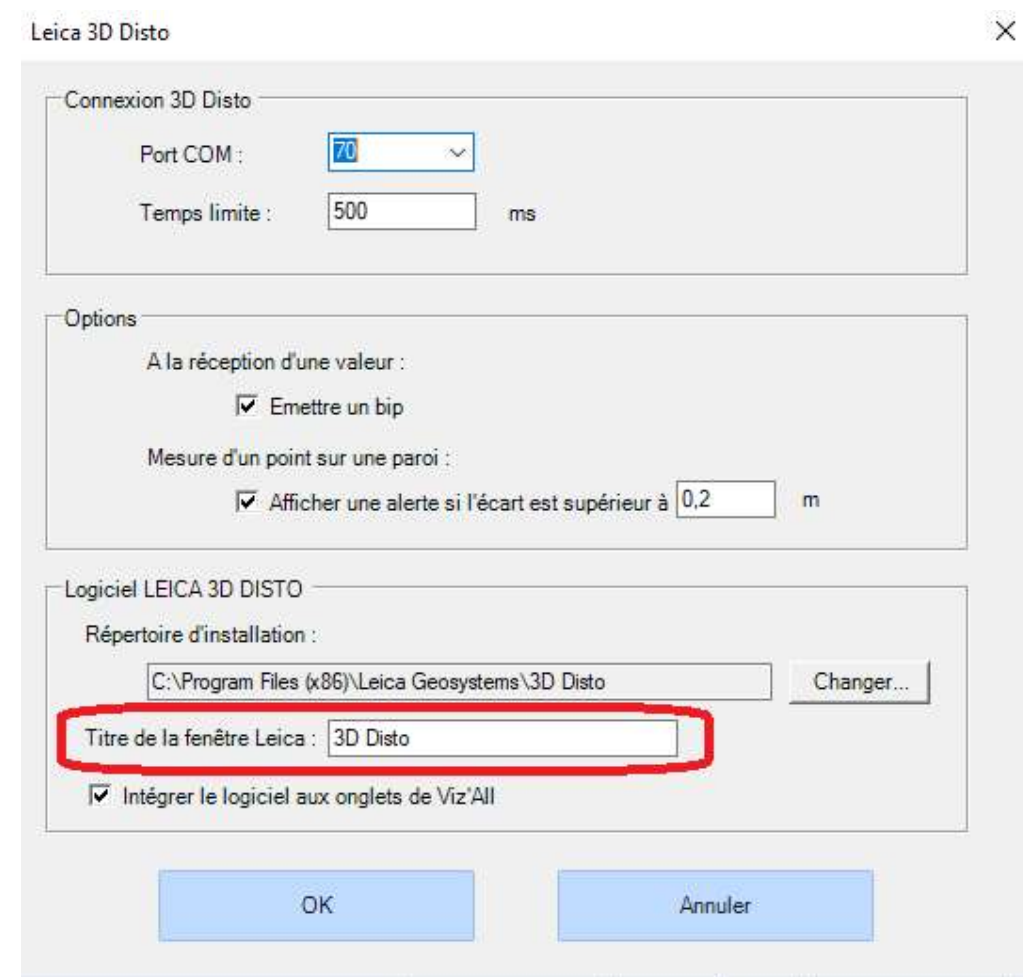

Le 3d disto utilise un utilitaire nommé

Leica3DD.Program.Starter.exe qui se trouve dans le dossier: C:\Program Files (x86)\Leica Geosystems\3D Disto qui est indispensable à la liaison entre le 3d disto et Viz'All.

Renseignez le nom de la fenêtre Leica (ici 3D Disto)

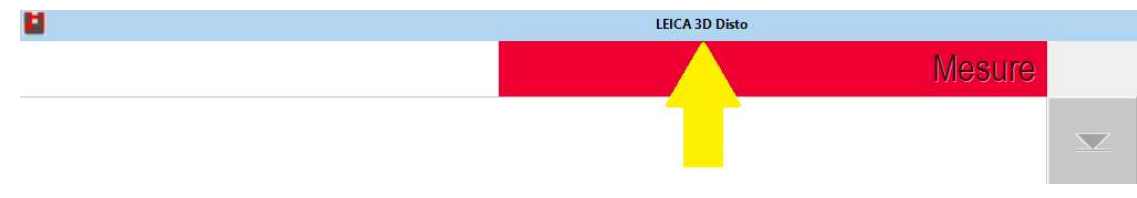

Enregistrez et quittez.

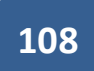

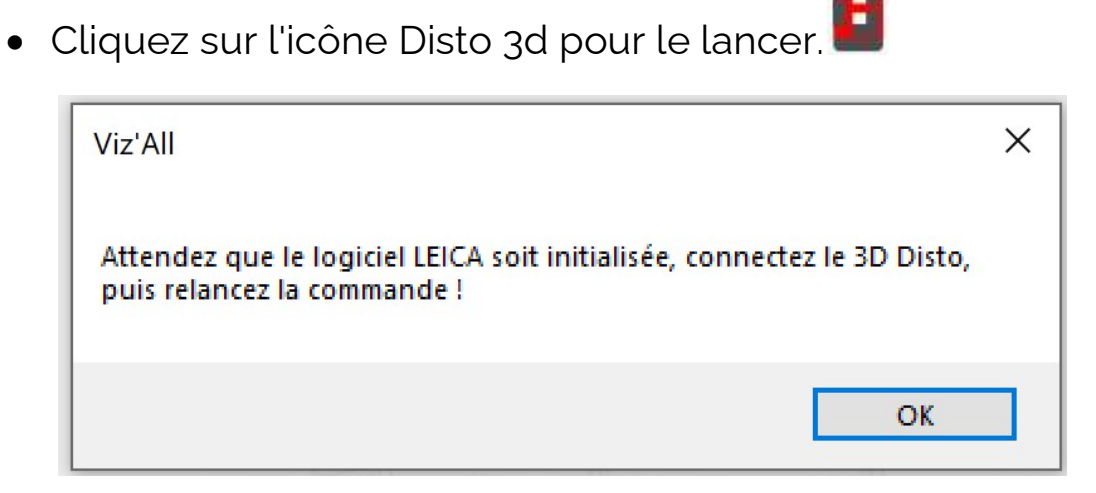

Le logiciel Leica3DD.Program.Starter.exe se lance.

La première connexion doit se faire via le câble USB.

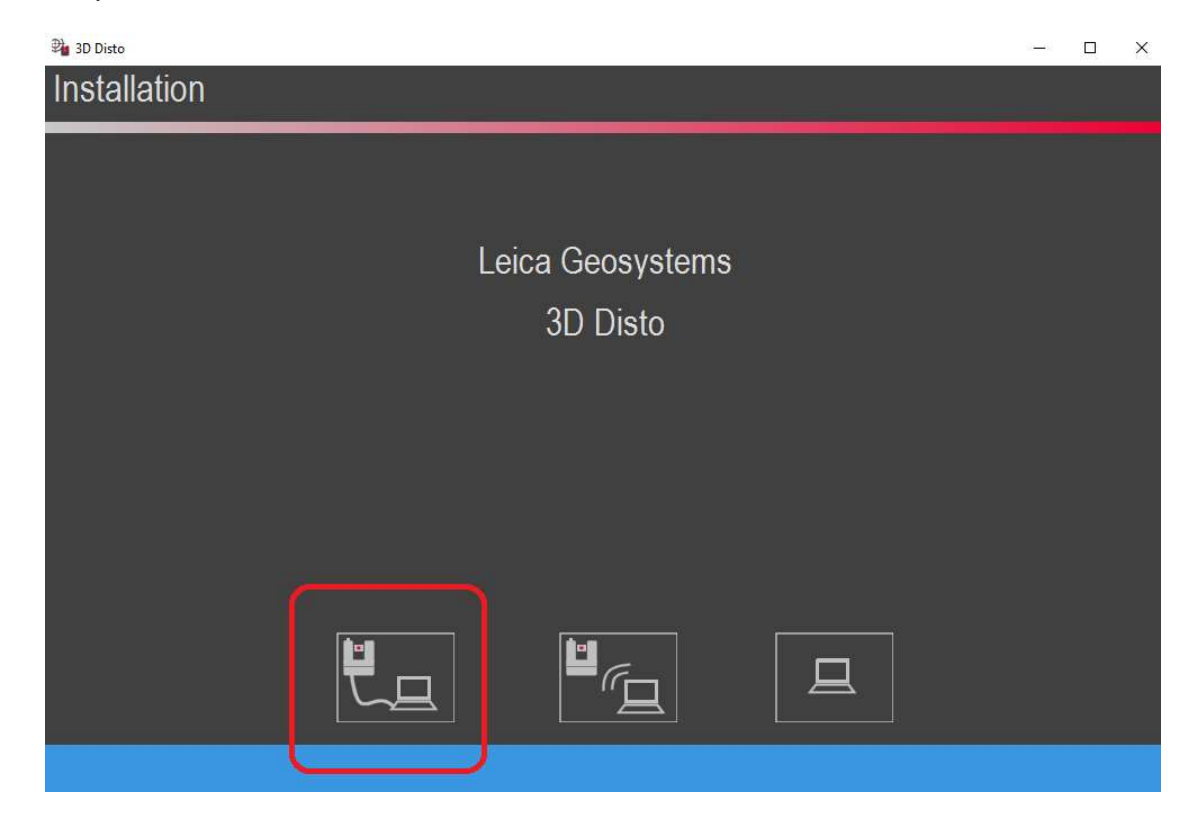

 La fenêtre suivante apparait et la connexion par câble est symbolisée par un pictogramme en bas à droite -> Le nom de la fenêtre doit être renseigné dans la configuration de Viz'All (Voir rubrique ci-dessus)
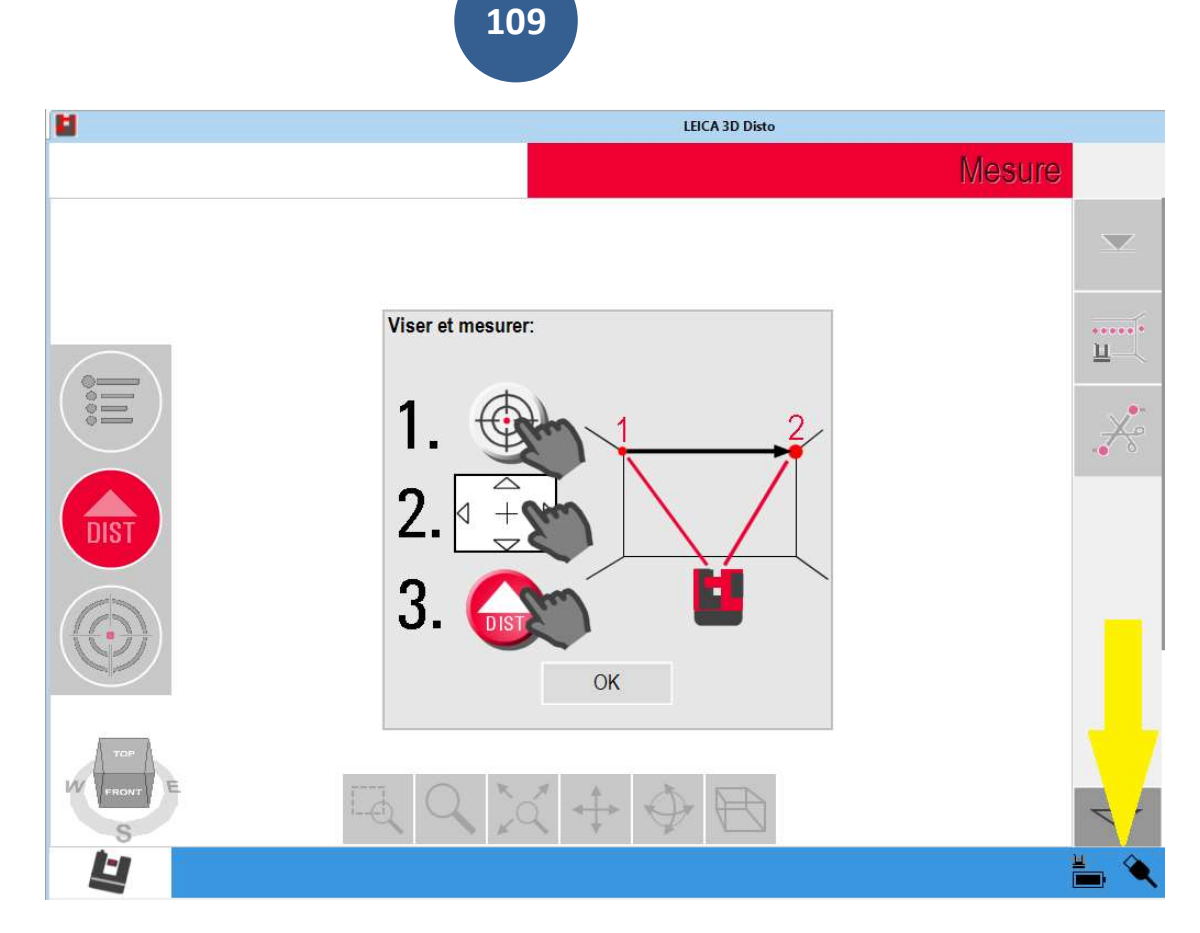

- Cliquez sur OK et réduisez cette fenêtre.
- Dans Viz'All, cliquez sur Disto 3D:

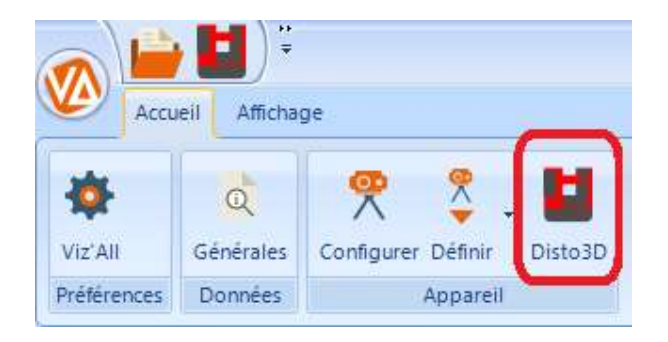

 L'icône passe en surbrillance orange et les fonctions du 3d disto s'activent:

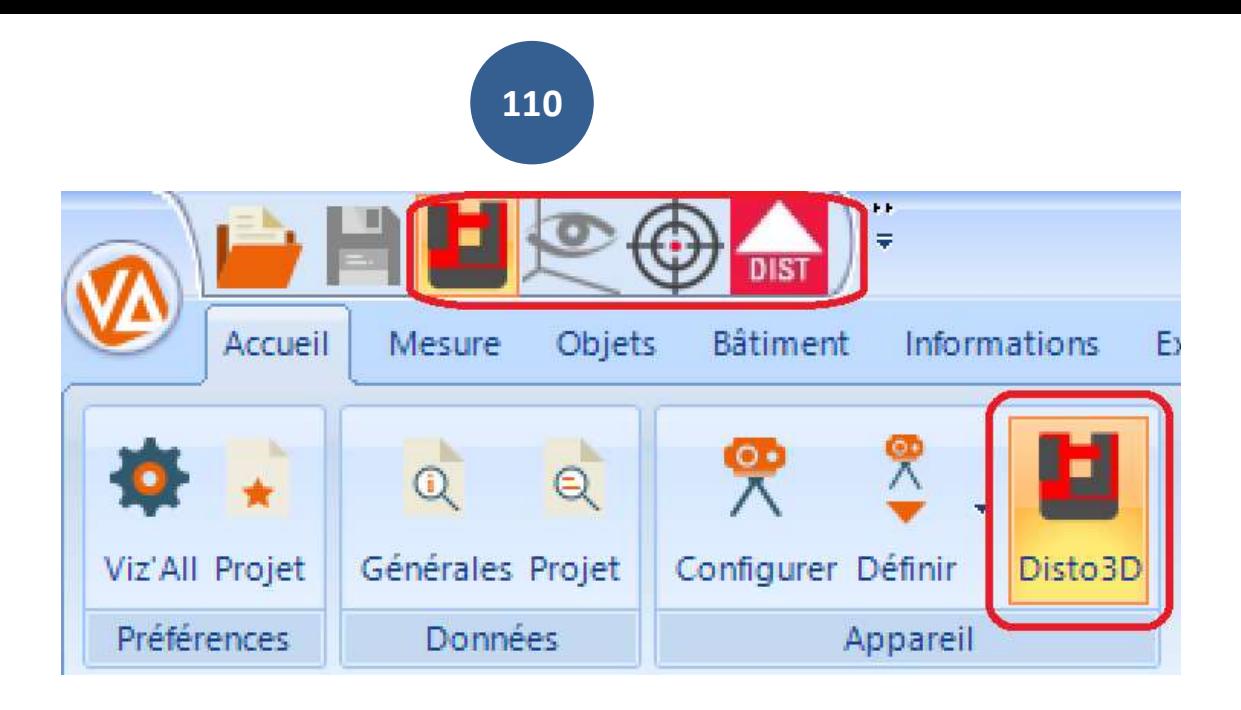

## Remarque 1 :

Suivant les options avancées dans le dialogue "Appareil de mesure", la fenêtre du logiciel de Leica peut être, soit intégré aux onglets des vues Viz'All, soit resté une application séparée.

## Remarque 2 :

Si la connexion est effective, le texte GSI (Geosystems Serial Interface) doit apparaît dans le logiciel Leica, en haut à droite, à côté du symbole de la maison.

## Remarque 3 :

Pour se connecter en Wifi, cliquez sur :

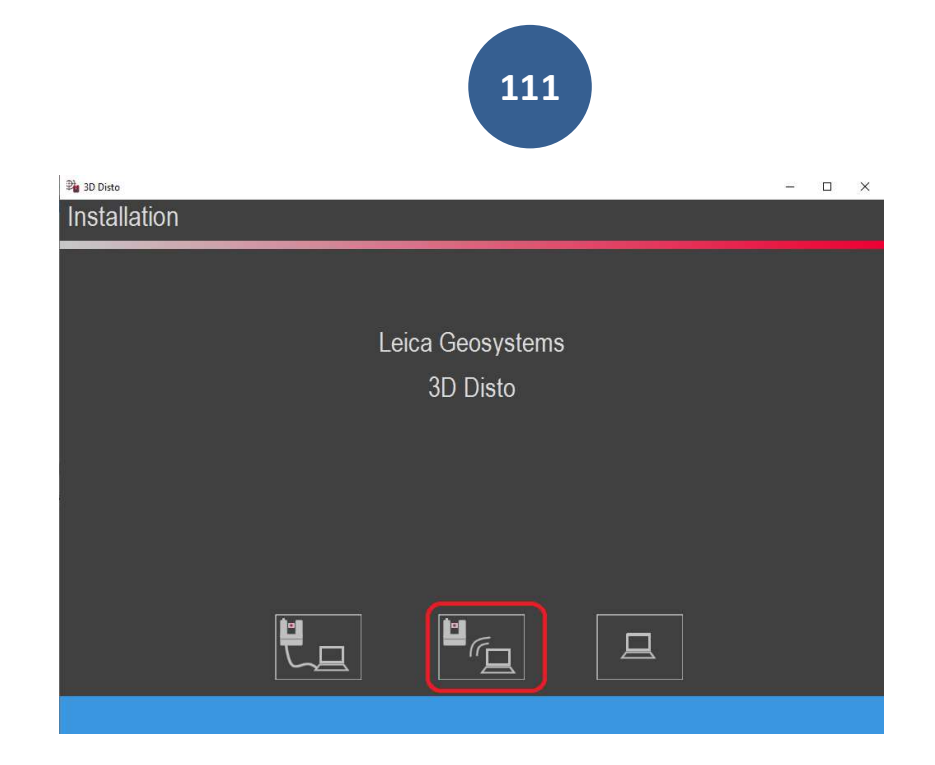

La fenêtre suivante apparait et la connexion par Wifi est symbolisée par un pictogramme en bas à droite

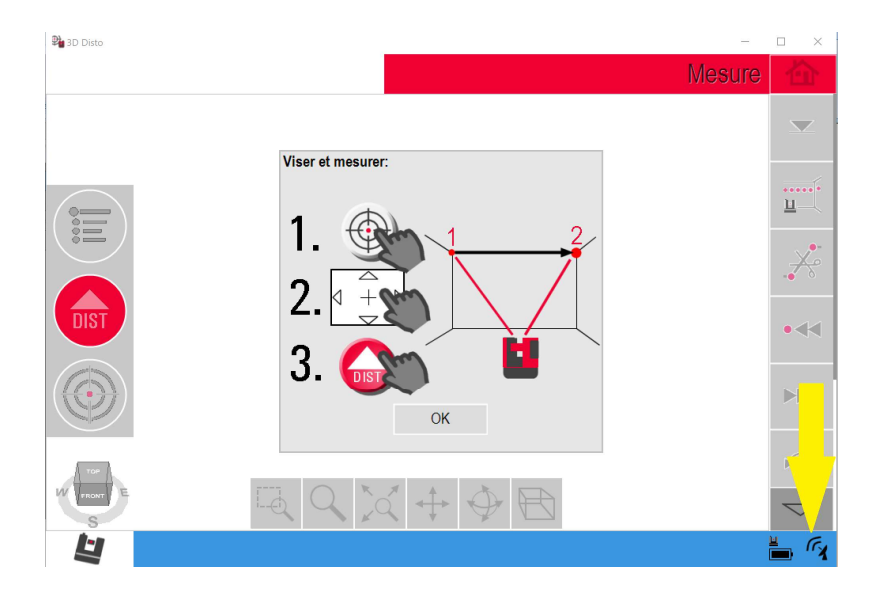